### 선수/임원 등록신청<br><br><mark>사용자용 설명서</mark><br>사용자용 설명서 서수/임원 등록신청<br><mark>사용자용 설명서</mark><br>사용자용 설명서

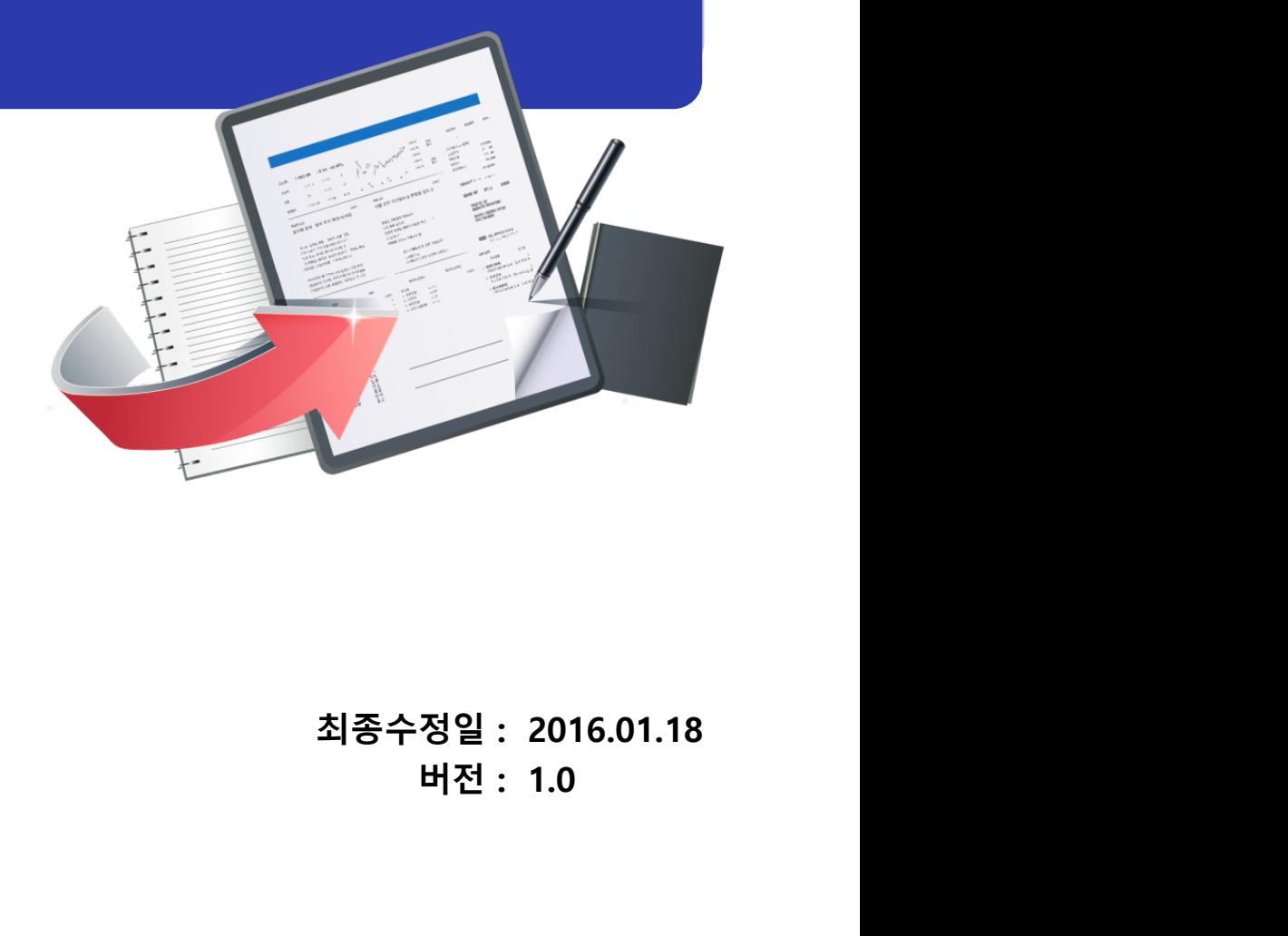

최종수정일: 2016.01.18 버전 : 1.0

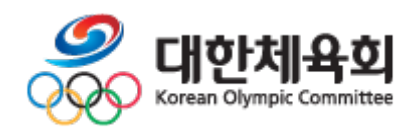

선수/임원 등록신청 목 차 < 목 차 > 1. 메뉴 / 화면 구성 2. 선수등록 2.1. 종목선택 2.2. 본인인증 2.3. 종목별 메인 2.4. 이용안내 2.5. 선수등록신청 3. 임원등록 3.1. 종목선택 3.2. 본인인증 2.1. 용독선택<br>2.2. 본인인증<br>2.3. 종목별 메인<br>2.4. 이용안내<br>2.5. 선수등록신청<br>임원등록<br>3.1. 종목선택<br>3.2. 본인인증<br>3.3. 종목별 메인<br>3.4. 이용안내 3.4. 이용안내 3.5. 임원등록신청

-1-

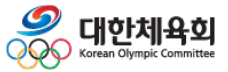

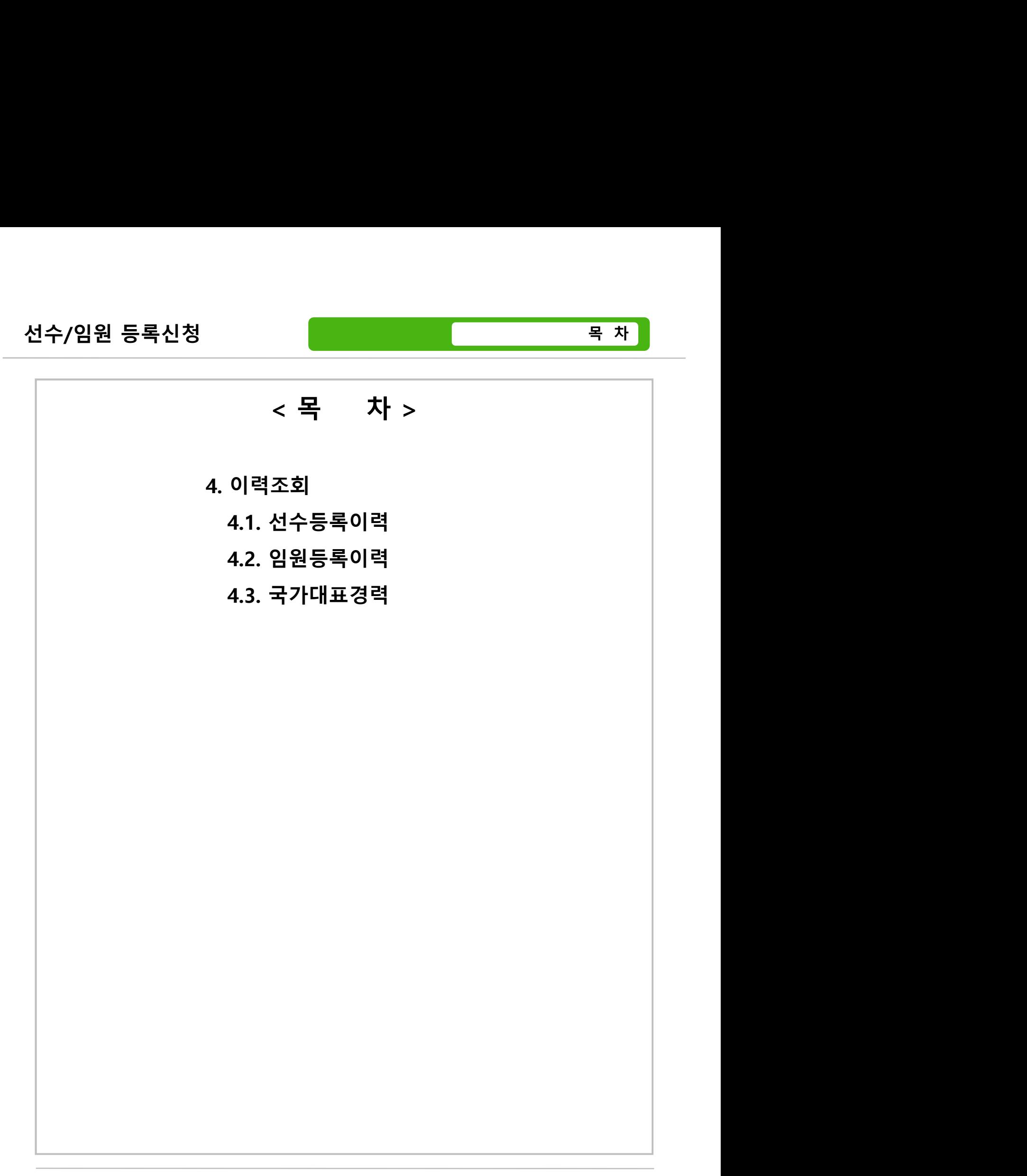

-2-

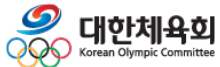

1. 메뉴 / 화면 구성

## <sub>신청 (Minuted Minuted Minuted Minuted Minuted Minuted Minuted Minuted Minuted Minuted Minuted Minuted Minuted Mi<br>1. 메뉴 / 화면 구성</sub>

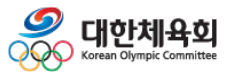

-3-

1. 메뉴 / 화면 구성

선**수/임원 등록신청**<br>사이트 **접속 방법**<br>사이트 **접속 방법**<br>1. 주소를 직접 입력하여 접속<br>월부권으저 주스참에 "http://pipfo?.coctf.cr.kr:7005/"를 일려 **1수/임원 등록신청**<br>사이트 **접속 방법**<br>1. 주소를 직접 입력하여 접속<br>- 웹브라우저 주소창에 <u>"http://pinfo2.sports.or.kr:7005/"를</u> 입력<br>- 결권단체 효행이자인 백년를 통해 전소 **-/임원 등록신청**<br>|트 **접속 방법**<br>|트 **접속 방법**<br>주소를 직접 입력하여 접속<br>- 웹브라우저 주소창에 "http://pinfo2.sports.or.kr:7005/"를 입력<br>경기단체 홈페이지의 배너를 통해 접속

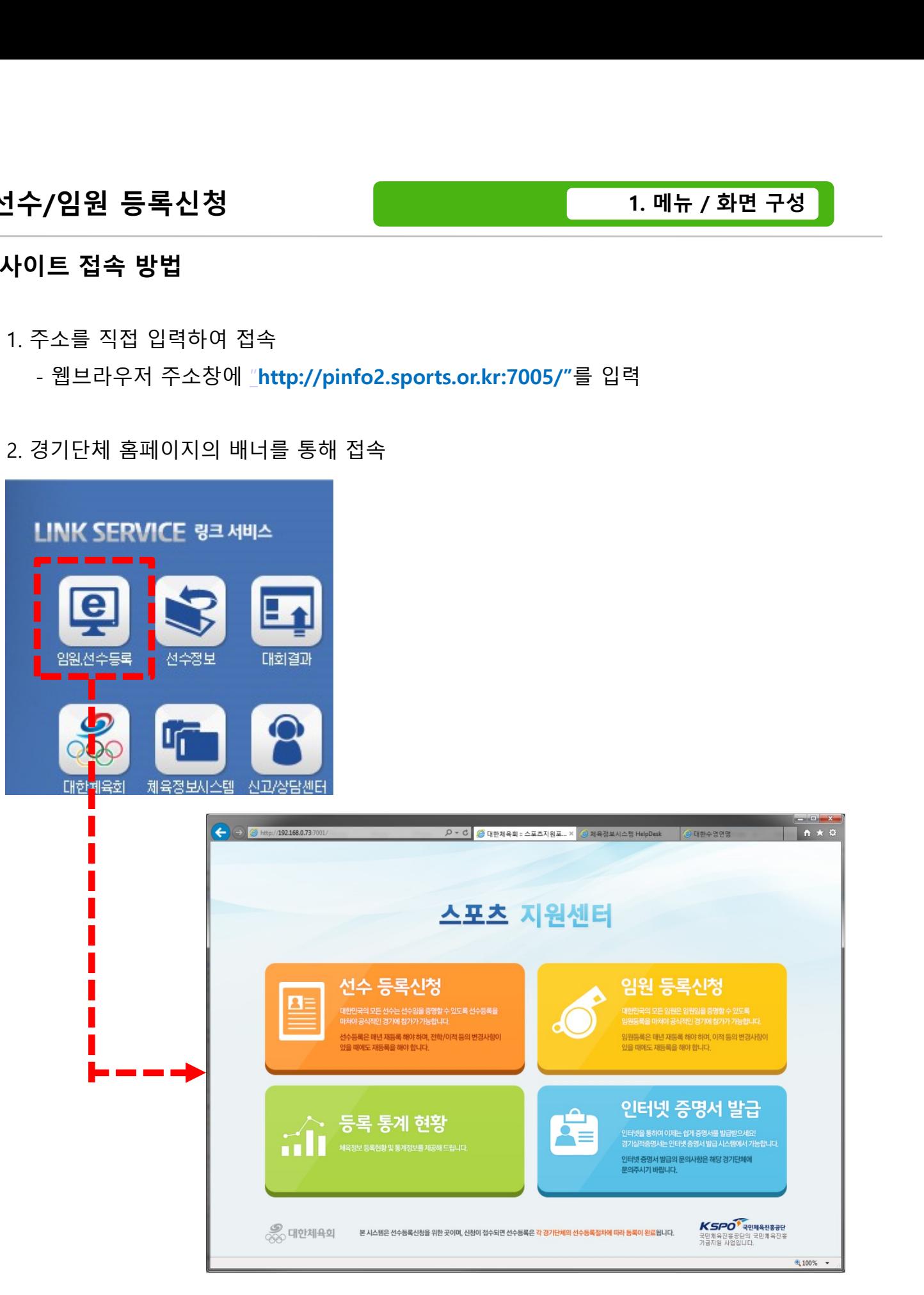

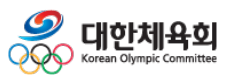

-4-

### 선수/임원 등록신청 메뉴 구성

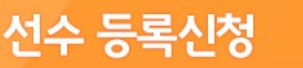

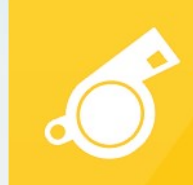

 $\begin{array}{|c||c||c|}\hline\textbf{1} \equiv &\textbf{1} &\textbf{1} &$  $\begin{array}{|c|c|} \hline\textbf{1}=&2\textbf{1}=&3\textbf{1}=&3\textbf{1$ - 중록행 선수로 등록하기 위한 메뉴<br>신수 등록신청<br>- 종목별 선수로 등록하기 위한 메뉴<br>- 종목별 선수로 등록하기 위한 메뉴<br>- 종목별 선수로 등록하기 위한 메뉴<br>- 종목별 선수로 등록하기 위한 메뉴<br>- 종목별 임원(지도자)로 등록하기 위한 메뉴 ② 임원등록신청 A - 등록 <mark>통계 현황<br>A - 종록 통계 현황<br>New State State State State State State State State State State State State State State State State<br>선수/임원 등록신청<br>- 종목별 선수로 등록하기 위한 메뉴<br>B - 종목별 임원(지도자)로 등록하기 위한 메뉴<br>등록통계현황<br>- 다양한 조건으로 등록현황을 조회하기 위한 메뉴</mark> ③ 등록통계현황 - 다양한 조건으로 등록현황을 조회하기 위한 메뉴

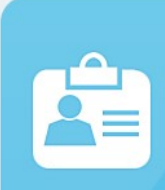

- 
- 

■ 선수/임원 등록신청을 위한 메뉴<br>■ 선수/임원 등록신청을 위한 메뉴<br>① 임원등록신청<br>- 종목별 선수로 등록하기 위한 메뉴<br>② 임원등록신청<br>- 종목별 임원(지도자)로 등록하기 위한 메뉴<br>③ 등록통계현황<br>- 다양한 조건으로 등록현황을 조회하기 위한 메뉴<br>④ 인터넷증명서발급<br>- 온라인으로 증명서를 발급받기 위한 메뉴 선수/임원 등록신청을 위한 메뉴<br>선수등록신청<br>- 종목별 선수로 등록하기 위한 메뉴<br>임원등록신청<br>- 종목별 임원(지도자)로 등록하기 위한 메뉴<br>- 독통계현황<br>- 다양한 조건으로 등록현황을 조회하기 위한 메뉴<br>인터넷증명서발급<br><br>인터넷증명서발급

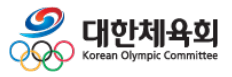

-5-

### 2. 선수등록

- 2.1. 종목선택
- 2.2. 본인인증
- 선수등록<br>2.1. 종목선택<br>2.2. 본인인증<br>2.3. 종목별 메인<br>2.3. 종목별 메인<br>2.4. 이용안내
- 2.4. 이용안내
- 2.5. 선수등록신청

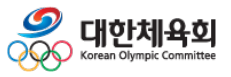

-6-

### 2.1. 종목선택

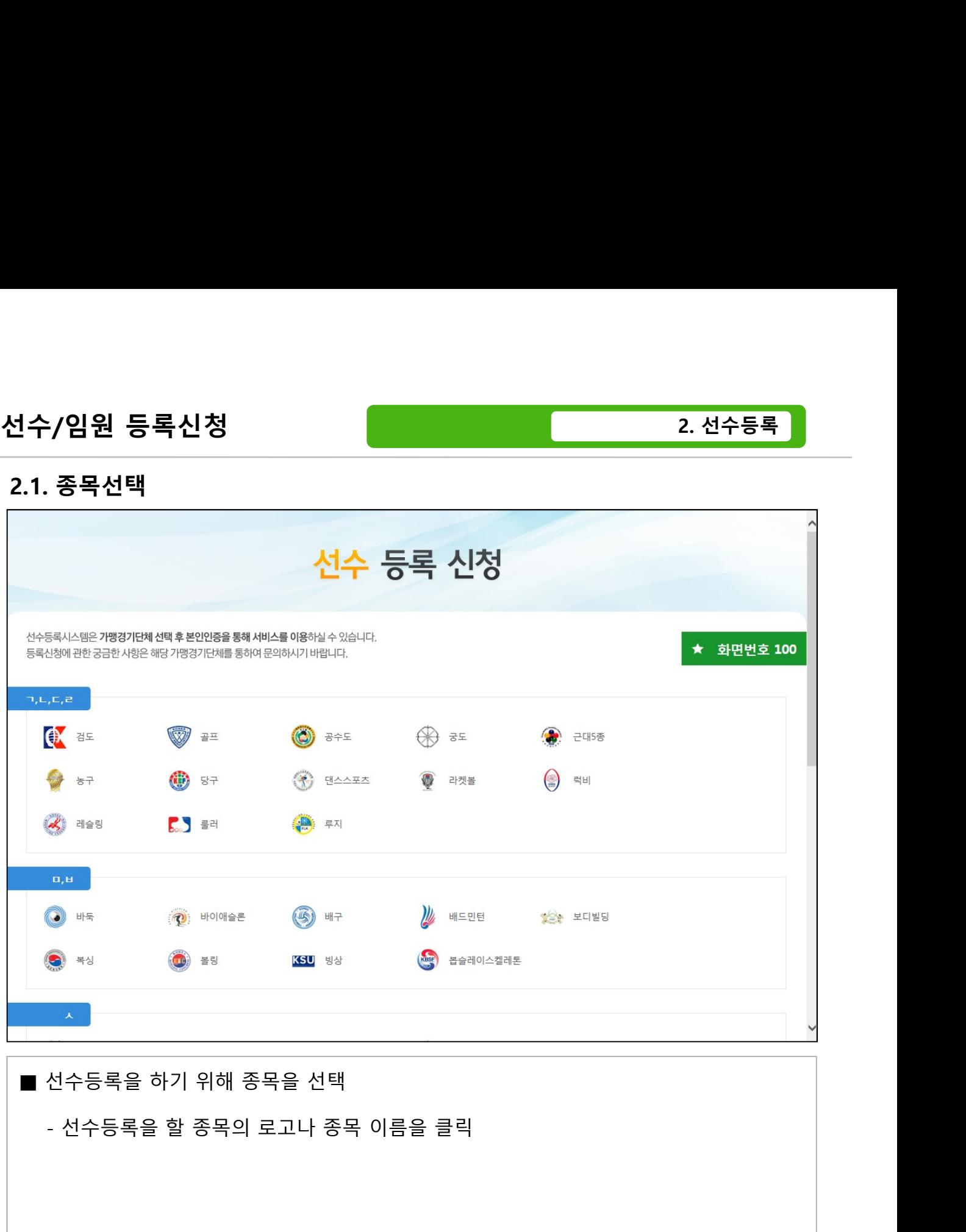

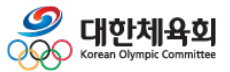

-7-

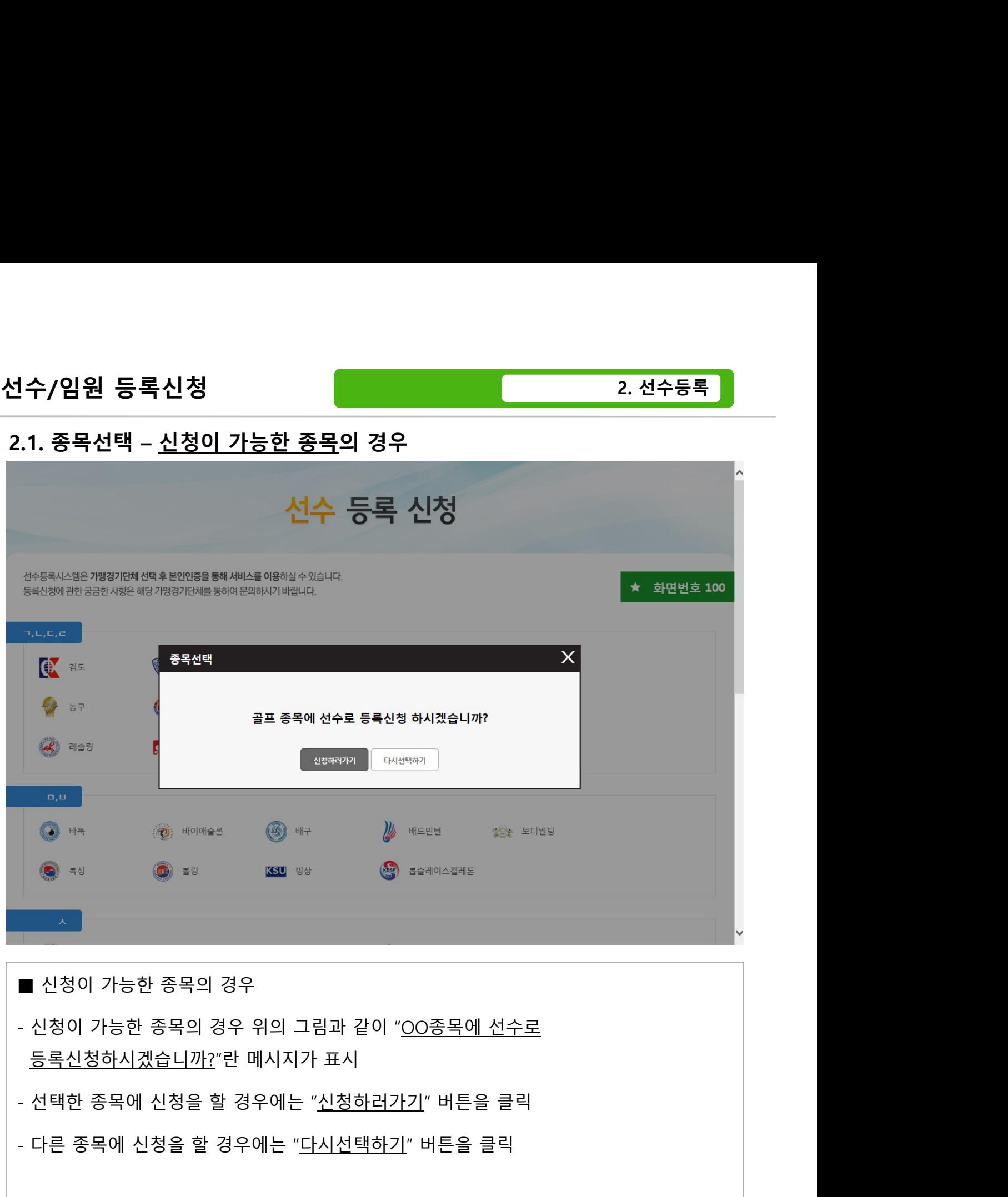

# - The Mathematical Control of The Mathematical Control of The Mathematical Control of The Mathematical Control of The Mathematical Control of The Mathematical Control of The Mathematical Control of The Mathematical Contro

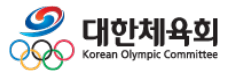

-8-

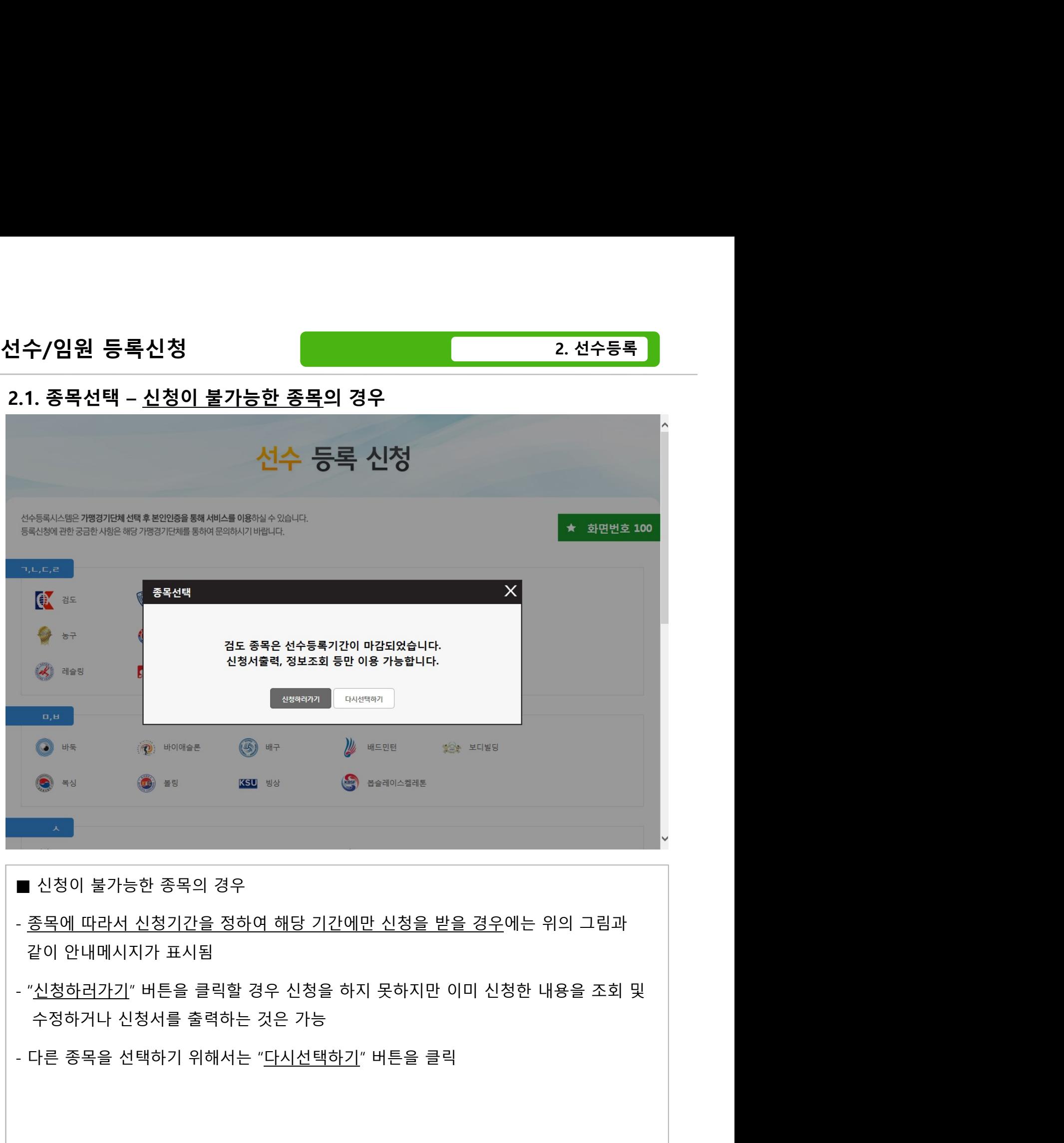

- 
- 
- 

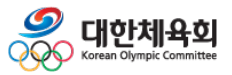

 $-9-$ 

### 2.2. 본인인증

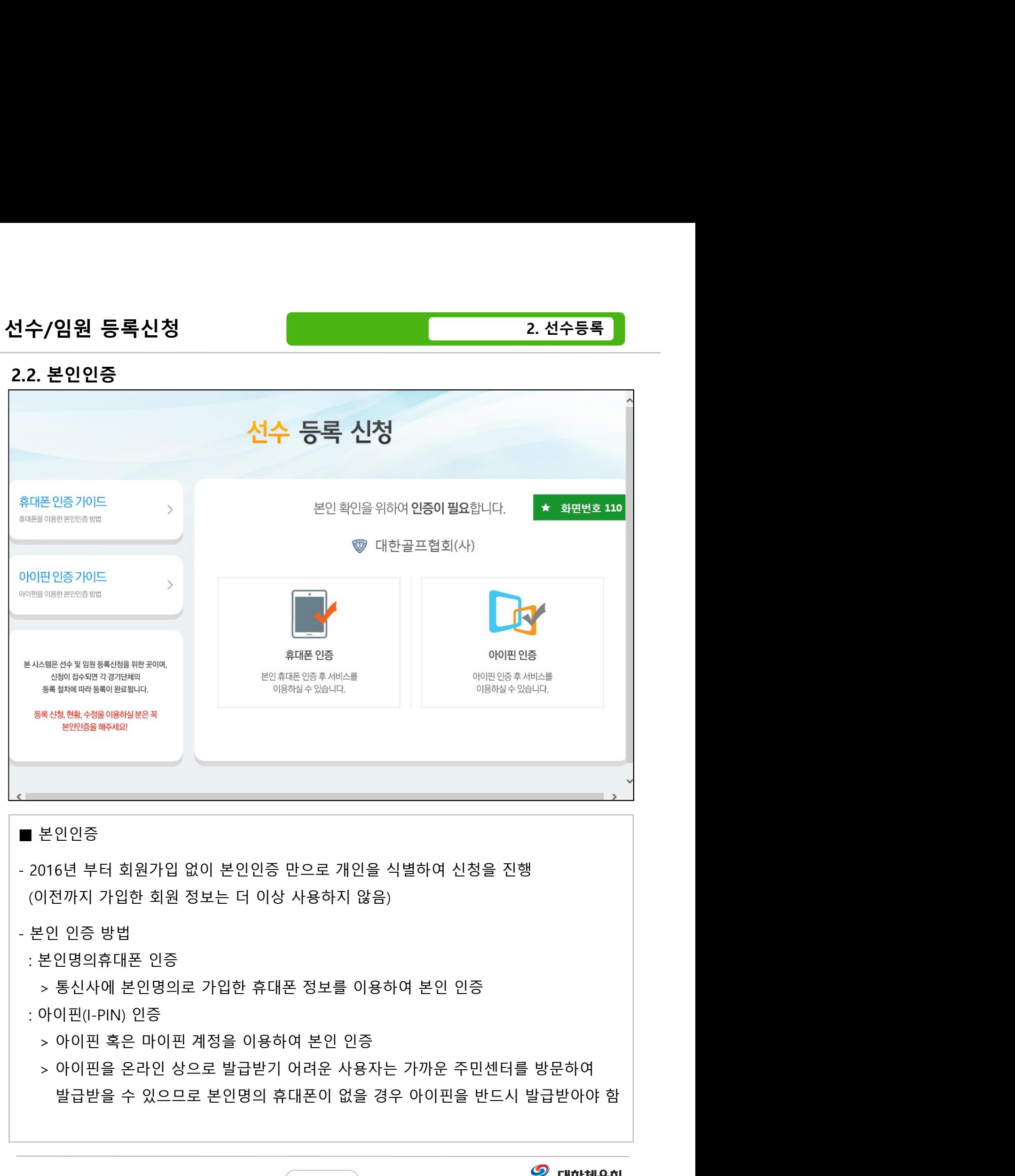

- -

### : 아이핀(I-PIN) 인증

- 
- 

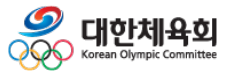

 $-10-$ 

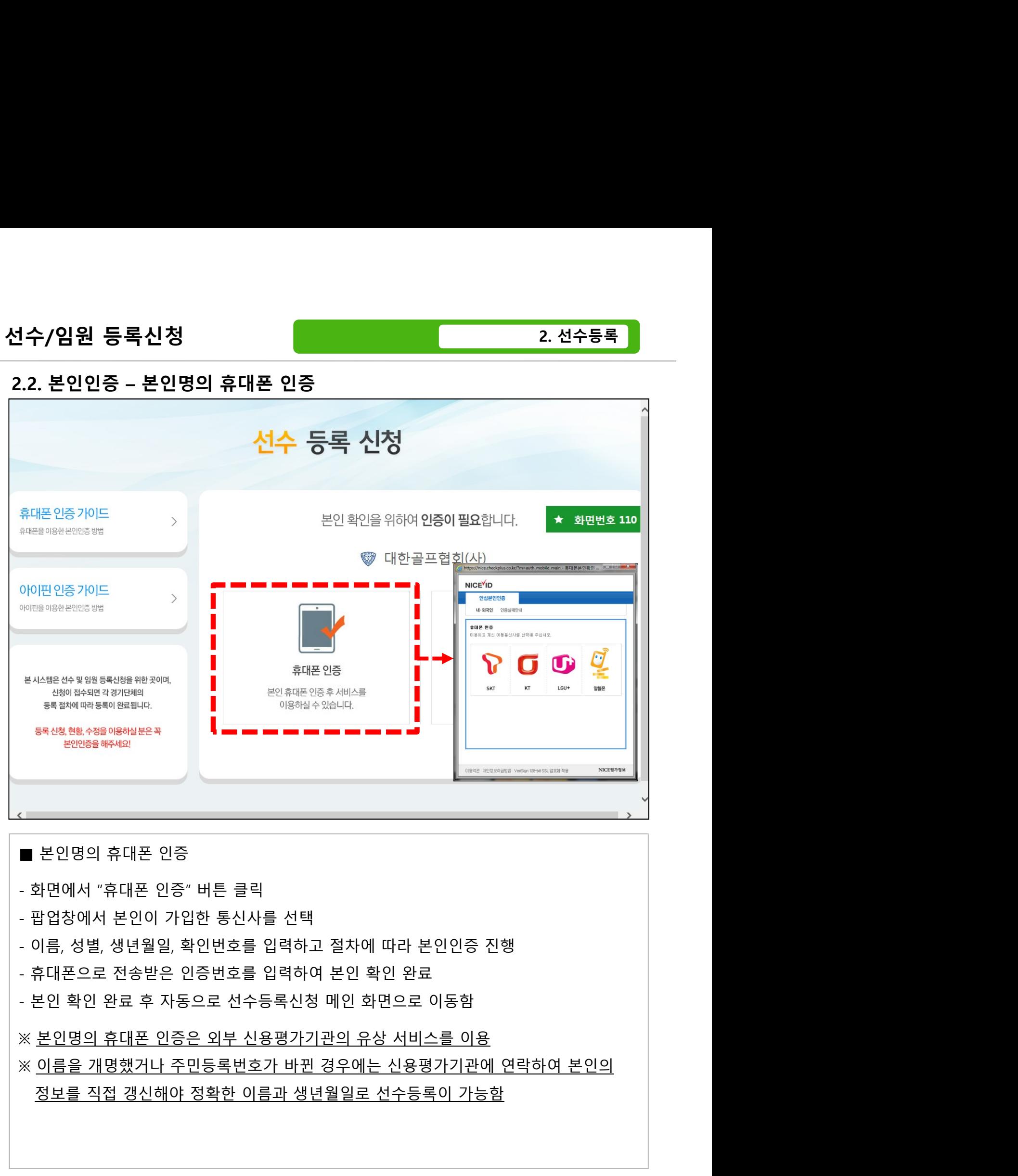

- 
- 
- 
- 
- 

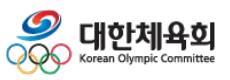

 $-11-$ 

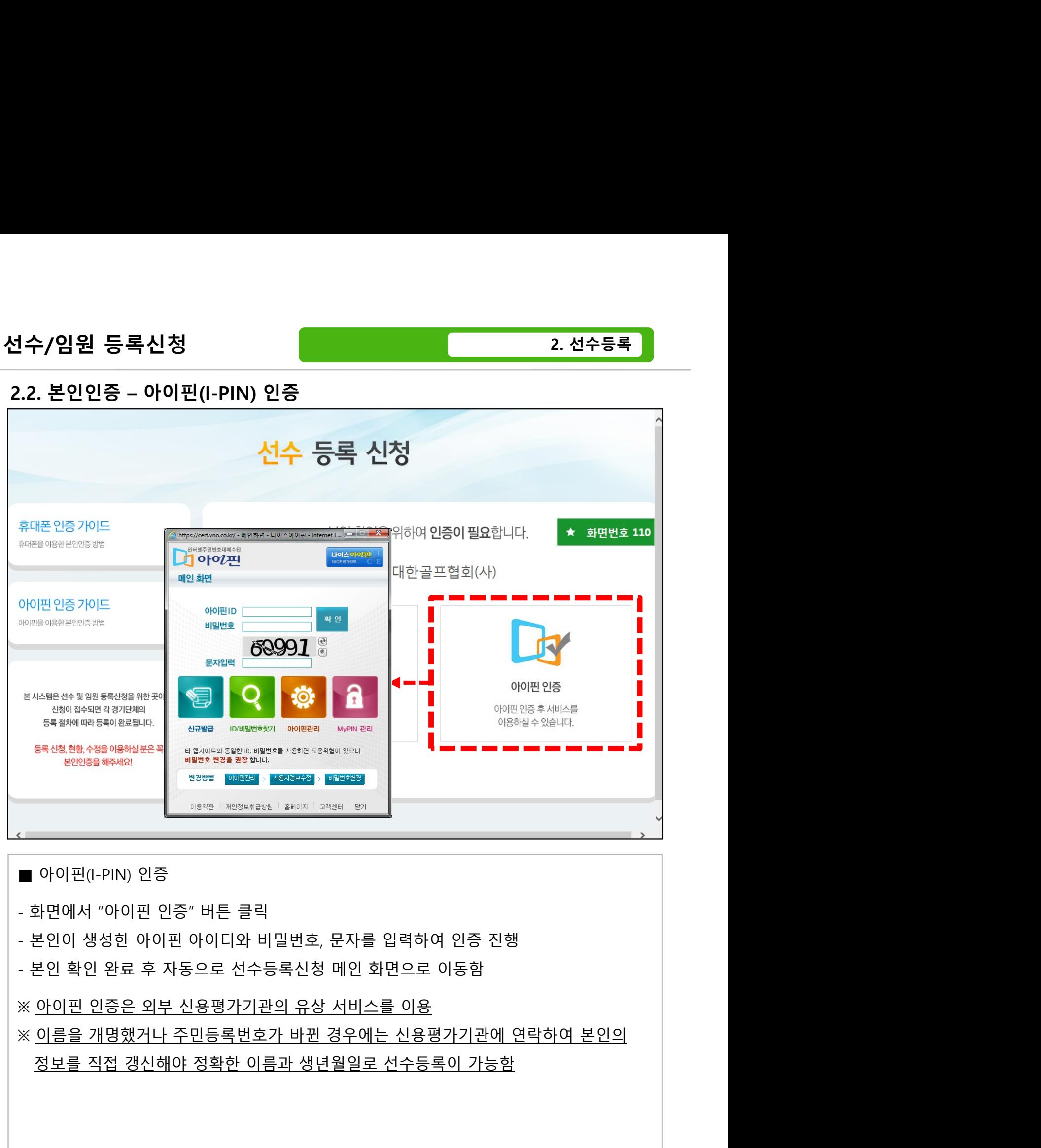

- 
- 
- 
- 

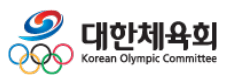

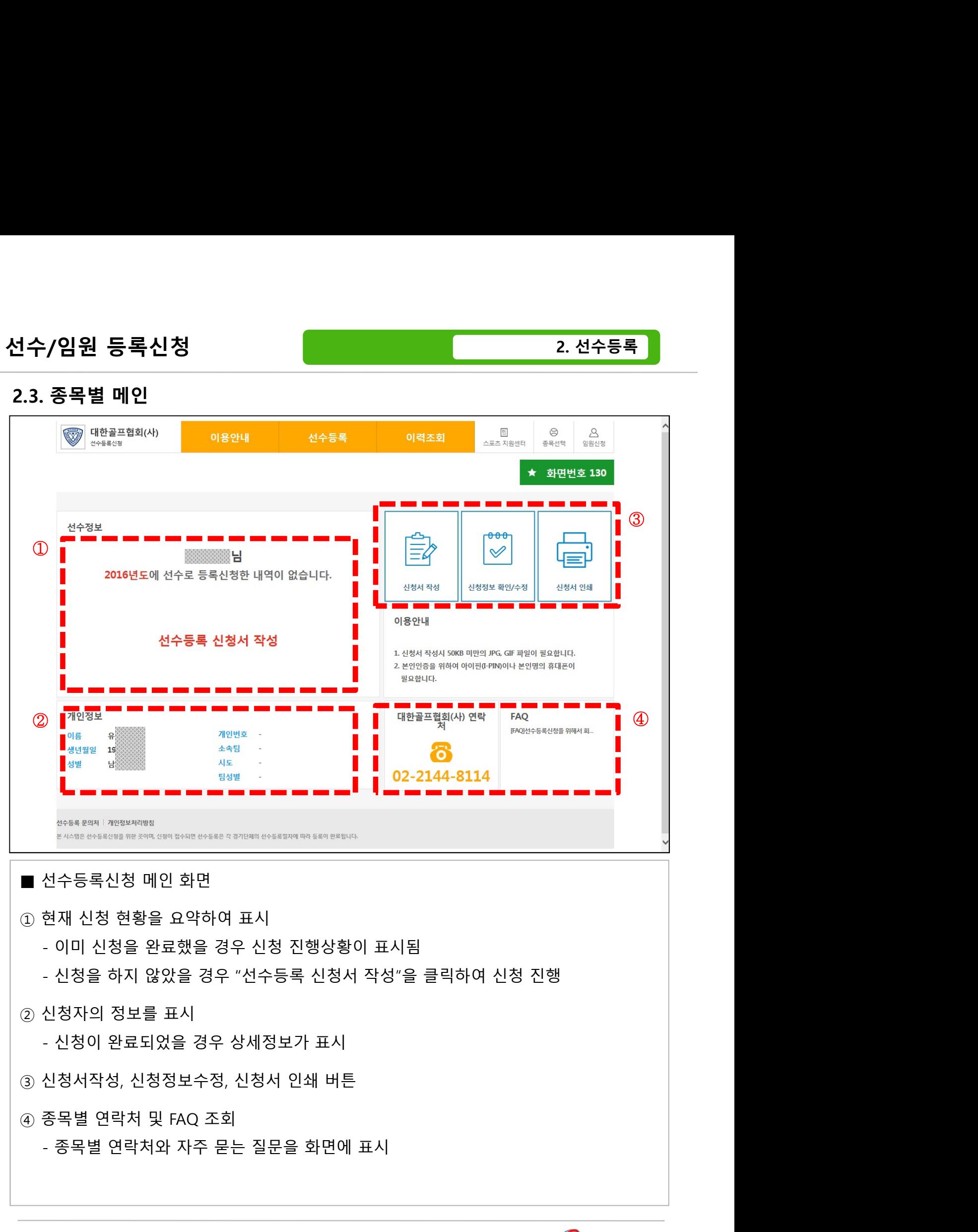

- 
- 
- -
- 
- -

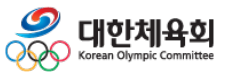

 $-13-$ 

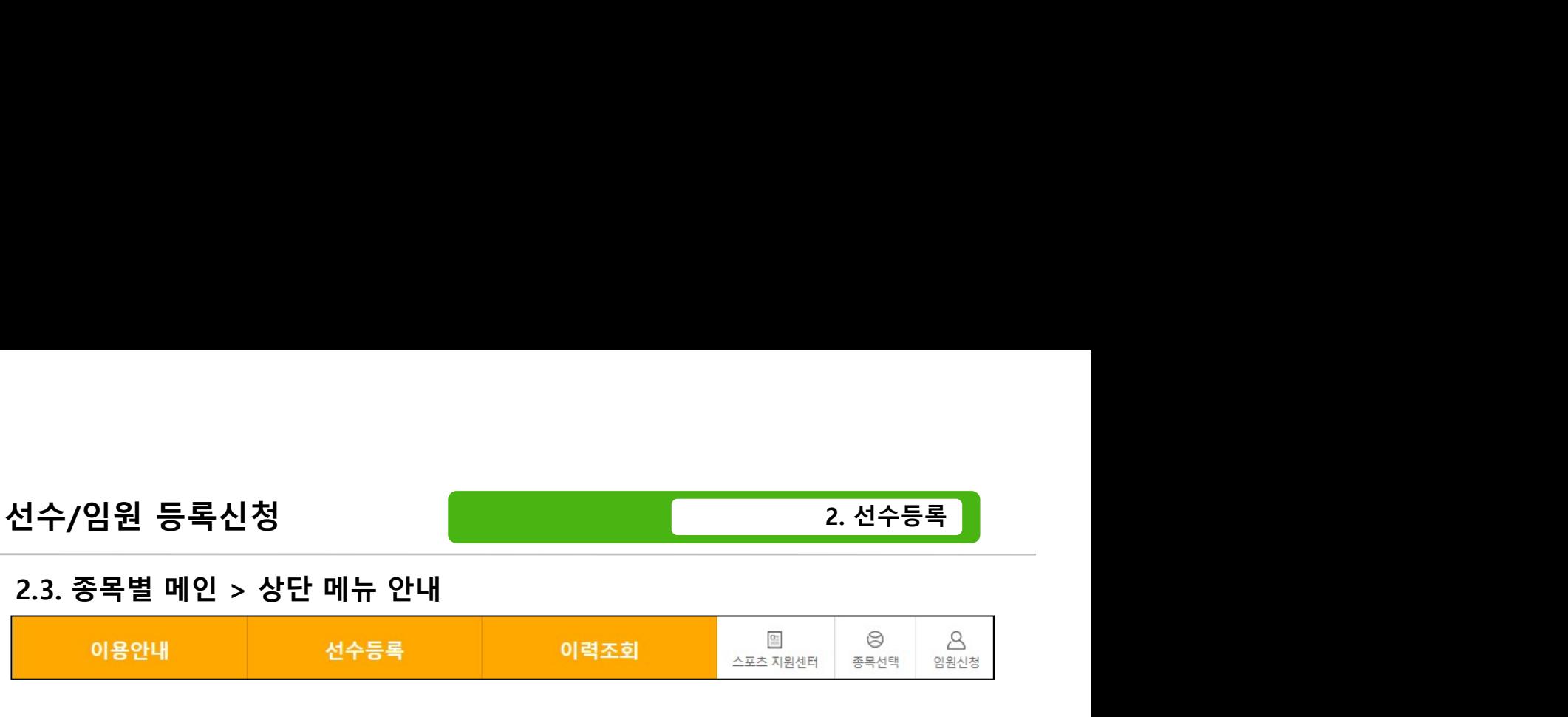

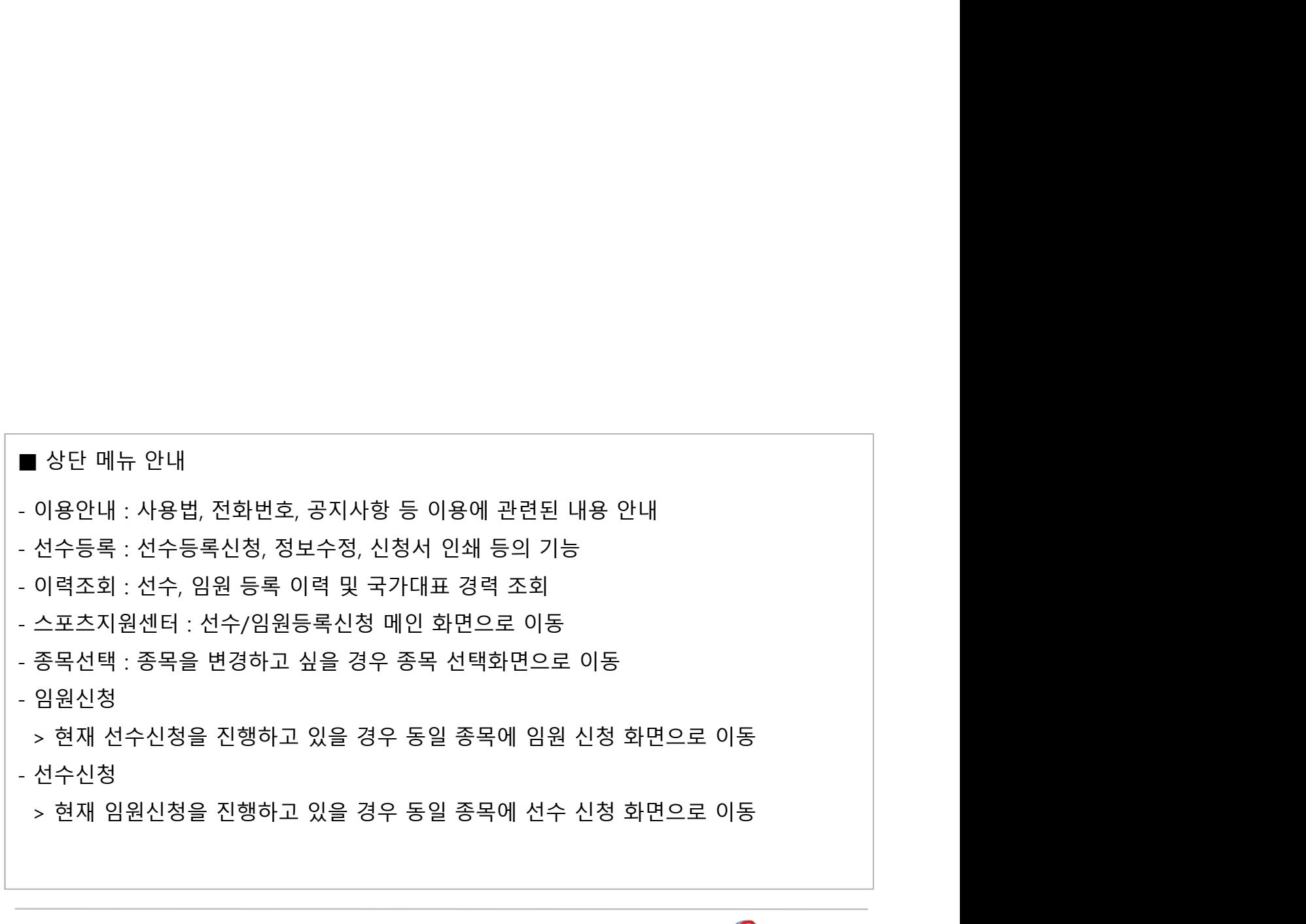

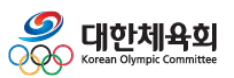

-14-

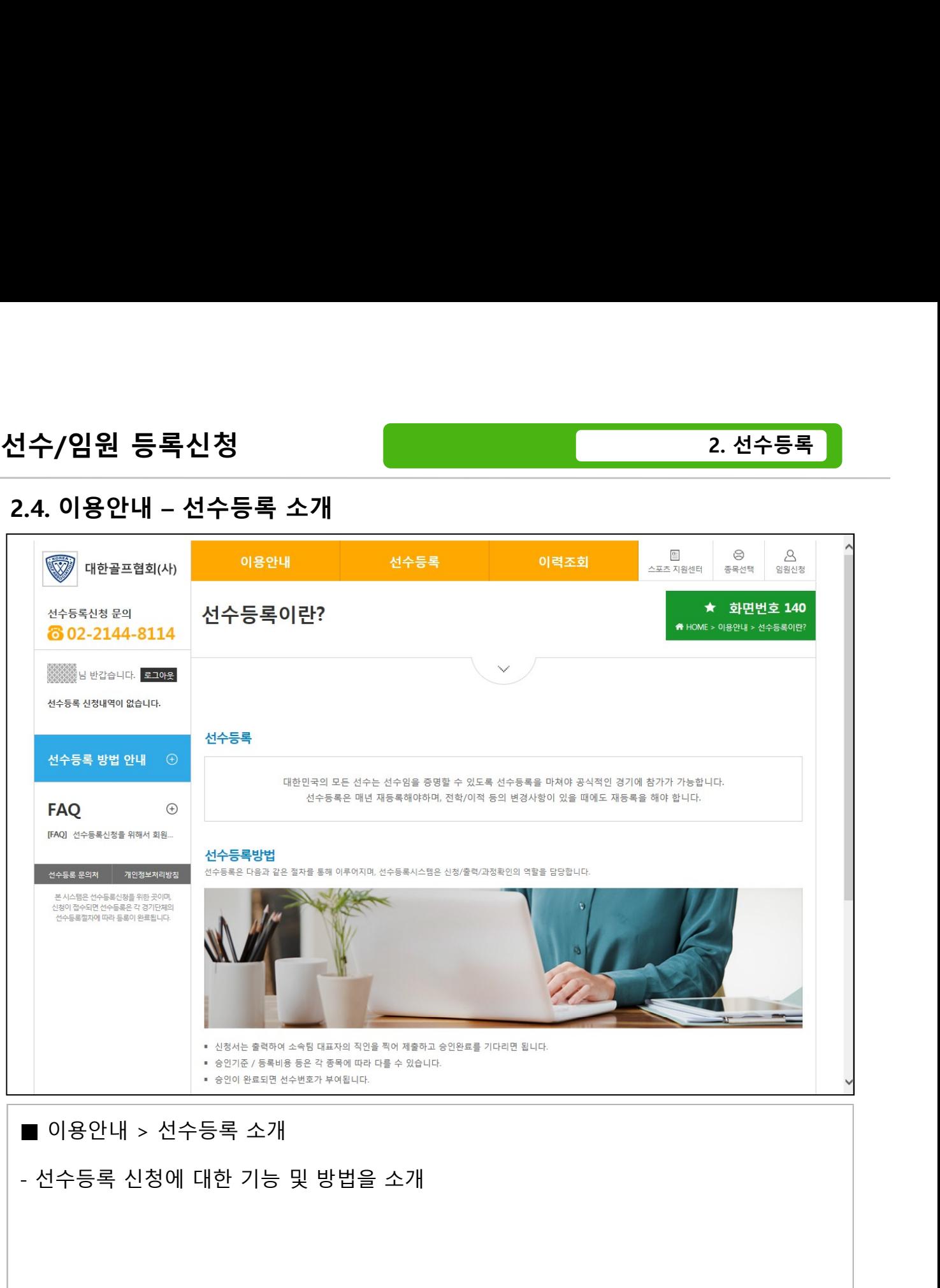

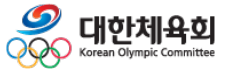

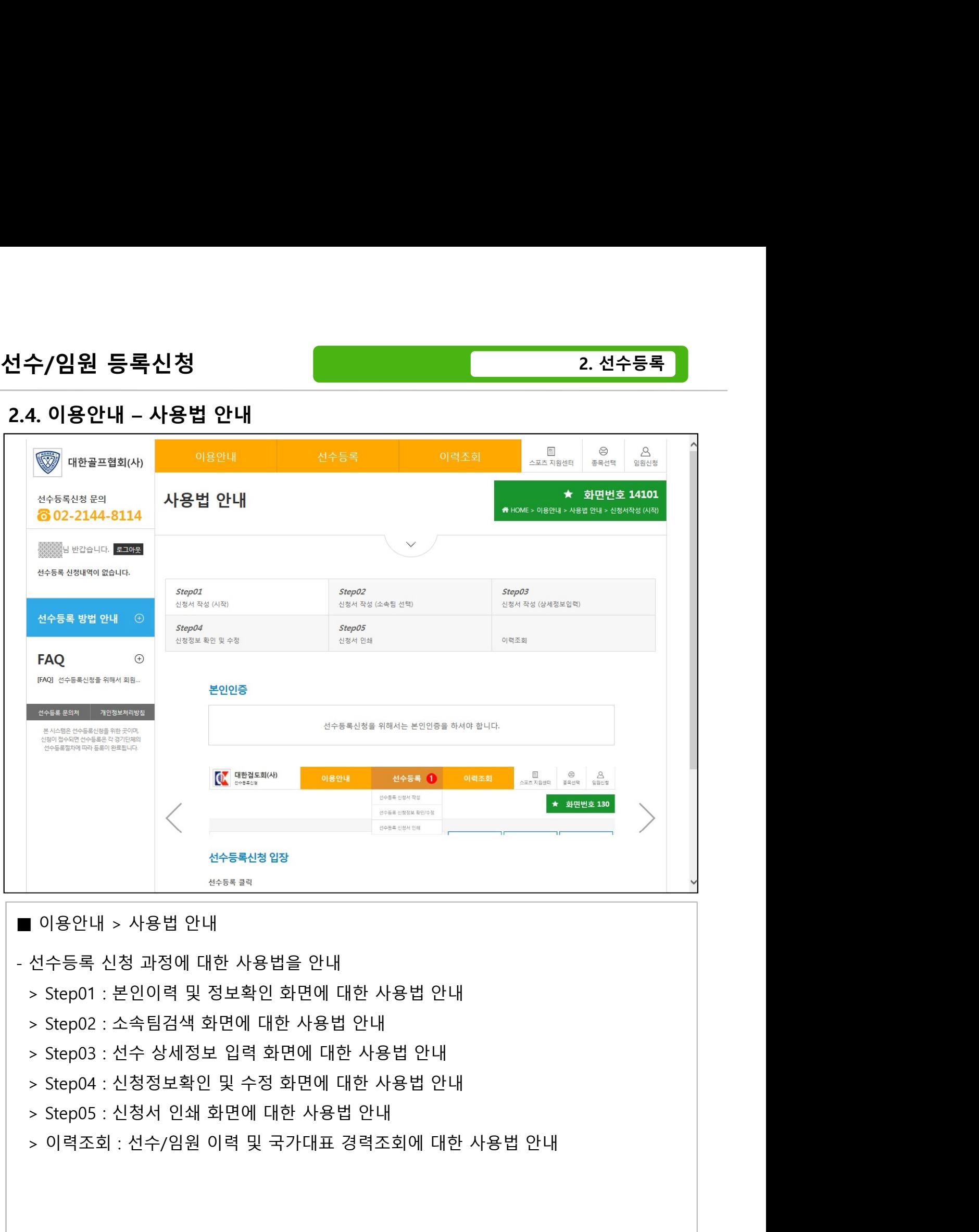

- 
- 
- 
- 
- 
- 

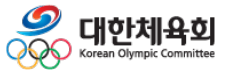

 $-16-$ 

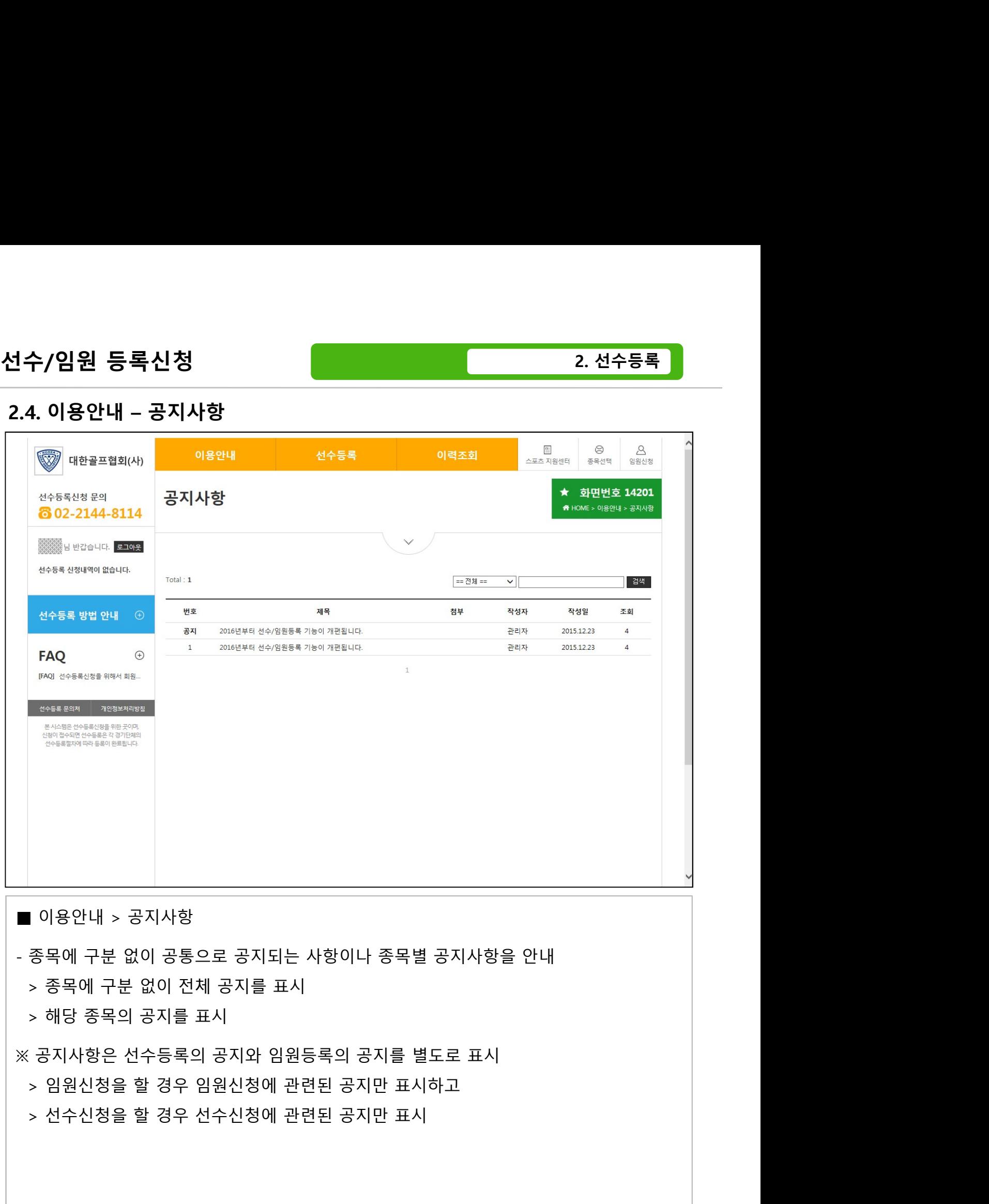

- 
- 

- 
- 

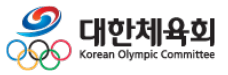

 $-17-$ 

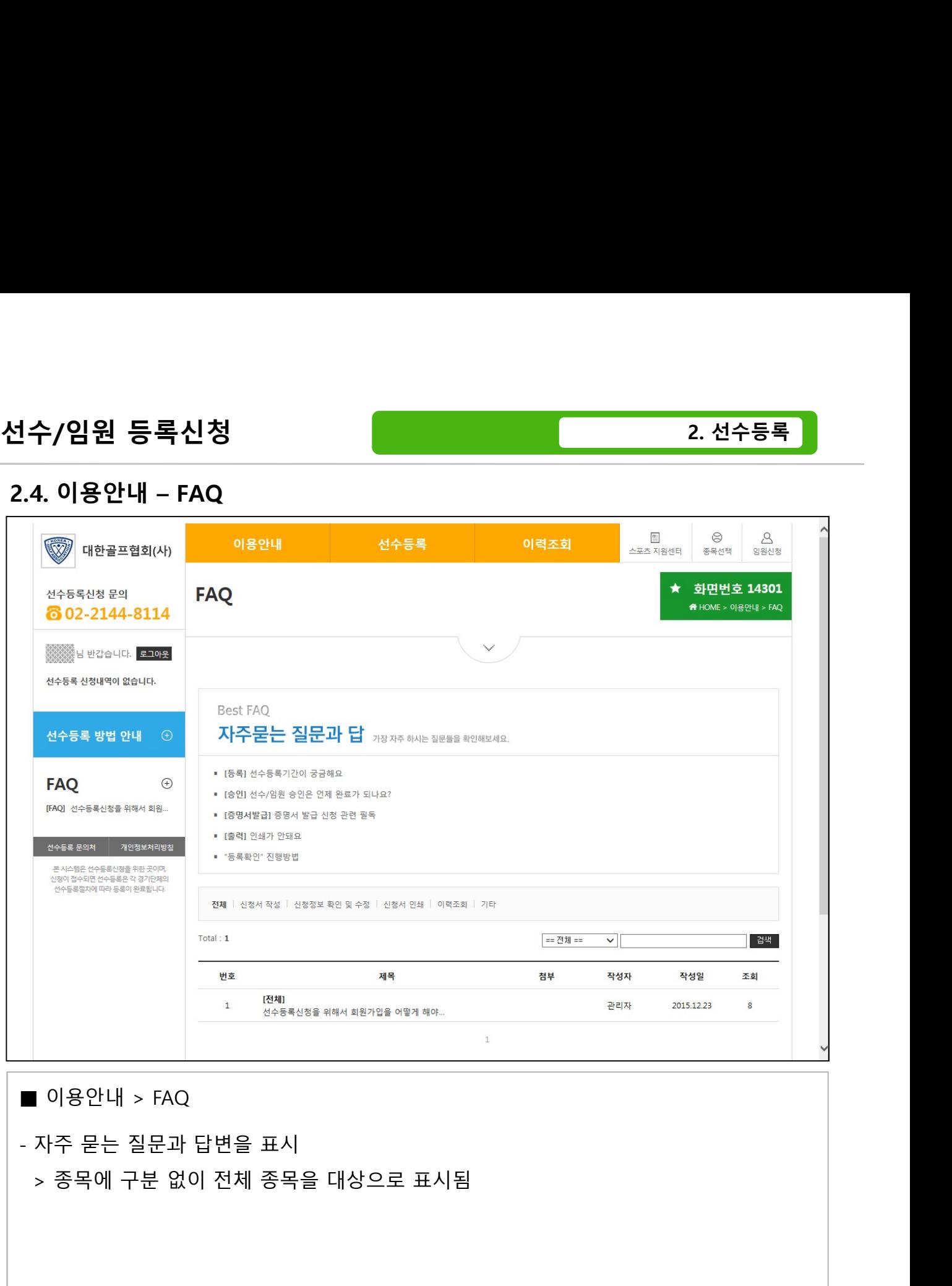

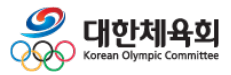

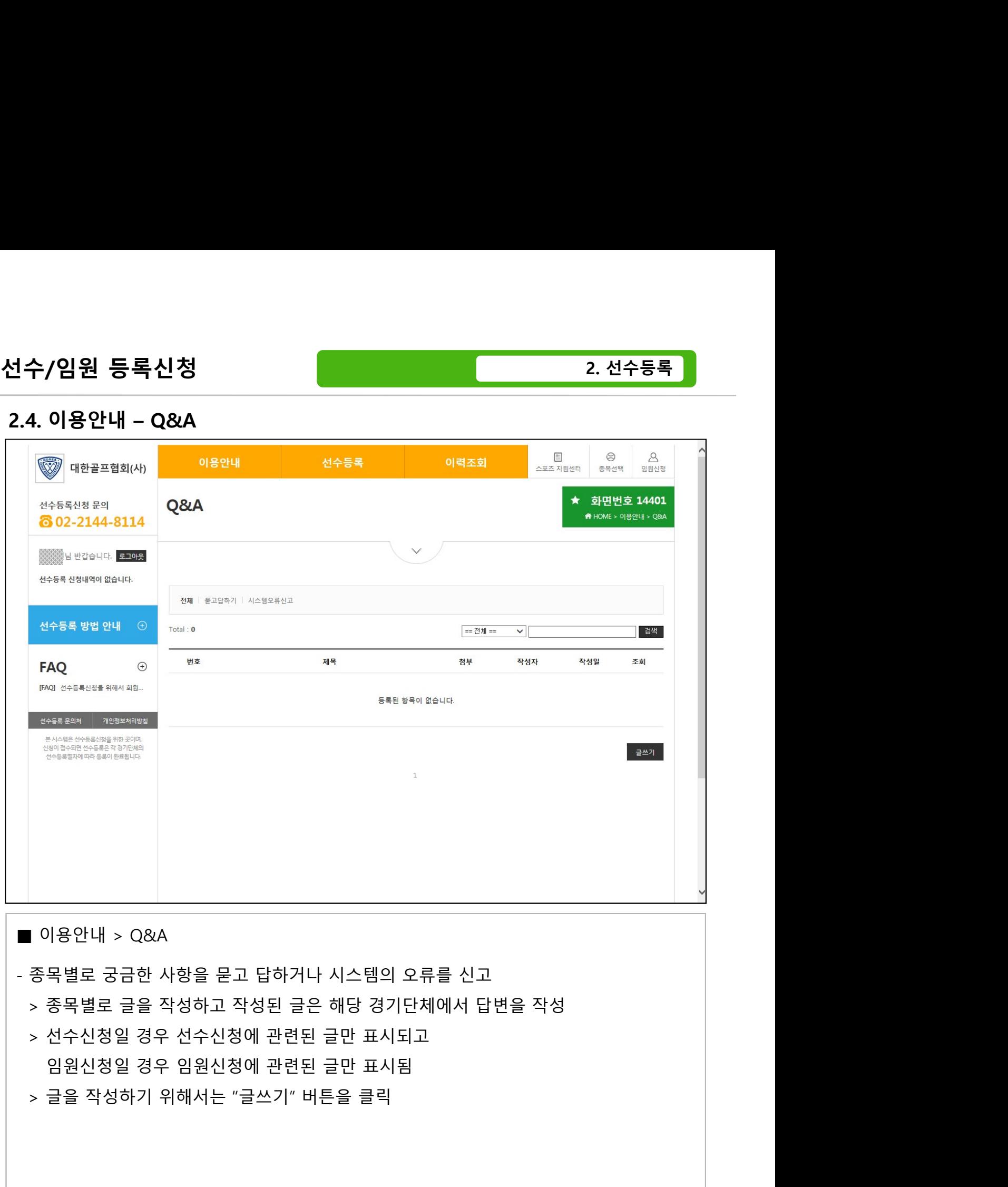

- 
- 
- 

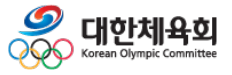

 $-19-$ 

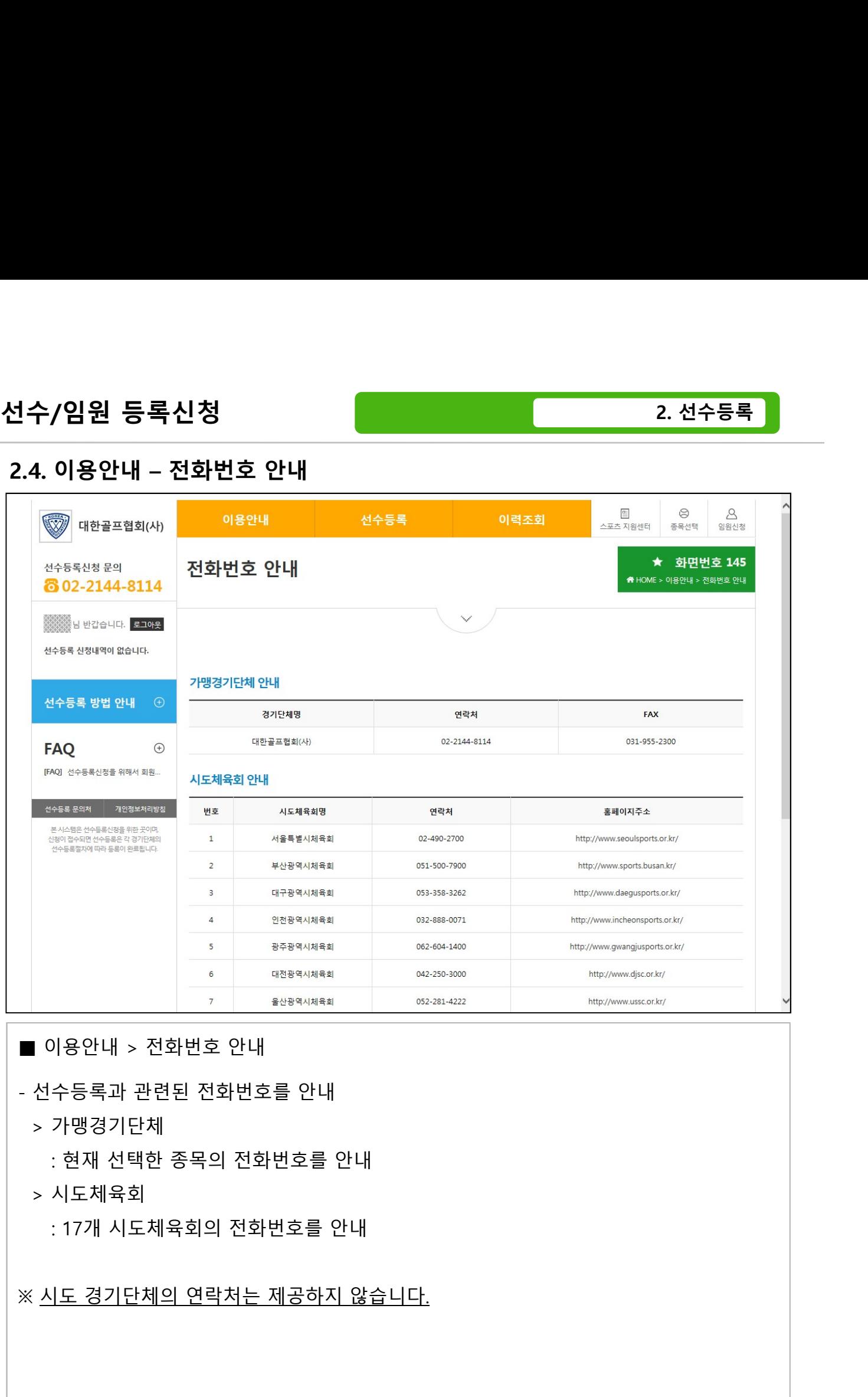

- > 가맹경기단체
	-
- > 시도체육회

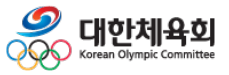

-20-

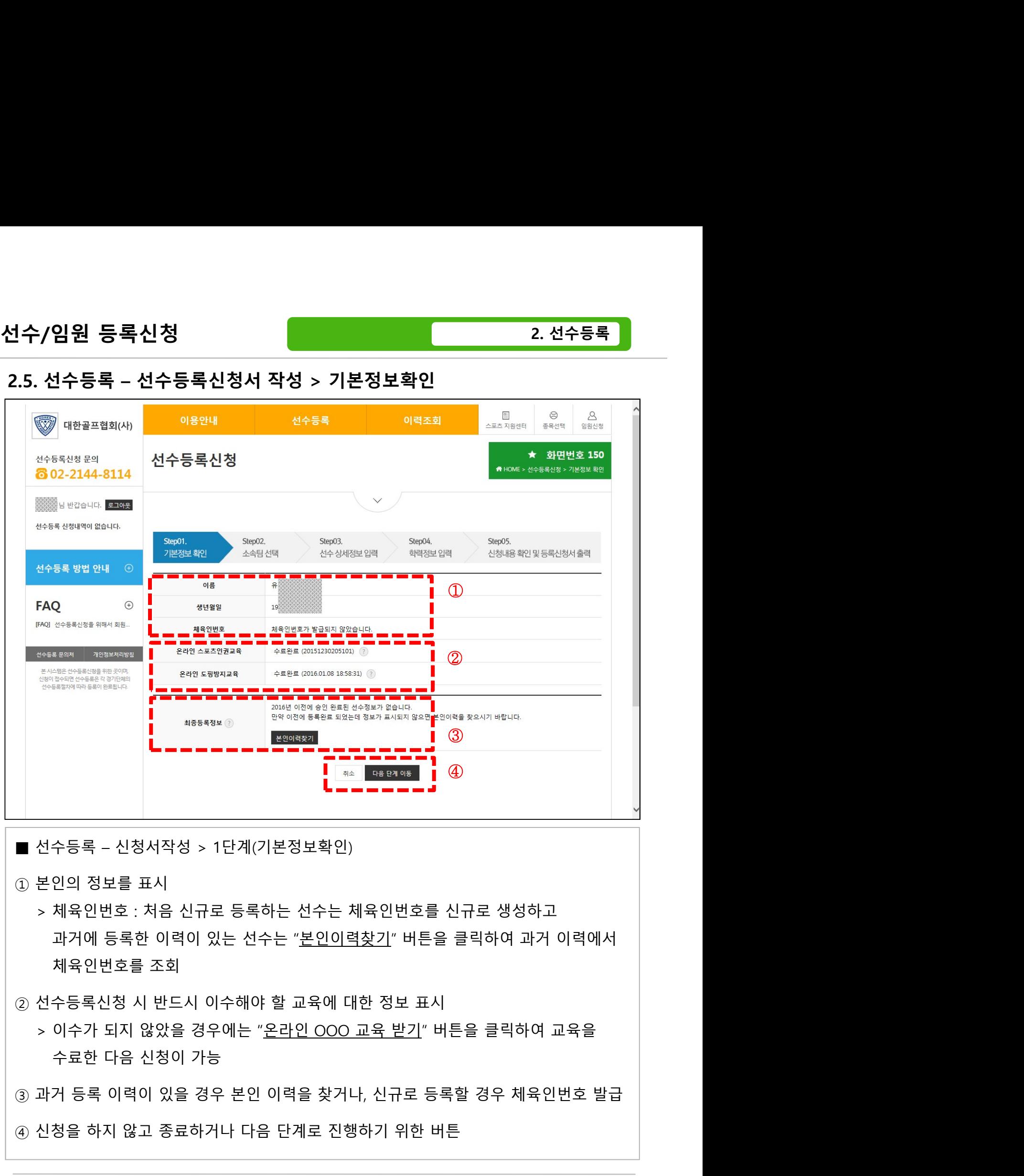

- 
- $\begin{array}{l} \hline \\ \parallel \end{array} \begin{array}{l} \hline \\ \parallel \end{array} \begin{array}{l} \hline \\ \parallel \end{array} \begin{array}{l} \hline \\ \parallel \end{array} \begin{array}{l} \hline \\ \parallel \end{array} \begin{array}{l} \hline \\ \parallel \end{array} \begin{array}{l} \hline \\ \parallel \end{array} \begin{array}{l} \hline \\ \parallel \end{array} \begin{array}{l} \hline \\ \parallel \end{array} \begin{array}{l} \hline \\ \parallel \end{array} \begin{array}{l} \hline \\ \parallel \end{array} \begin{array}{l} \hline \\ \parallel \end{array} \begin{$
- -

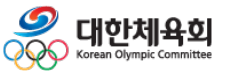

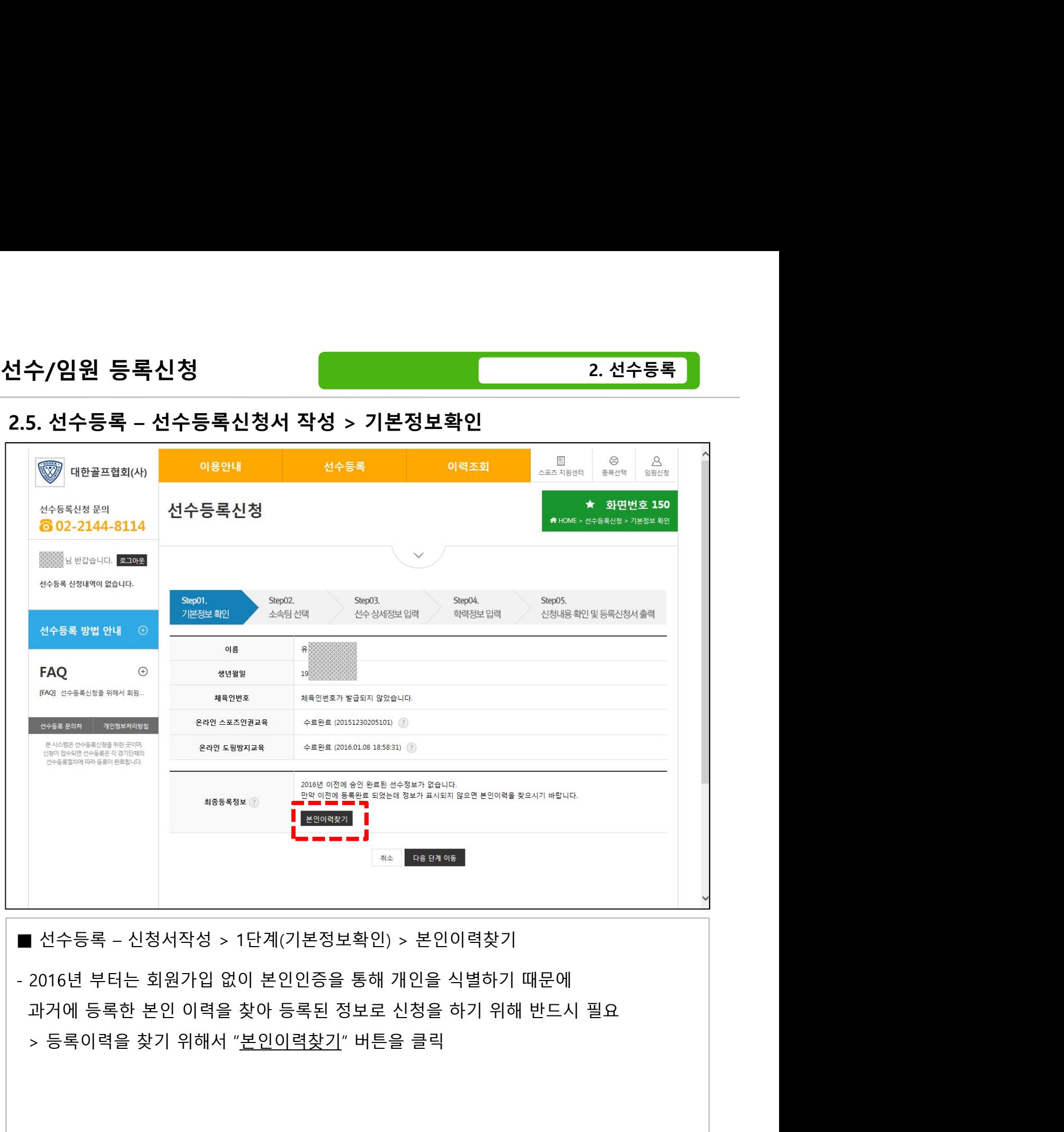

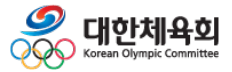

-22-

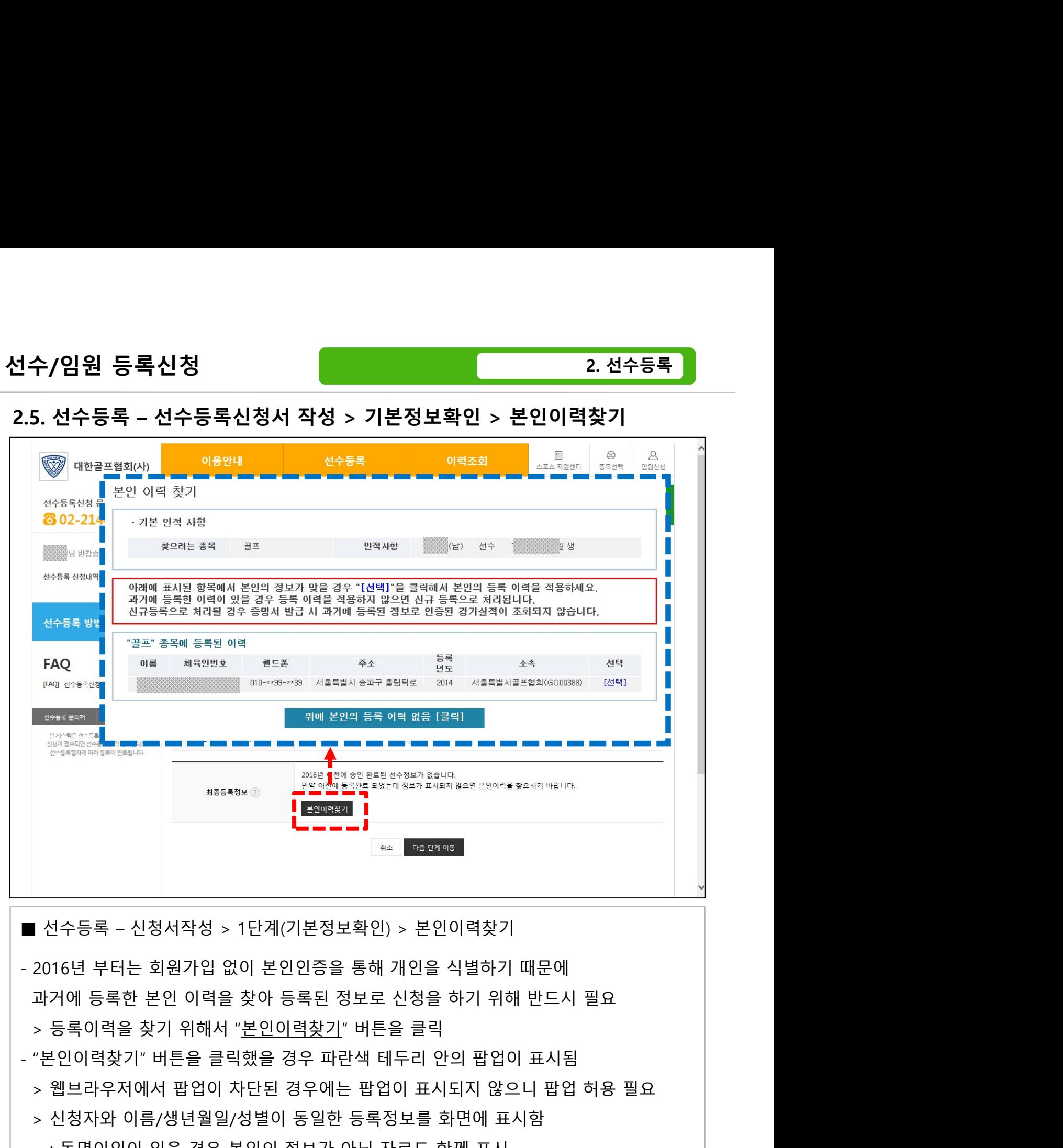

> 웹브라우저에서 팝업이 차단된 경우에는 팝업이 표시되지 않으니 팝업 허용 필요  $1.868899 \overline{\bigoplus_{\mathbf{4} \leq \mathbf{4} \leq \mathbf{4$  $\begin{array}{l} \text{RISARN} \begin{array}{l} \text{RISARN} \end{array} \begin{array}{ll} \text{RISARN} \end{array} \begin{array}{ll} \text{RISARN} \end{array} \begin{array}{ll} \text{RISARN} \end{array} \begin{array}{ll} \text{RISARN} \end{array} \begin{array}{ll} \text{RISARN} \end{array} \begin{array}{ll} \text{RISARN} \end{array} \begin{array}{ll} \text{RISARN} \end{array} \begin{array}{ll} \text{RISARN} \end{array} \begin{array}{ll} \text{RISARN} \end{array} \begin{array$ .<br>"아동록 - 신청서작성 > 1단계(기본정보확인) > 본인이력찾기<br>16년 부터는 회원가입 없이 본인인증을 통해 개인을 식별하기 때문에<br>거에 등록한 본인 이력을 찾아 등록된 정보로 신청을 하기 위해 반드시 필요<br>등록이력을 찾기 위해서 "<u>본인이력찾기</u>" 버튼을 클릭<br>인이력찾기" 버튼을 클릭했을 경우 파란색 테두리 안의 팝업이 표시됨<br>신청자와 이름/생년월일/성별이 동일한 등록정보를 화면에 표시함 : 만약 목록에 아무런 항목이 표시되지 않거나 표시된 항목이 본인의 정보가 아닐 경우 수등록 - 신청서작성 > 1단계(기본정보확인) > 본인이력찾기<br>6년 부터는 회원가입 없이 본인인증을 통해 개인을 식별하기 때문에<br>에 등록한 본인 이력을 찾아 등록된 정보로 신청을 하기 위해 반드시 필요<br>리아력을 찾기 위해서 "본인이력찾기" 버튼을 클릭<br>인이력찾기" 버튼을 클릭했을 경우 파란색 테두리 안의 팝업이 표시됨<br>1청자와 이름/생년월일/성별이 동일한 등록정보를 화면에 표시함<br>당하오 아이저

 $-23-$ 

본인 이력 찾기

아래에

대한체육회

 $-24-$ 

- 선수등록 신청서작성 > 1단계(기본정보확인) > 본인이력찾기  $\begin{array}{r} \frac{3247}{962} \text{C} \end{array} \begin{array}{ll} \frac{3247}{962} \text{C} \end{array} \begin{array}{ll} \frac{3247}{962} \text{C} \end{array} \begin{array}{ll} \frac{3247}{962} \text{C} \end{array} \begin{array}{ll} \frac{3247}{962} \text{C} \end{array} \begin{array}{ll} \frac{3247}{962} \text{C} \end{array} \begin{array}{ll} \frac{3247}{962} \text{C} \end{array} \begin{array}{ll} \frac{3247}{9$ 본인의 정보인지 확인 과정을 거침 - 본인의 등록 이력일 경우에는 "확인" 버튼을 클릭하여 본인 인증 과정을 수행 - 다른 등록 이력을 확인하고 싶을 경우 "다시선택" 버튼을 클릭하여 목록으로 이동 - 선택한 정보가 본인의 이력이긴 하나 핸드폰/이메일이 입력되지 않았거나, 핸드폰 및 이메일이 변경되어 인증번호를 받을 수 없는 경우에는 "경기단체 확인요청" 버튼을 클릭
- 선수/임원 등록신청 선수/임원 등록신청<br>2.5. 선수등록 – 선수등록신청서 작성 > 기본정보확인 > 본인이력찾기<br><sub>본인 이력 찾기</sub><br>- <sub>본인 이력 찾기</sub><br>- <sup>218 안적 사항</sub></sup>

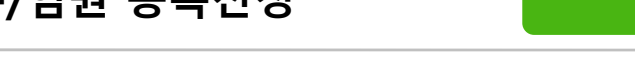

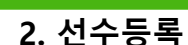

## 선수/임원 등록신청<br>2.5. 선수등록 – 선수등록신청서 작성 > 기본정보확인 > 본인이력찾기<br>- 본인 이력 차기

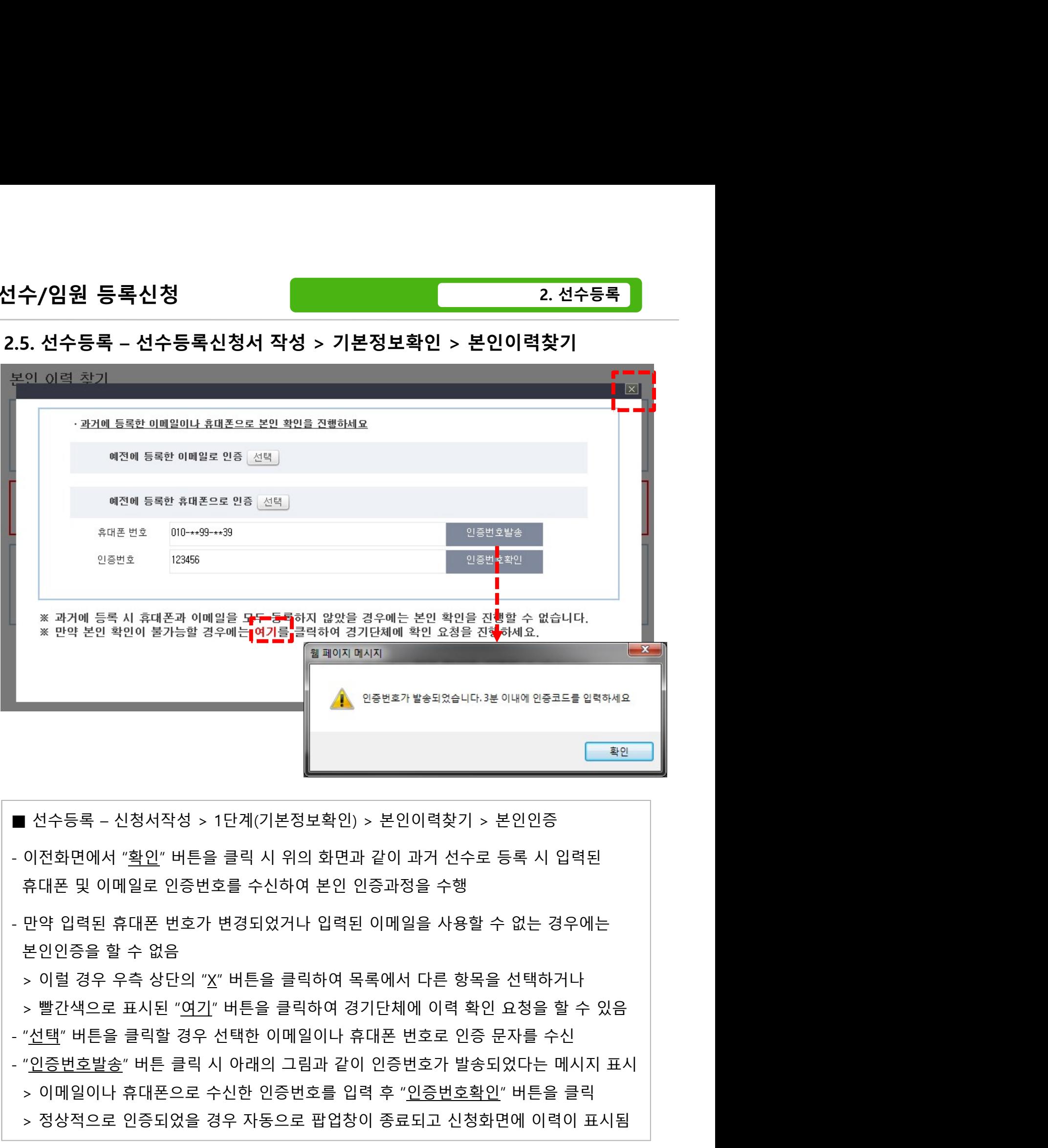

- 
- $\begin{array}{l} \bullet \qquad \qquad \bullet \qquad \qquad \bullet \qquad \qquad \bullet \qquad \qquad \bullet \qquad \qquad \bullet \qquad \bullet \$ | 선수등록 - 신청서작성 > 1단계(기본정보확인) > 본인이력찾기 > 본인인증<br>이전화면에서 "<u>확인</u>" 버튼을 클릭 시 위의 화면과 같이 과거 선수로 등록 시 입력된<br>휴대폰 및 이메일로 인증번호를 수신하여 본인 인증과정을 수행<br>본인인증을 할 수 없음<br>> 이럴 경우 우측 상단의 "X" 버튼을 클릭하여 목록에서 다른 항목을 선택하거나<br>> 빨간색으로 표시된 "<u>여기</u>" 버튼을 클릭하여 경기단체에
- 
- 
- 
- 
- 

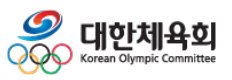

-25-

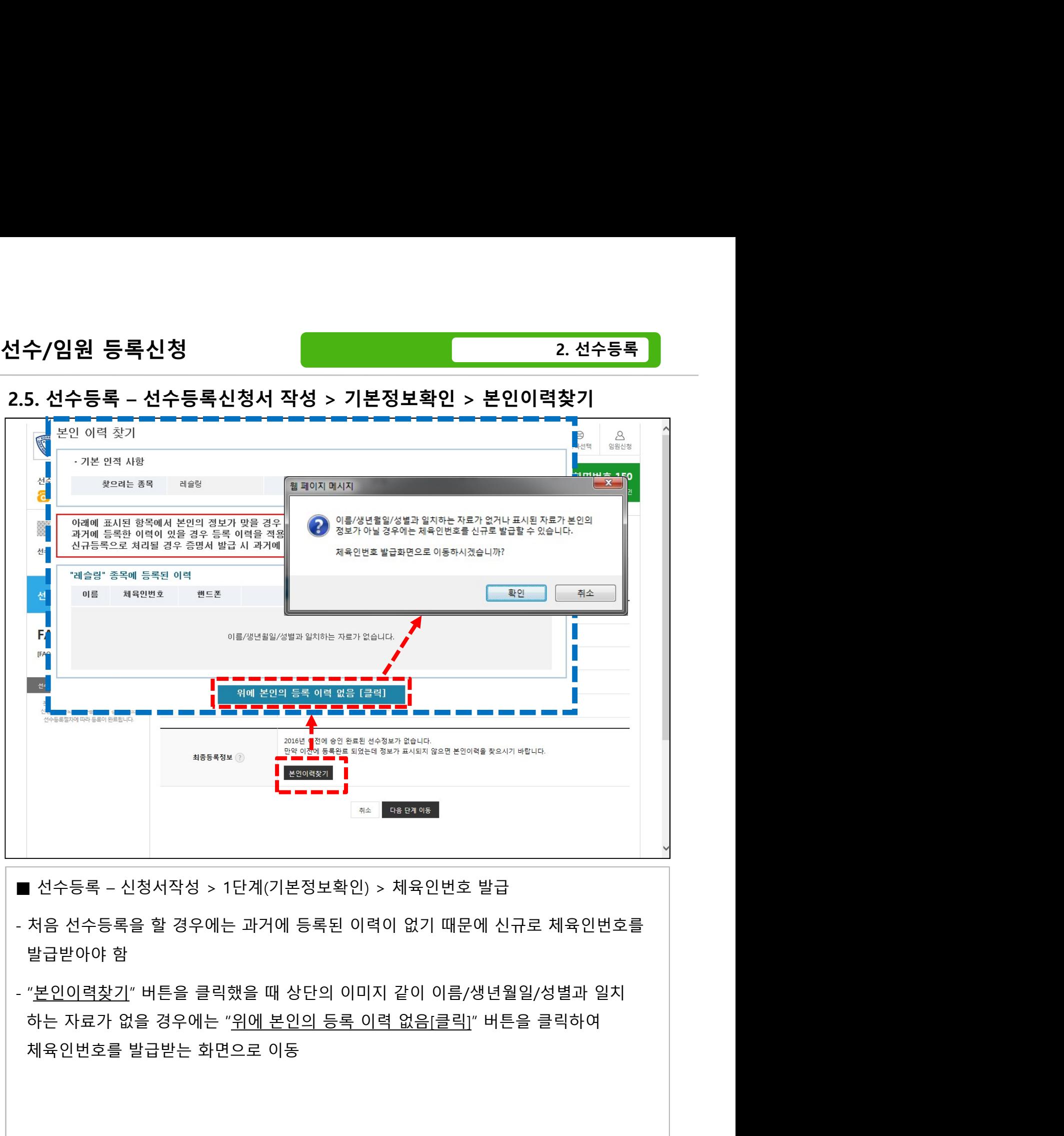

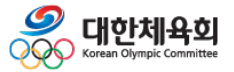

-26-

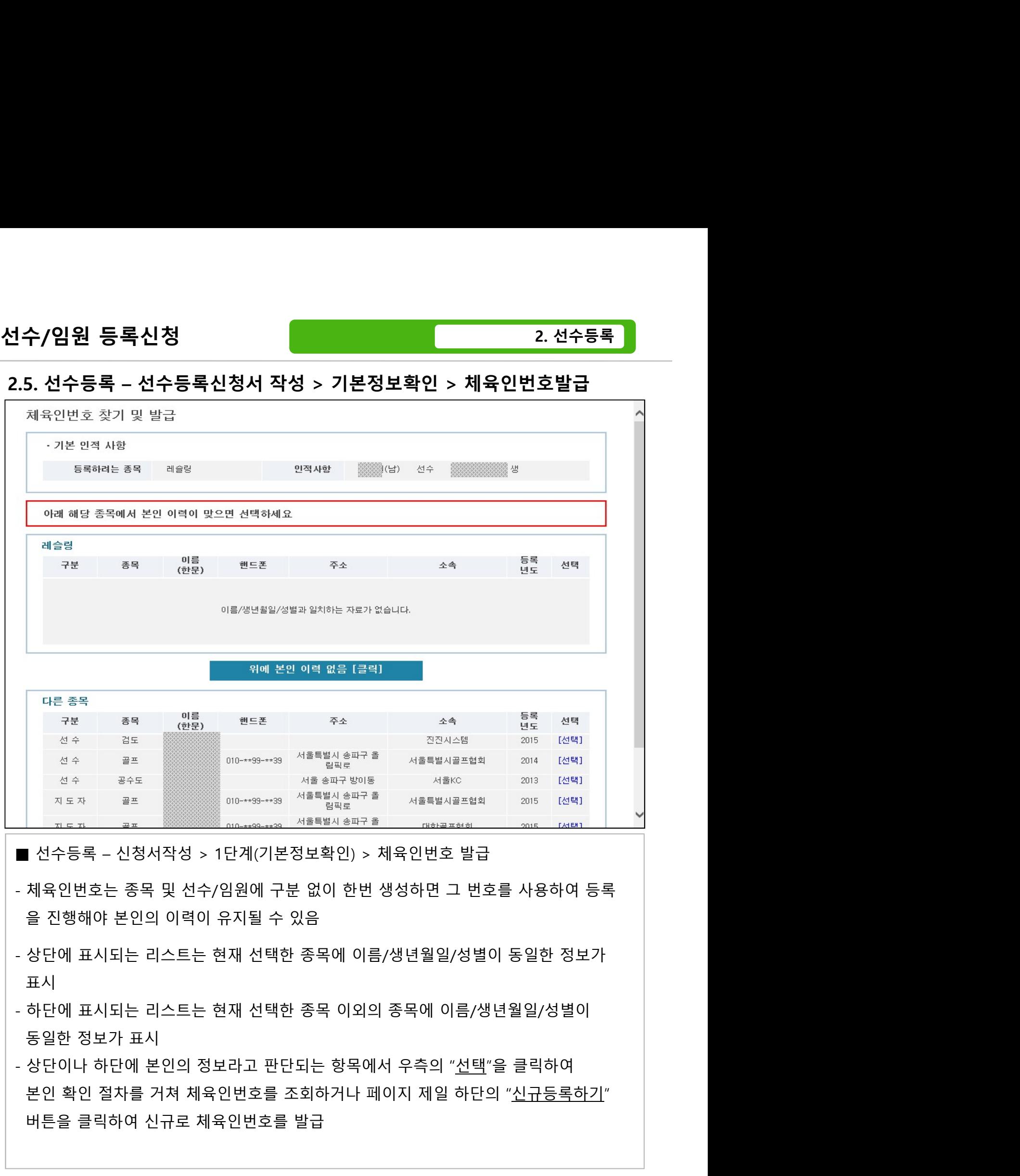

- 
- 표시
- 
- 버튼을 클릭하여 신규로 체육인번호를 발급

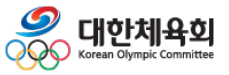

-27-

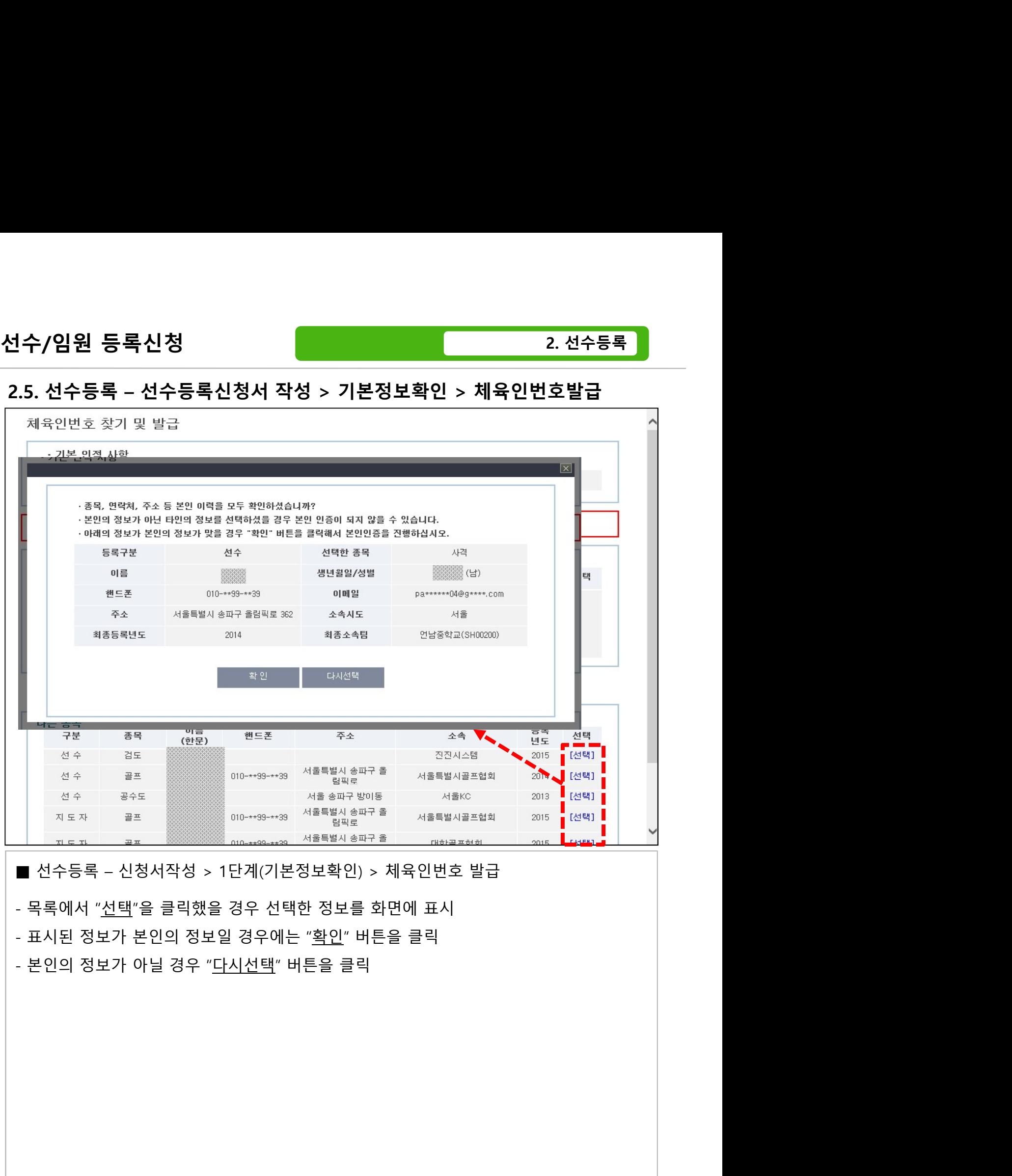

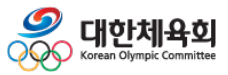

-28-

## 선수/임원 등록신청

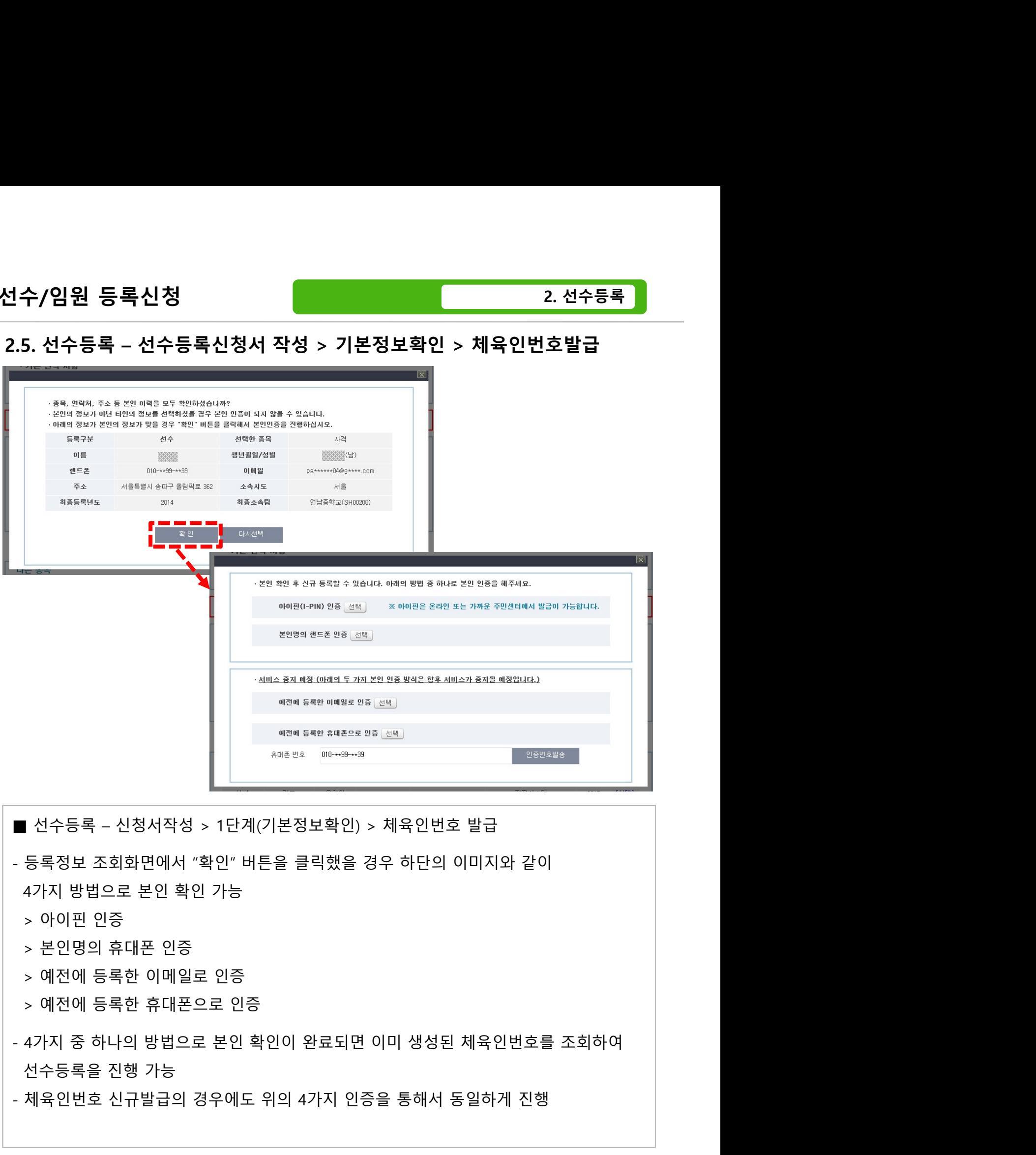

- 
- 
- 
- 
- 
- $\begin{array}{ll} \multicolumn{2}{c}{\begin{array}{l} \multicolumn{2}{c}{\begin{array}{l} \multicolumn{2}{c}{\begin{array}{l} \multicolumn{2}{c}{\begin{array}{l} \multicolumn{2}{c}{\begin{array}{l} \multicolumn{2}{c}{\begin{array}{l} \multicolumn{2}{c}{\begin{array}{l} \multicolumn{2}{c}{\begin{array}{l} \multicolumn{2}{c}{\begin{array}{l} \multicolumn{2}{c}{\begin{array}{l} \multicolumn{2}{c}{\begin{array}{l} \multicolumn{2}{c}{\begin{array}{l} \multicolumn{2}{c}{\begin{array}{l} \multicolumn$
- 

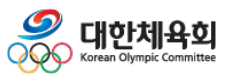

-29-

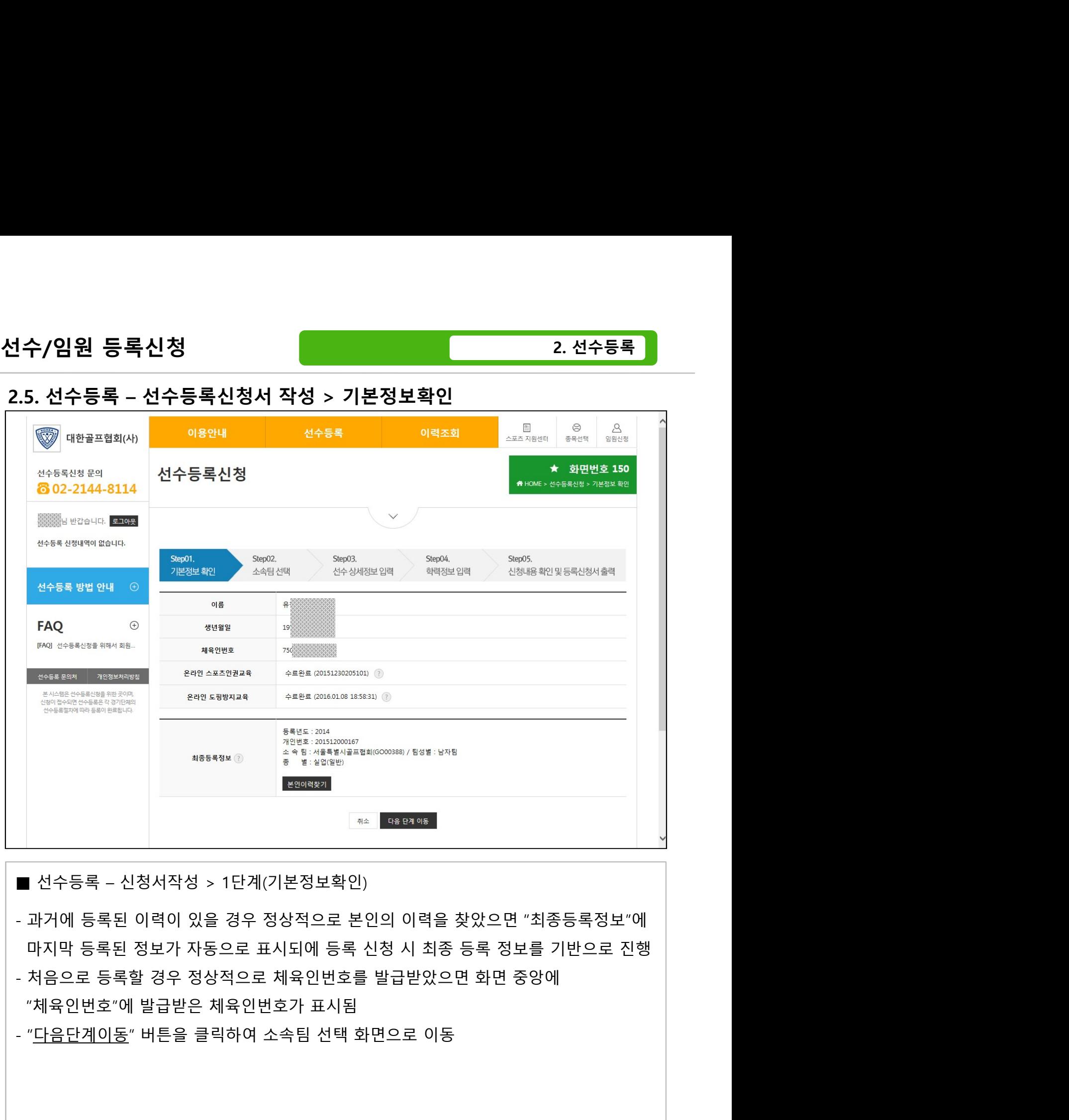

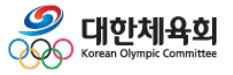

 $-30-$ 

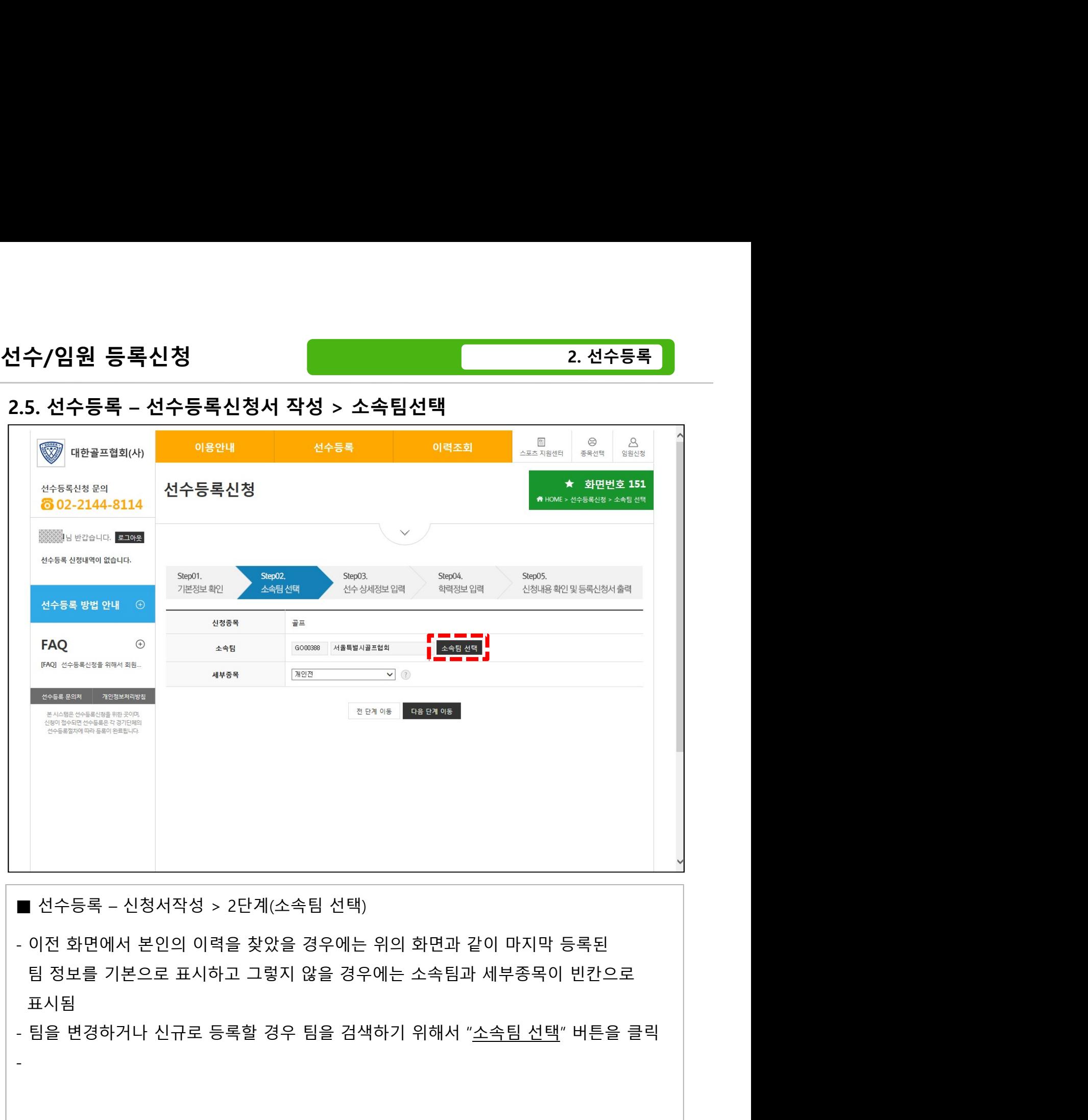

-

- 표시됨 프로그램 프로그램 프로그램 프로그램 프로그램 프로그램 프로그램 프로그램 프로그램 프로그램 프로그램 프로그램 프로그램 프로그램 프로그램 -
- 

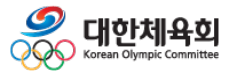

 $-31-$ 

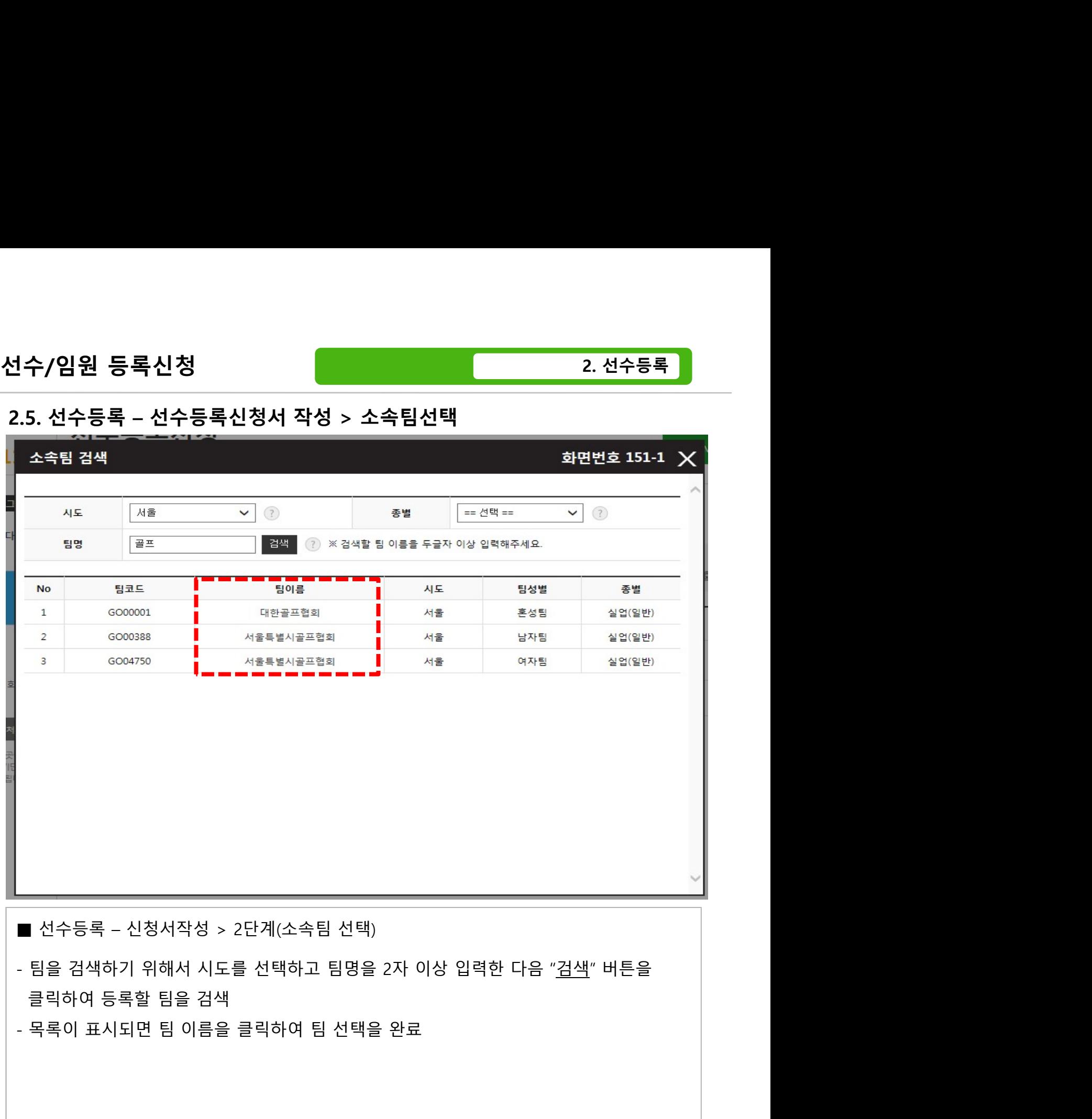

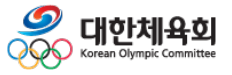

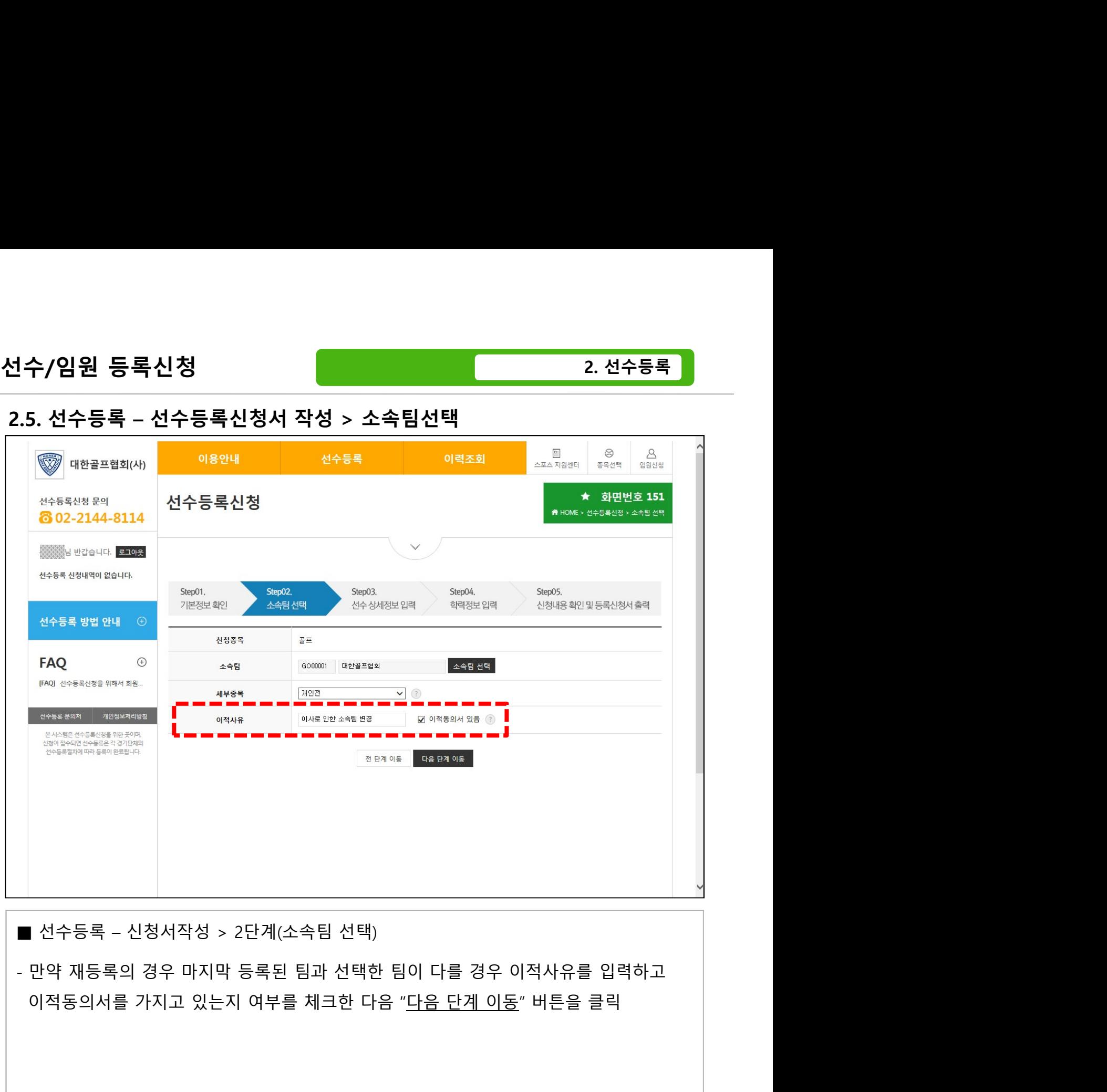

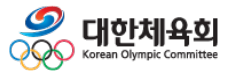

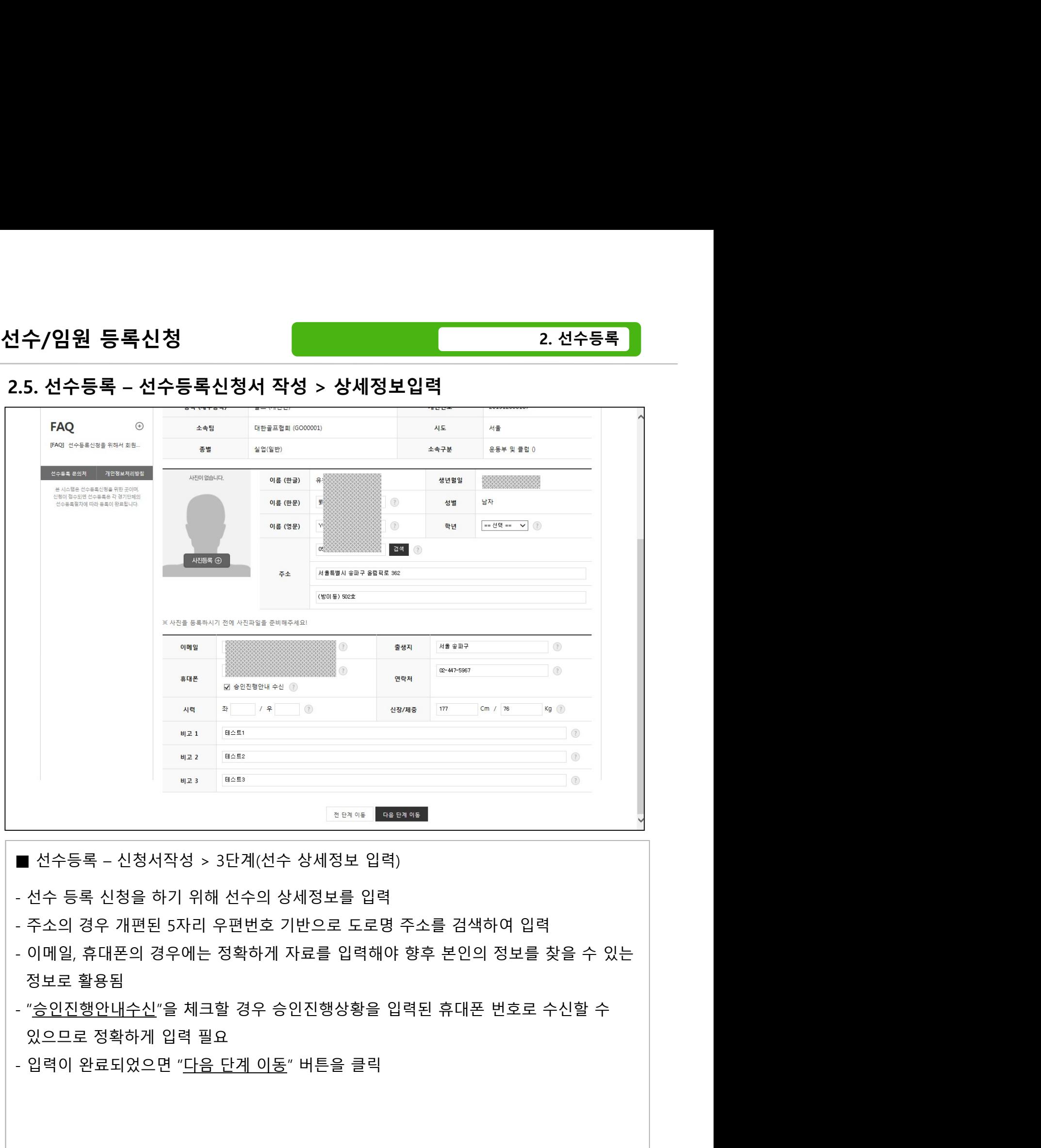

- 
- 
- 
- 

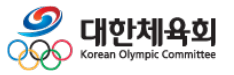

-34-

## 선수/임원 등록신청

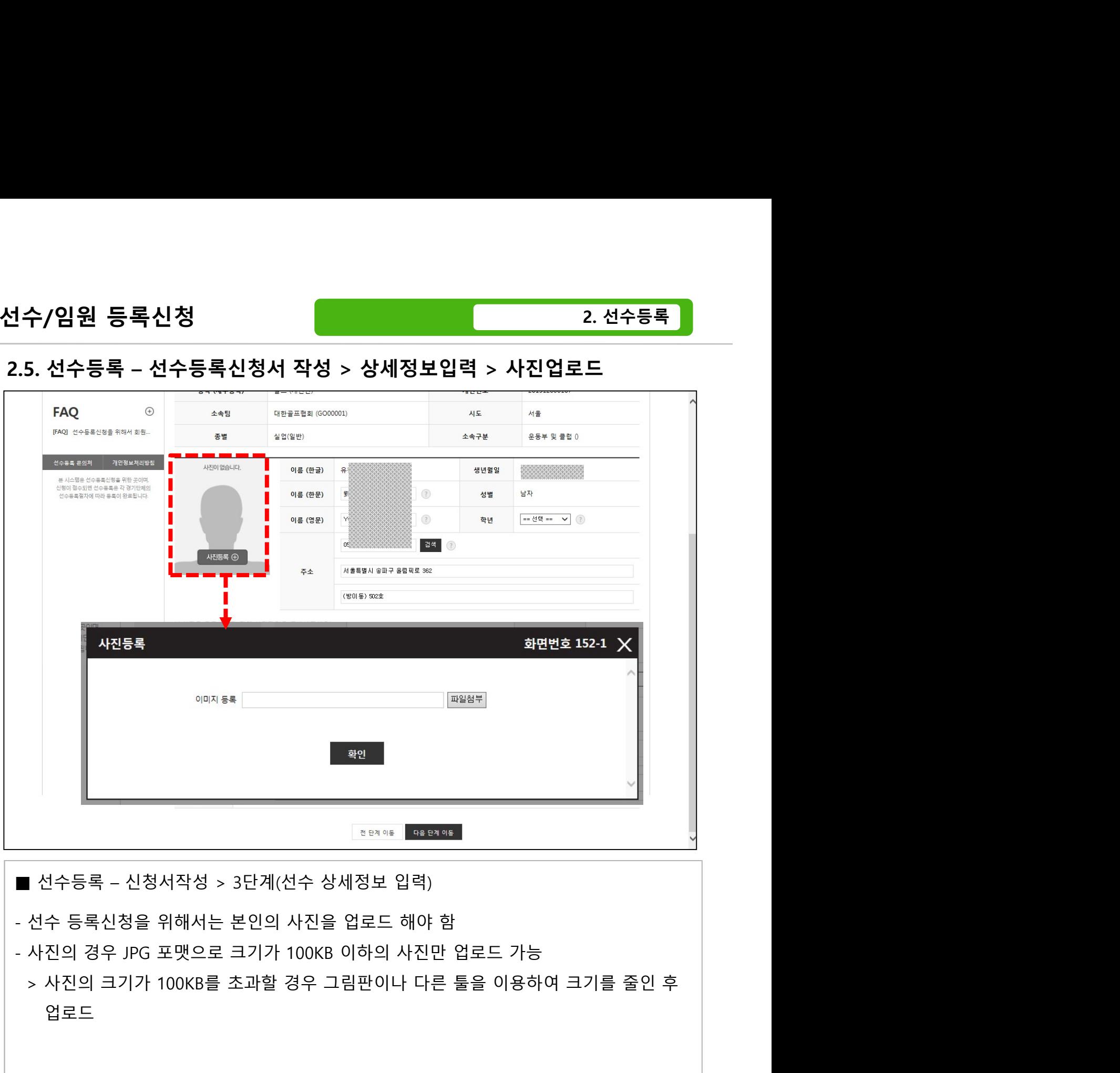

- 
- 
- 
- 업로드

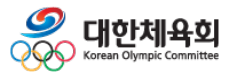
2. 선수등록

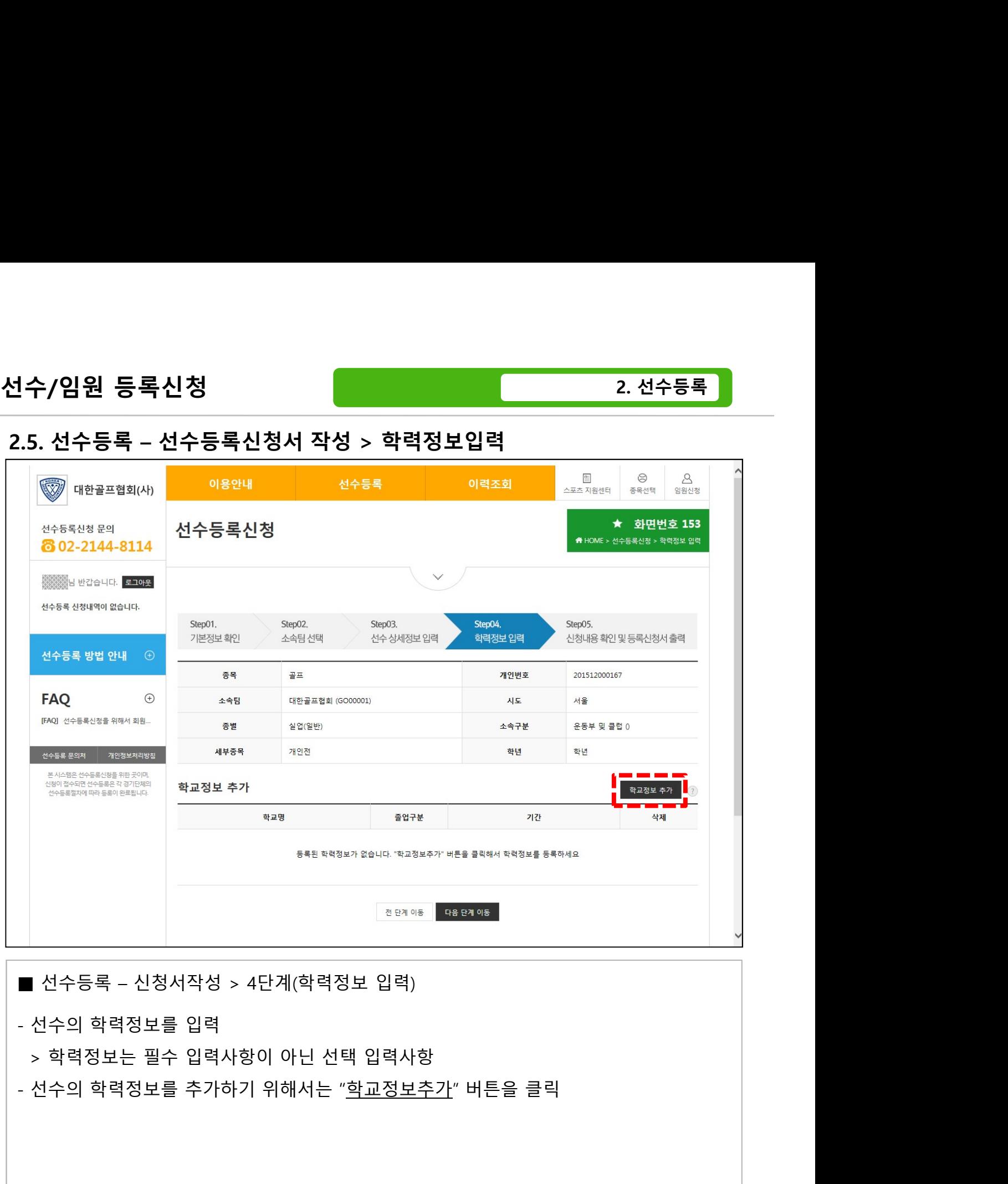

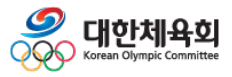

-36-

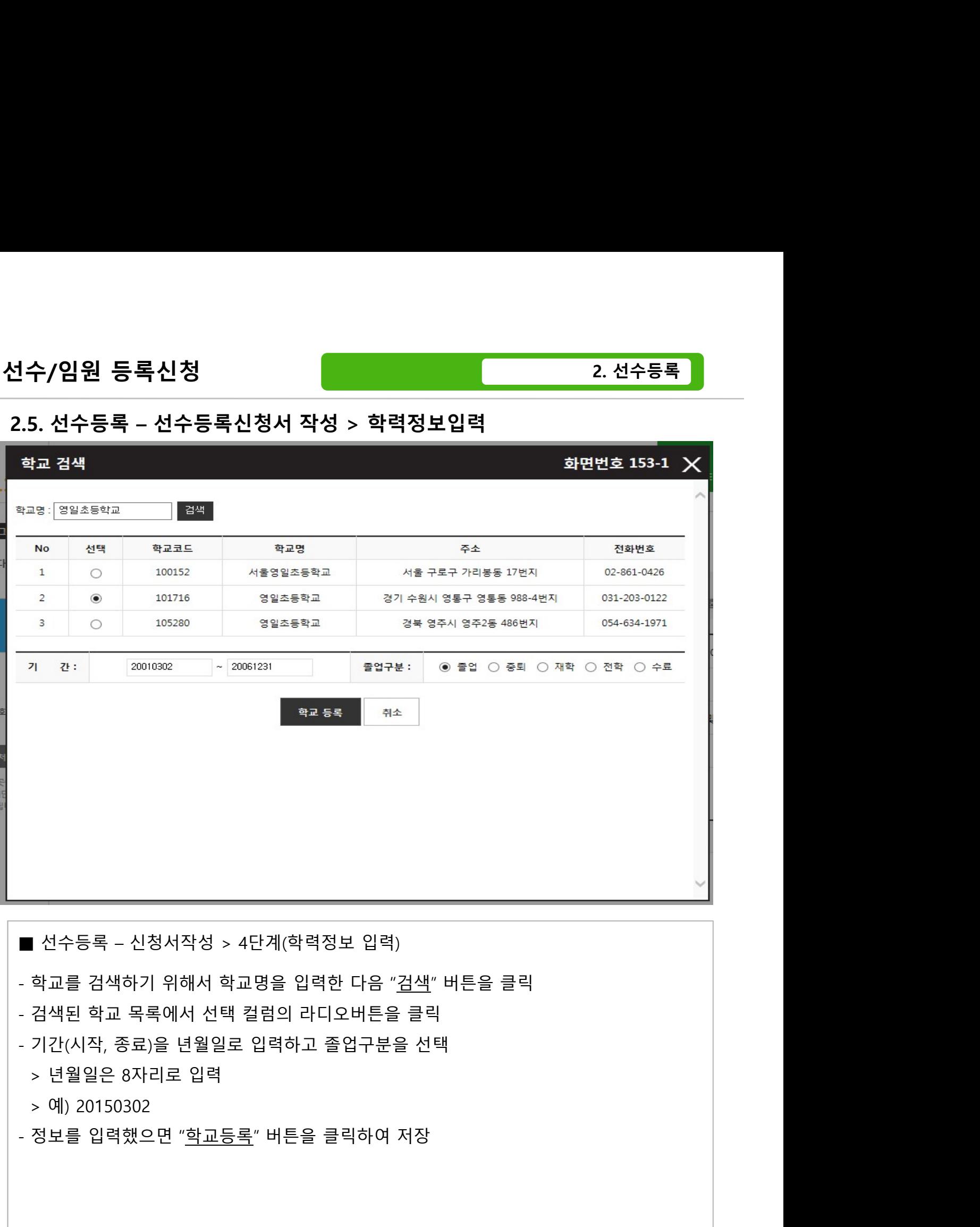

- 
- 
- 
- 
- > 예) 20150302
- 

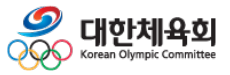

-37-

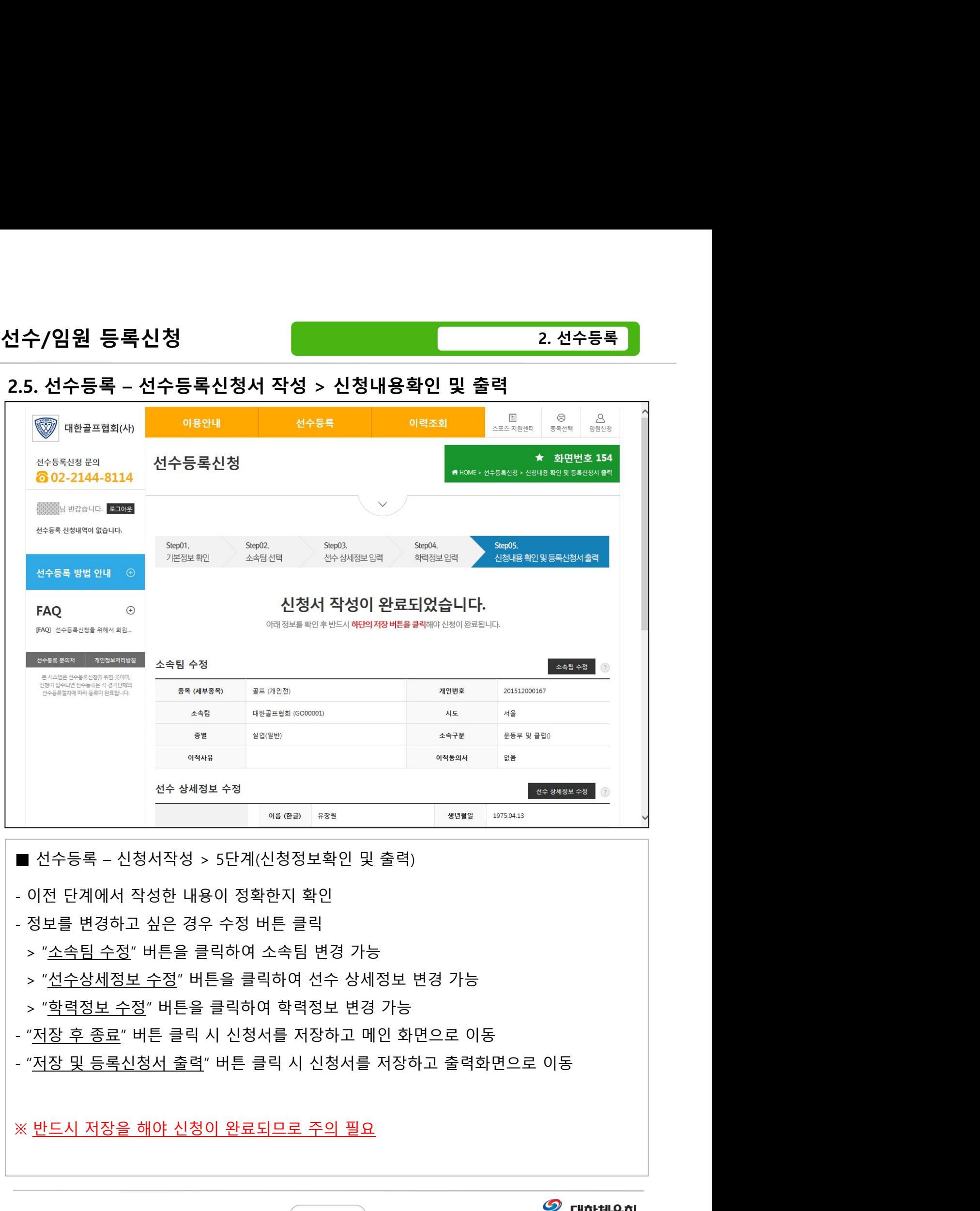

- 
- 
- 
- 
- 
- 
- 

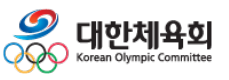

-38-

2. 선수등록

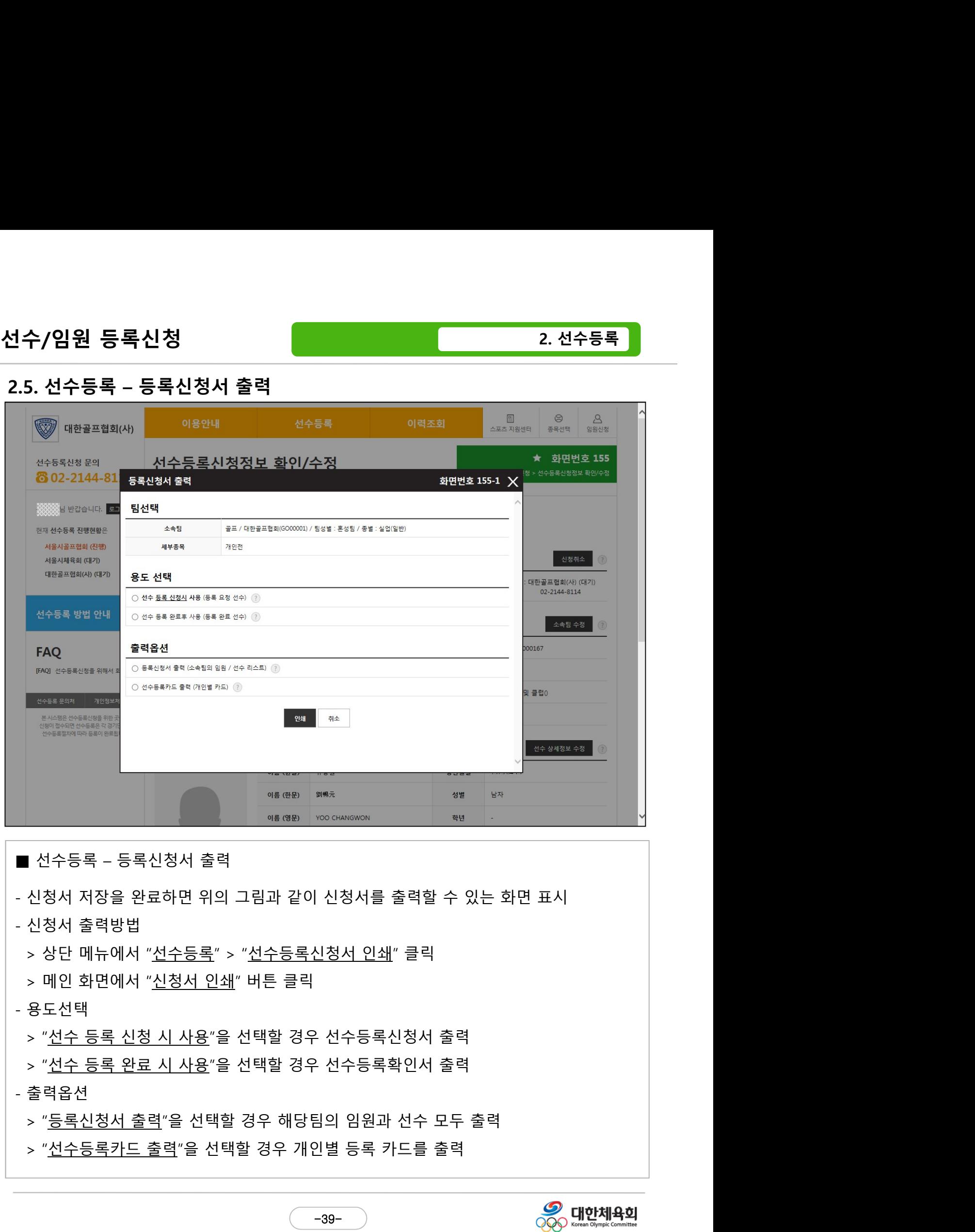

- -
	-
- -
- 
- 

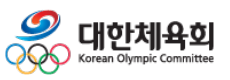

-39-

2. 선수등록

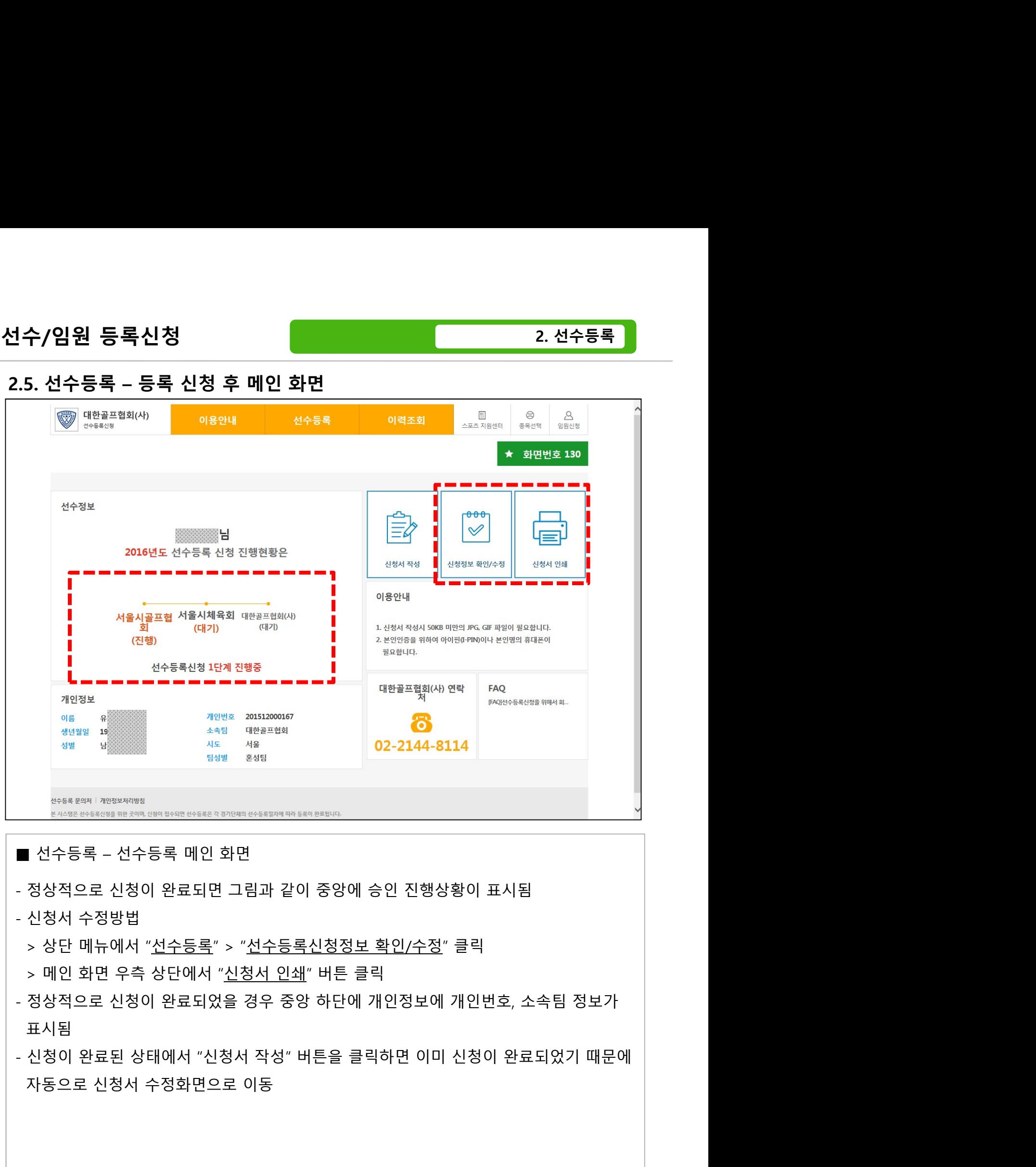

- 
- -
- 
- 표시됨 프로그램 프로그램 프로그램 프로그램 프로그램 프로그램 프로그램 프로그램 프로그램 프로그램 프로그램 프로그램 프로그램 프로그램 프로그램 -
- 

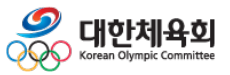

 $-40-$ 

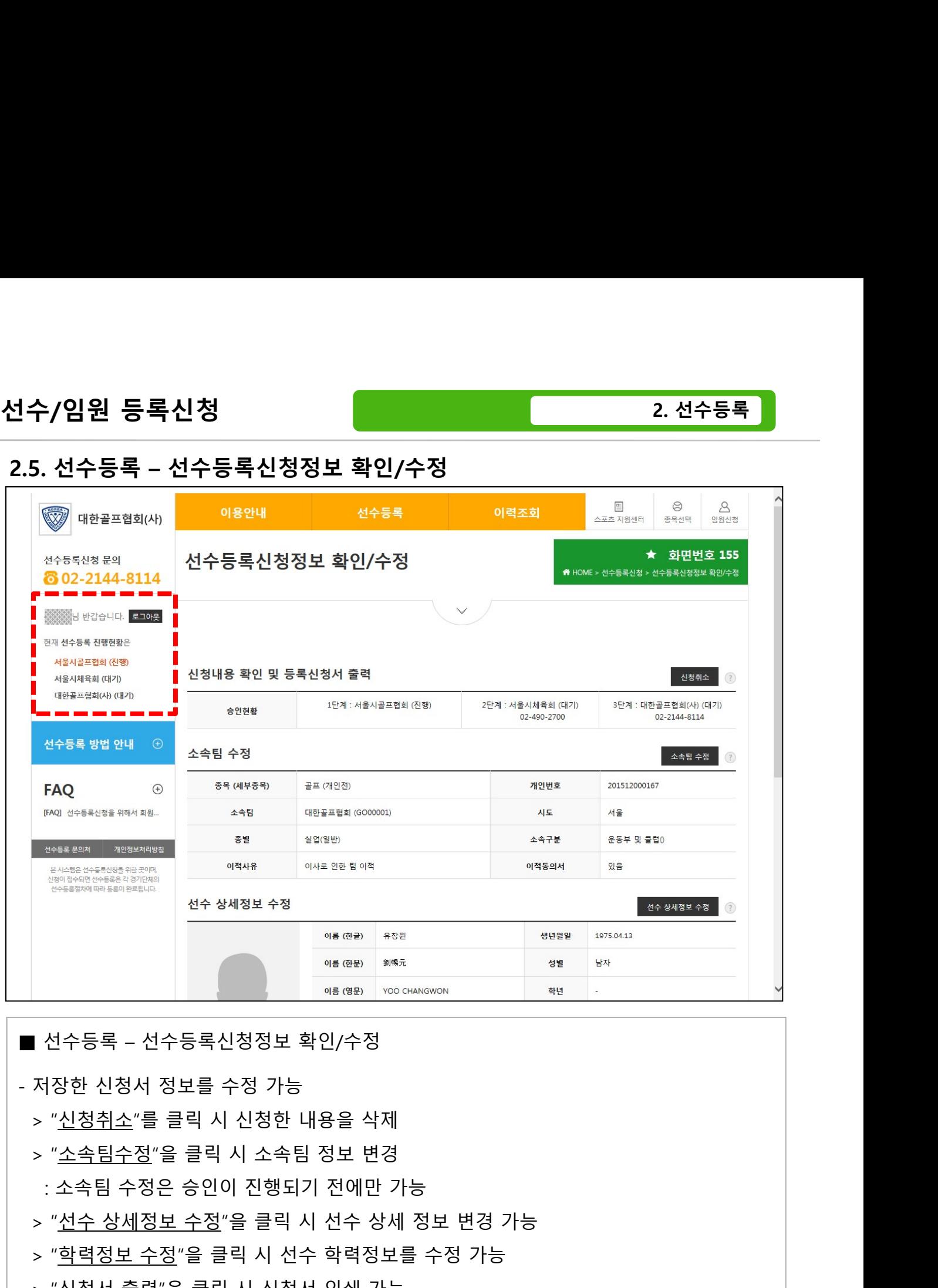

> "선수 상세정보 수정"을 클릭 시 선수 상세 정보 변경 가능  $\begin{array}{rcl} \hline \texttt{3.5--01} & \texttt{3.5--01} & \texttt{4.5--01} & \texttt{4$  $\begin{array}{rcl} \begin{array}{l} \text{NLS} & \text{NLS} & \text{NLS} & \text{NLS} \\ \hline \text{NLS} & \text{NLS} & \text{NLS} & \text{NLS} \\ \hline \end{array} \\[1mm] & \text{NLS} & \text{NLS} & \text{NLS} \\[1mm] & \text{NLS} & \text{NLS} \\[1mm] & \text{NLS} & \text{NLS} \\[1mm] & \text{NLS} & \text{NLS} \\[1mm] & \text{NLS} & \text{NLS} \\[1mm] & \text{NLS} & \text{NLS} \\[1mm] & \text{NLS} & \text{$ - 신청서가 저장되었을 경우 좌측 상단에 승인 진행 상태가 표시됨

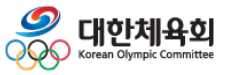

 $-41-$ 

## 3. 임원등록

- 3.1. 종목선택
- 3.2. 본인인증
- 임원등록<br>3.1. 종목선택<br>3.2. 본인인증<br>3.3. 종목별 메인<br>3.4. 이용안내
- 3.4. 이용안내
- 3.5. 임원등록신청

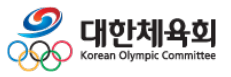

-42-

## 3.1. 종목선택

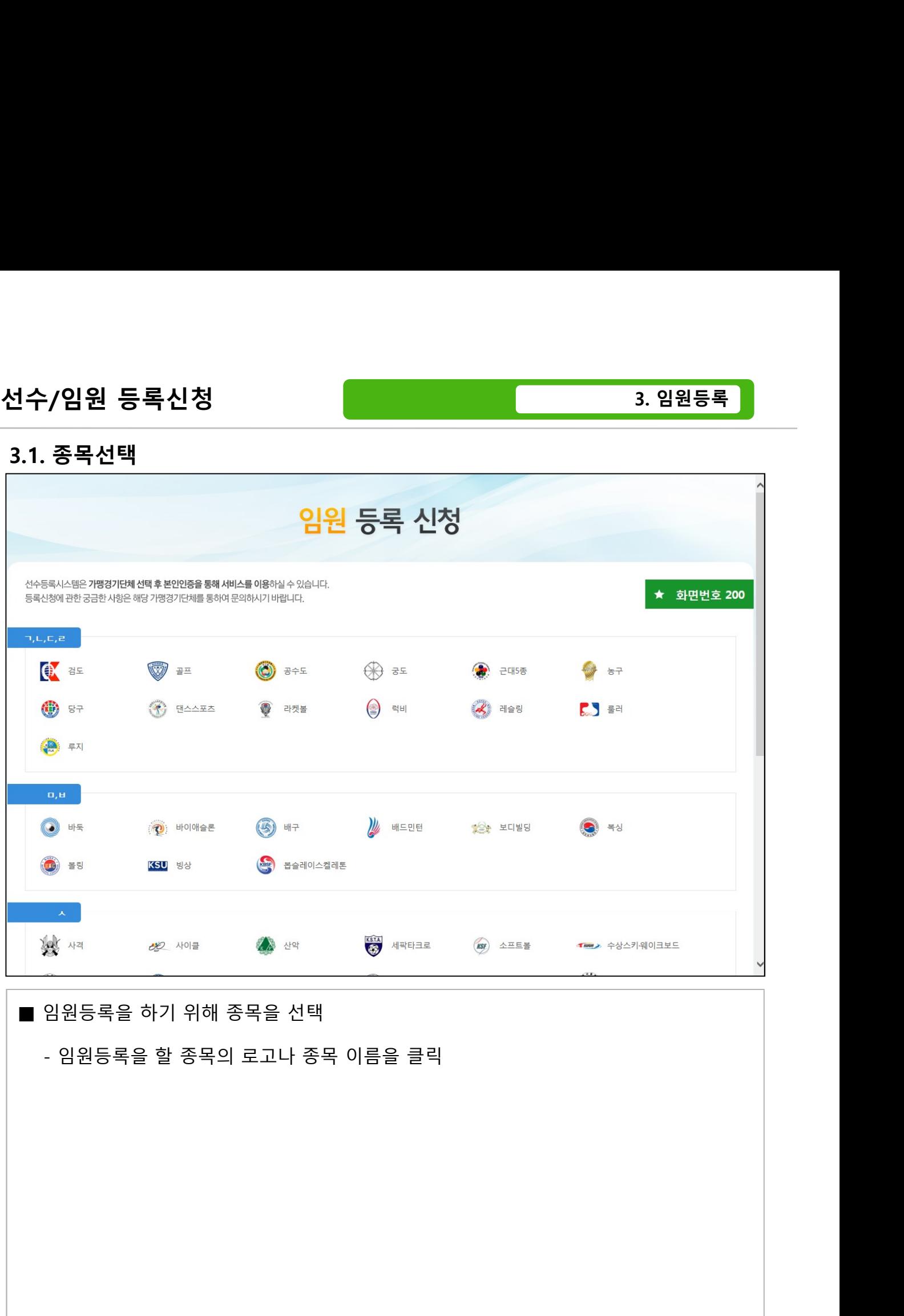

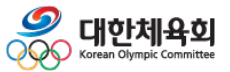

-43-

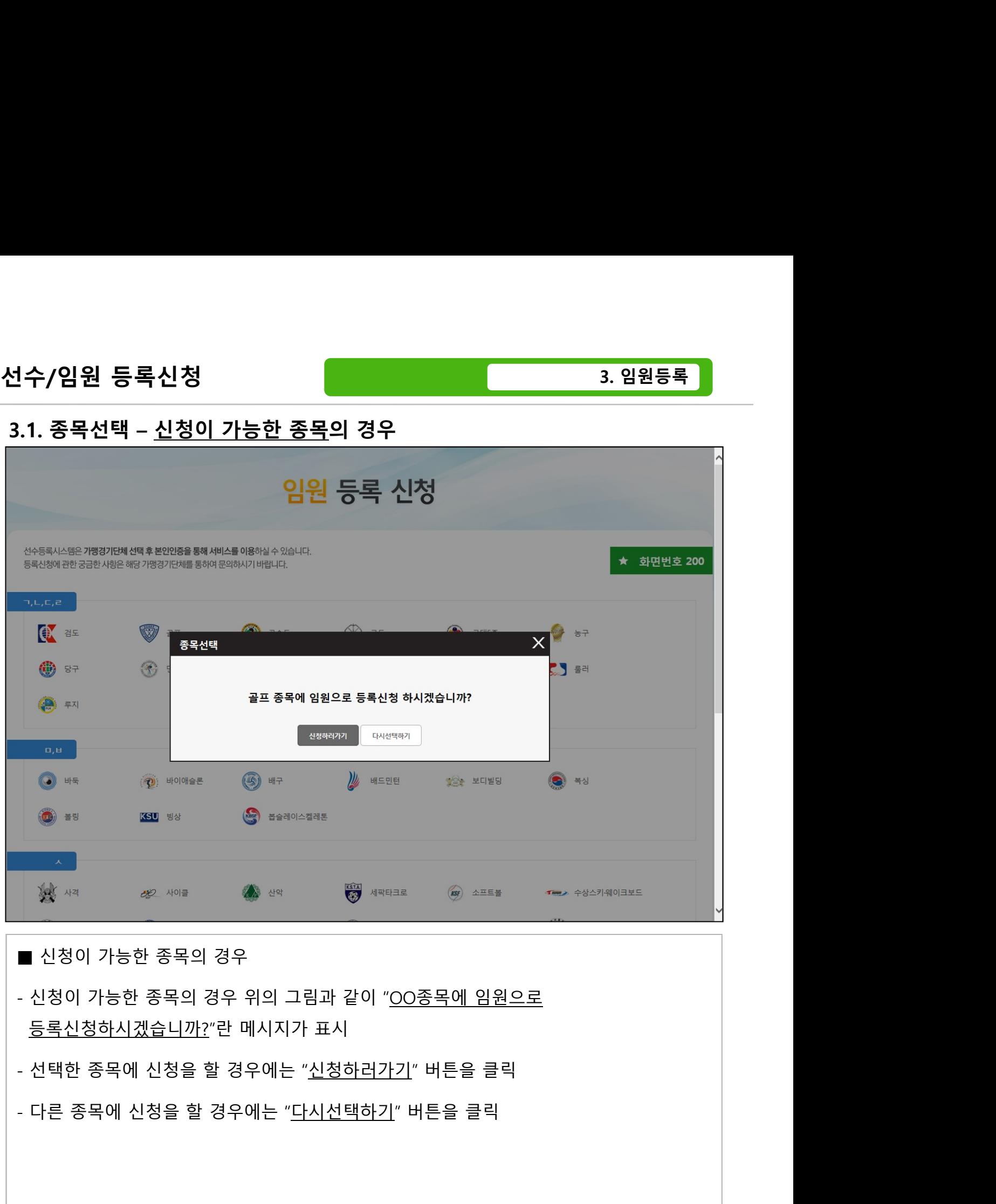

- 
- 
- 

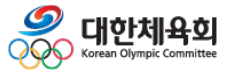

 $-44-$ 

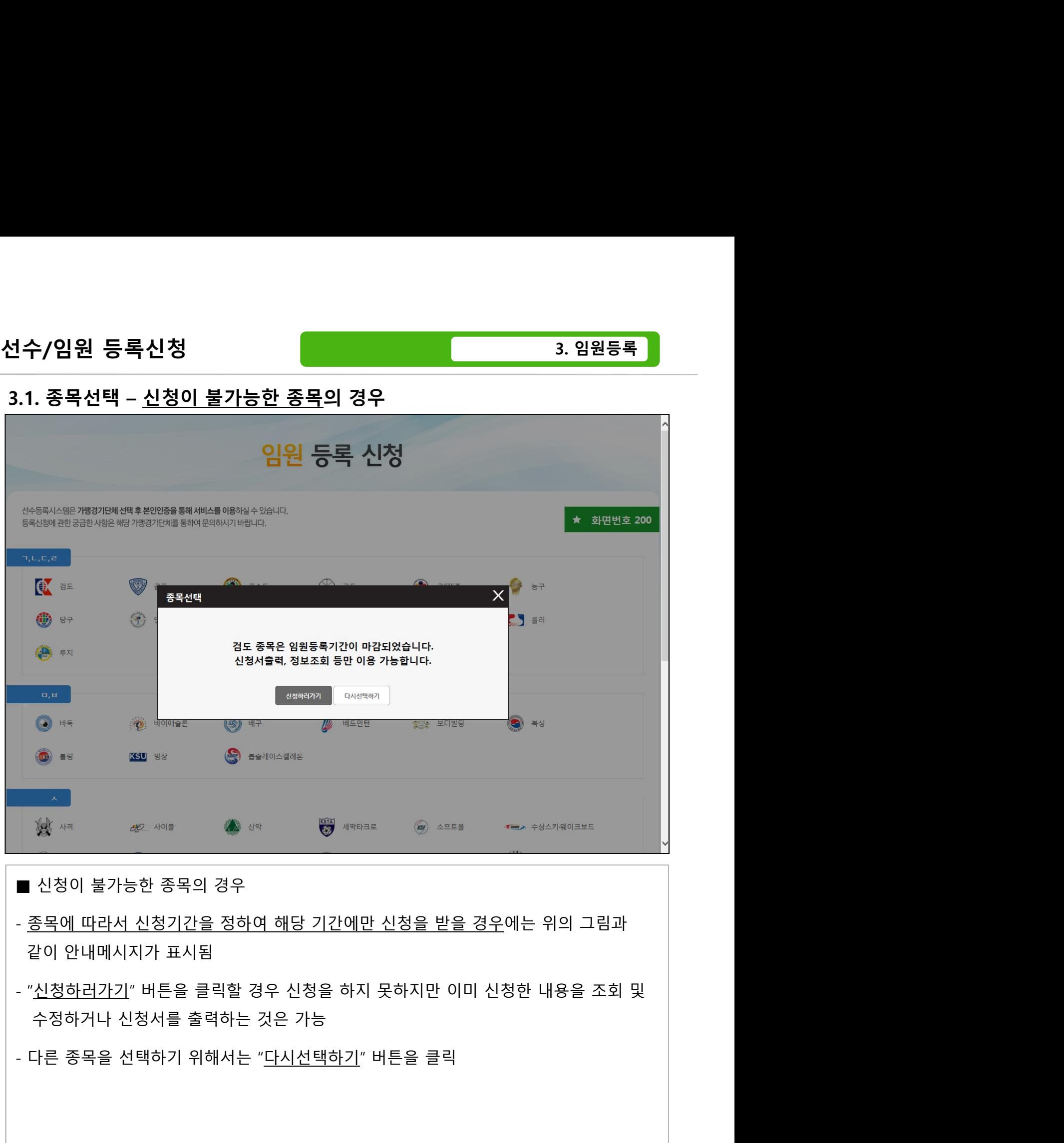

- 
- 
- 

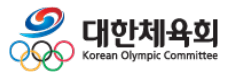

 $-45-$ 

## 3.2. 본인인증

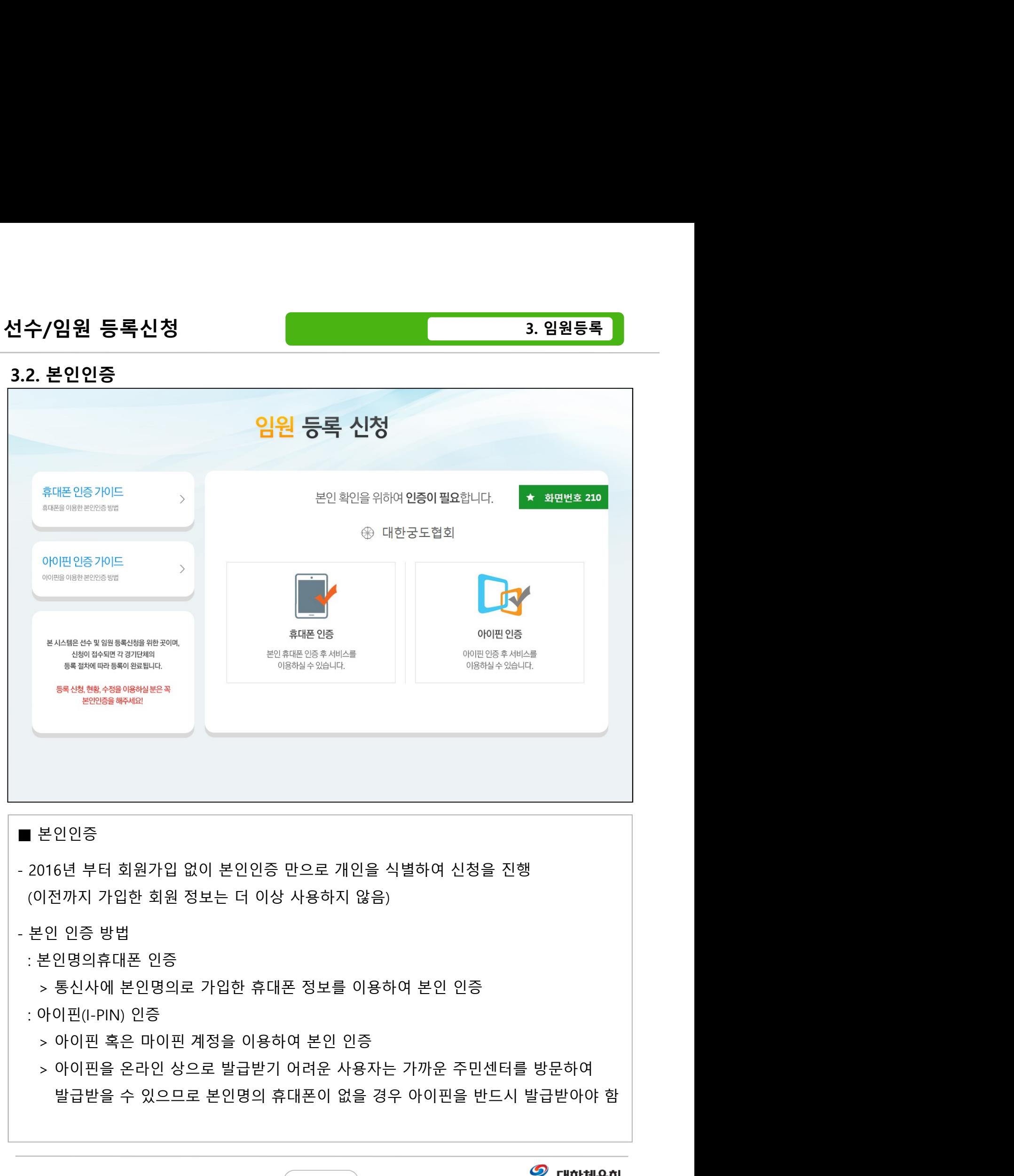

- -

## : 아이핀(I-PIN) 인증

- 
- 

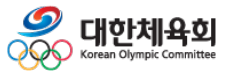

 $-46-$ 

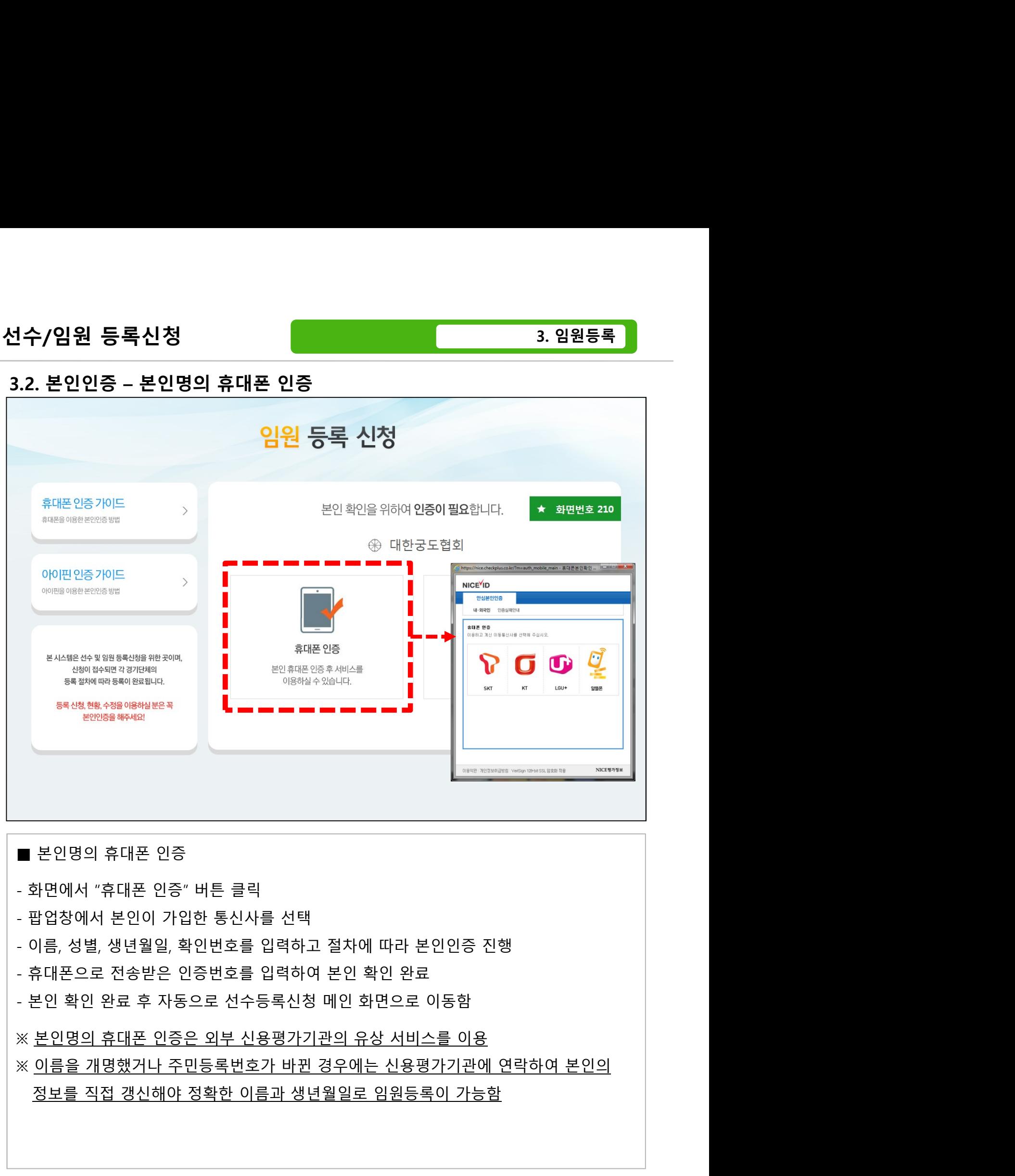

- 
- 
- 
- 
- 

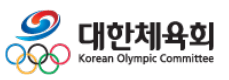

 $-47-$ 

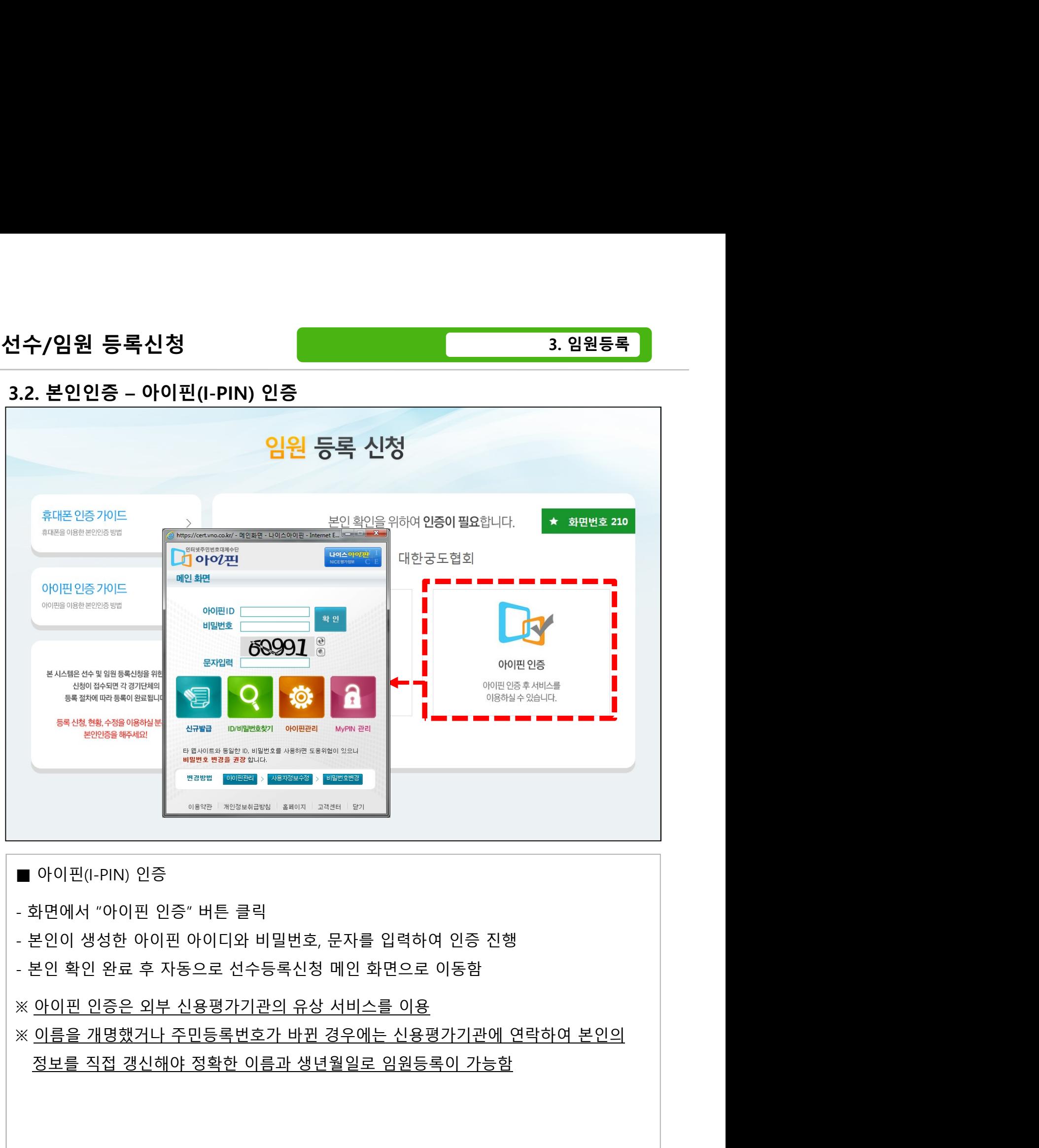

- 
- 
- 
- 

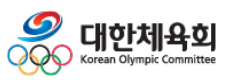

 $-48-$ 

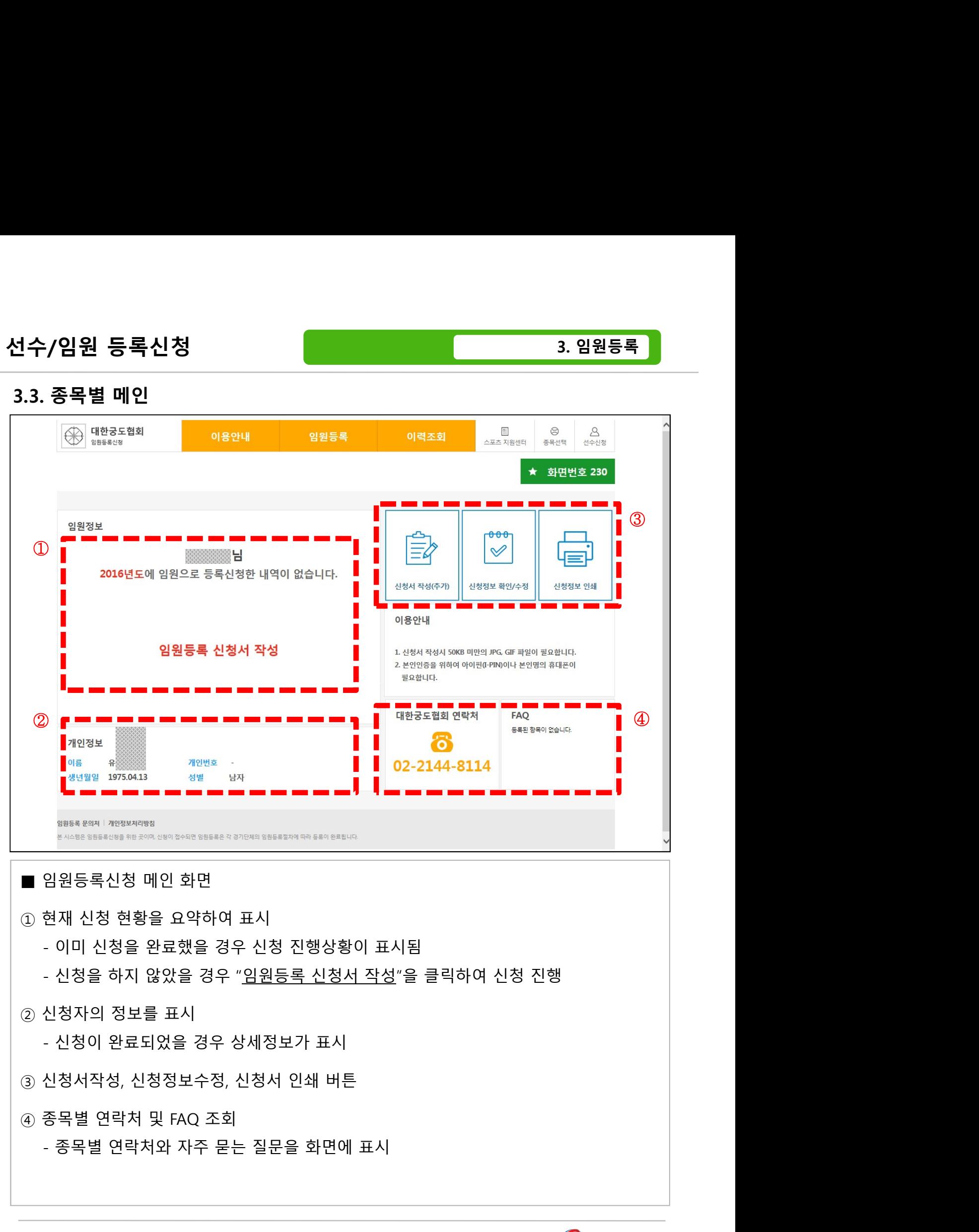

- 
- 
- -
- 
- -

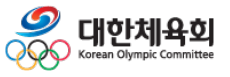

 $-49-$ 

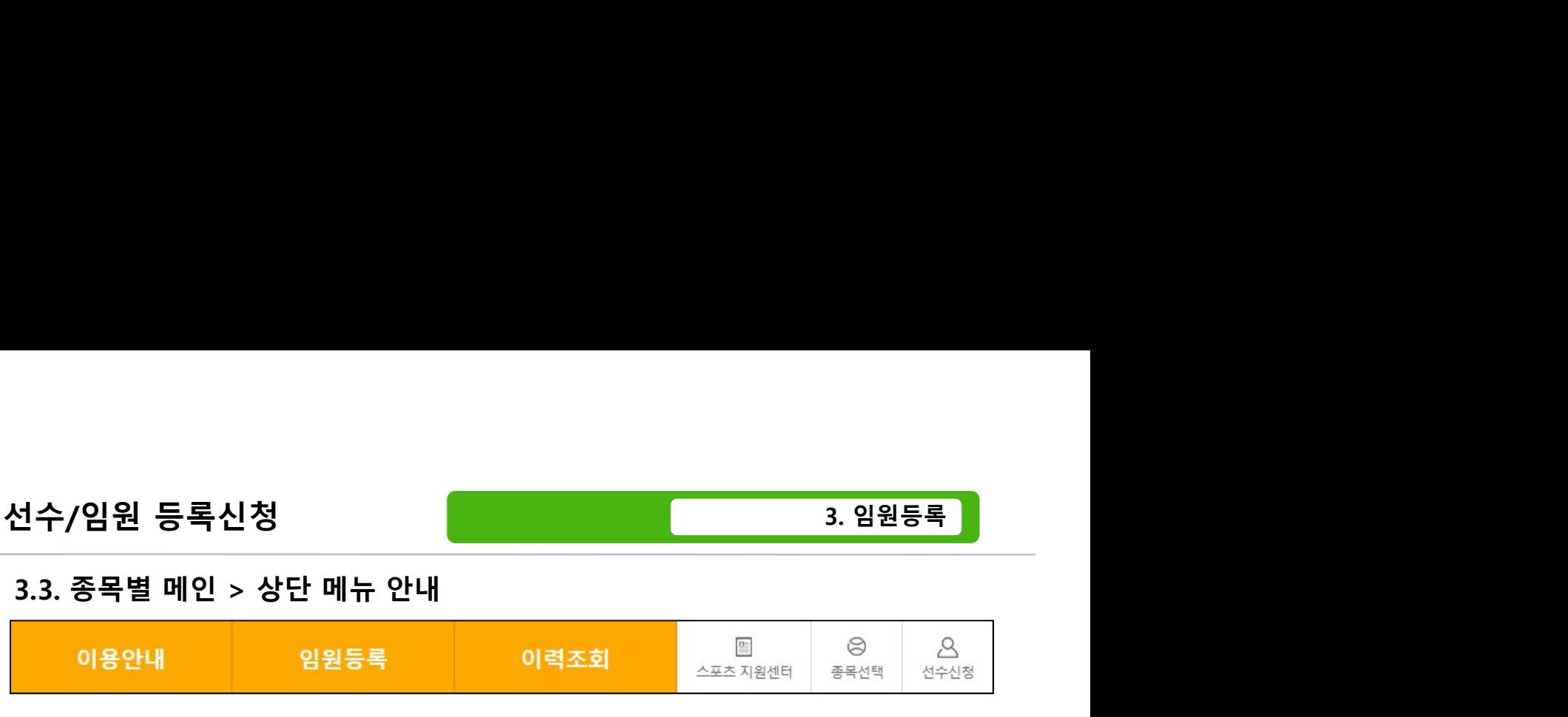

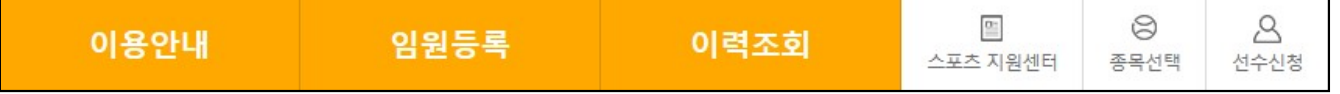

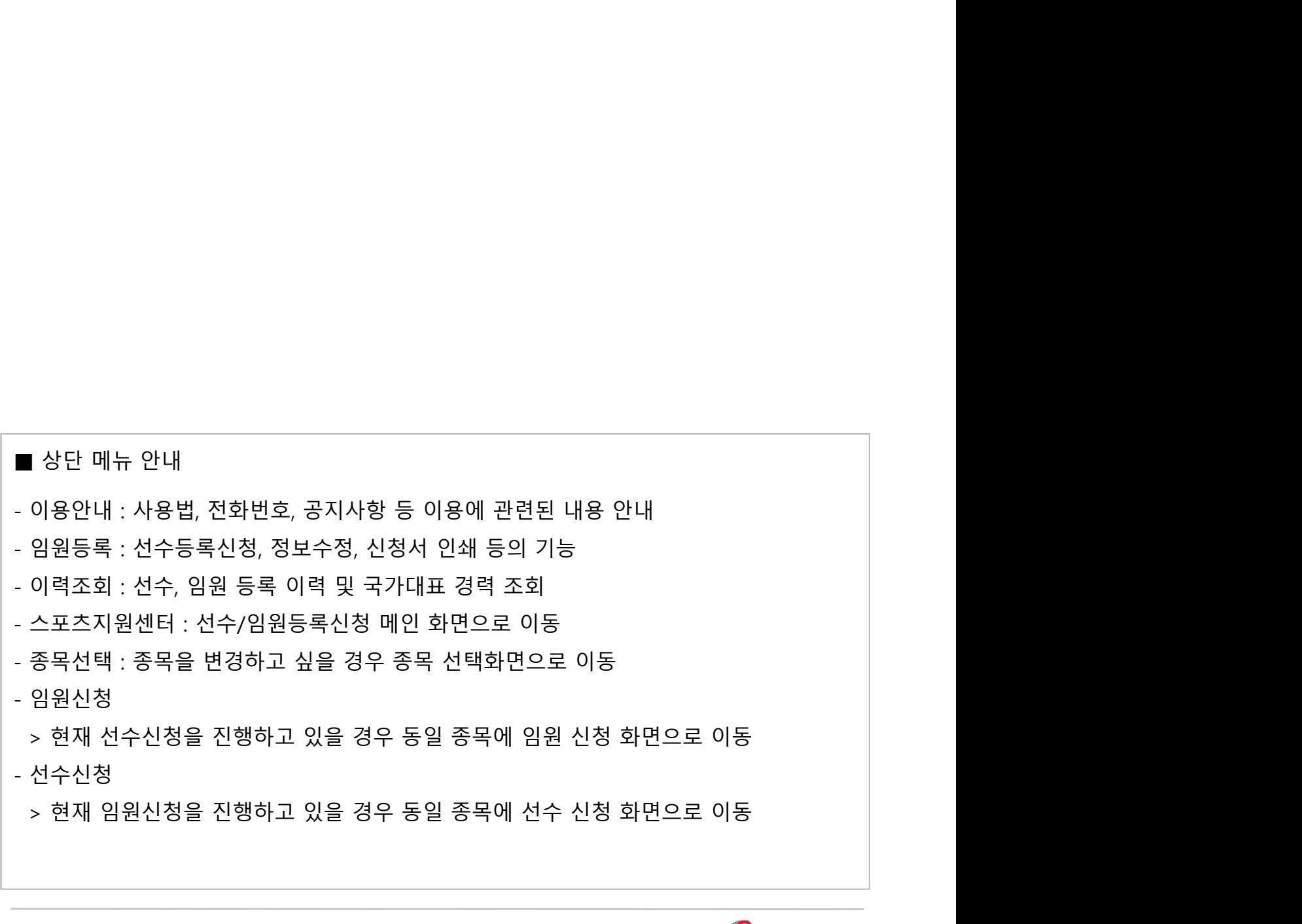

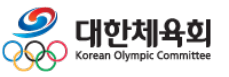

-50-

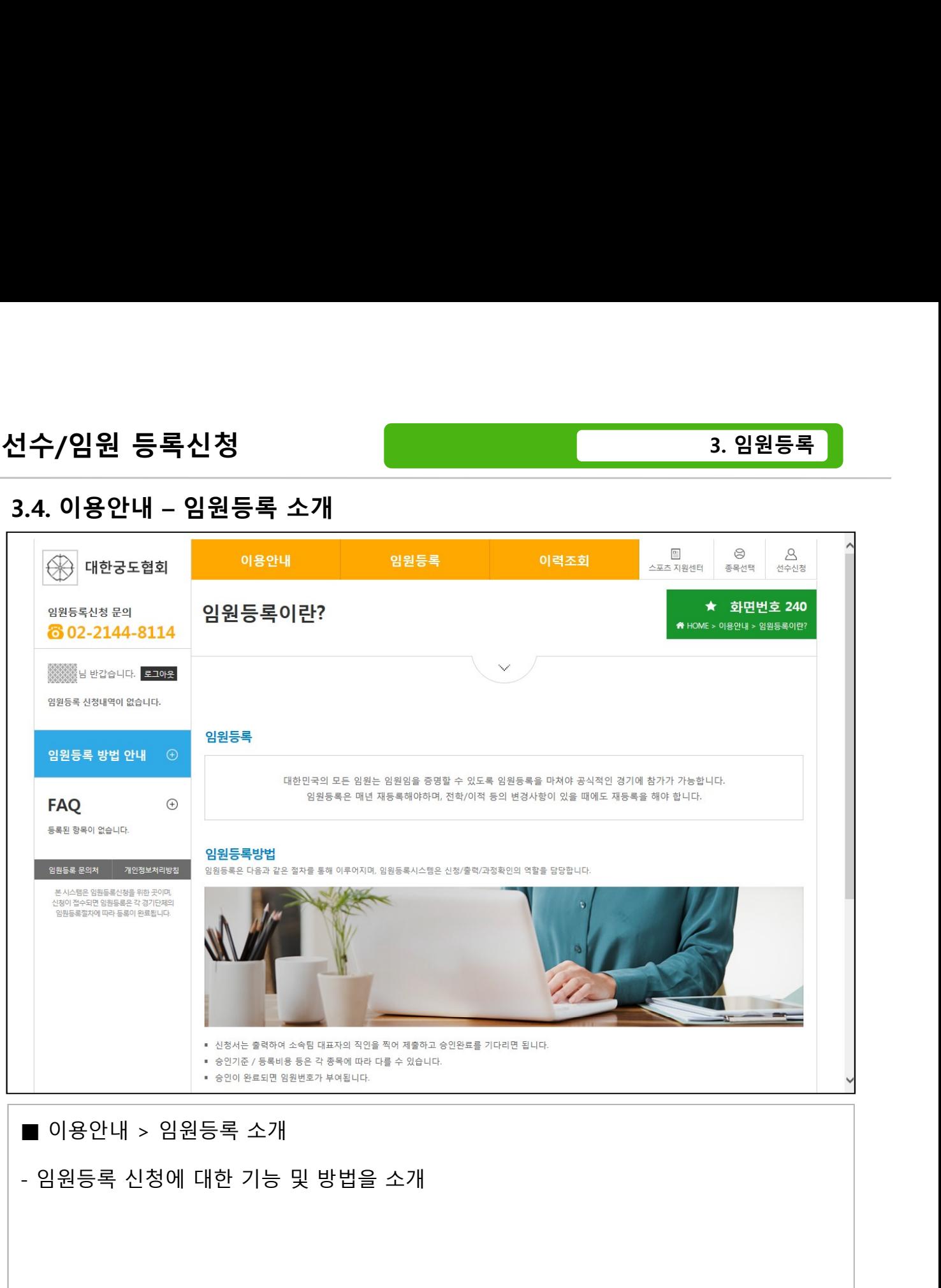

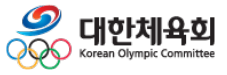

 $-51-$ 

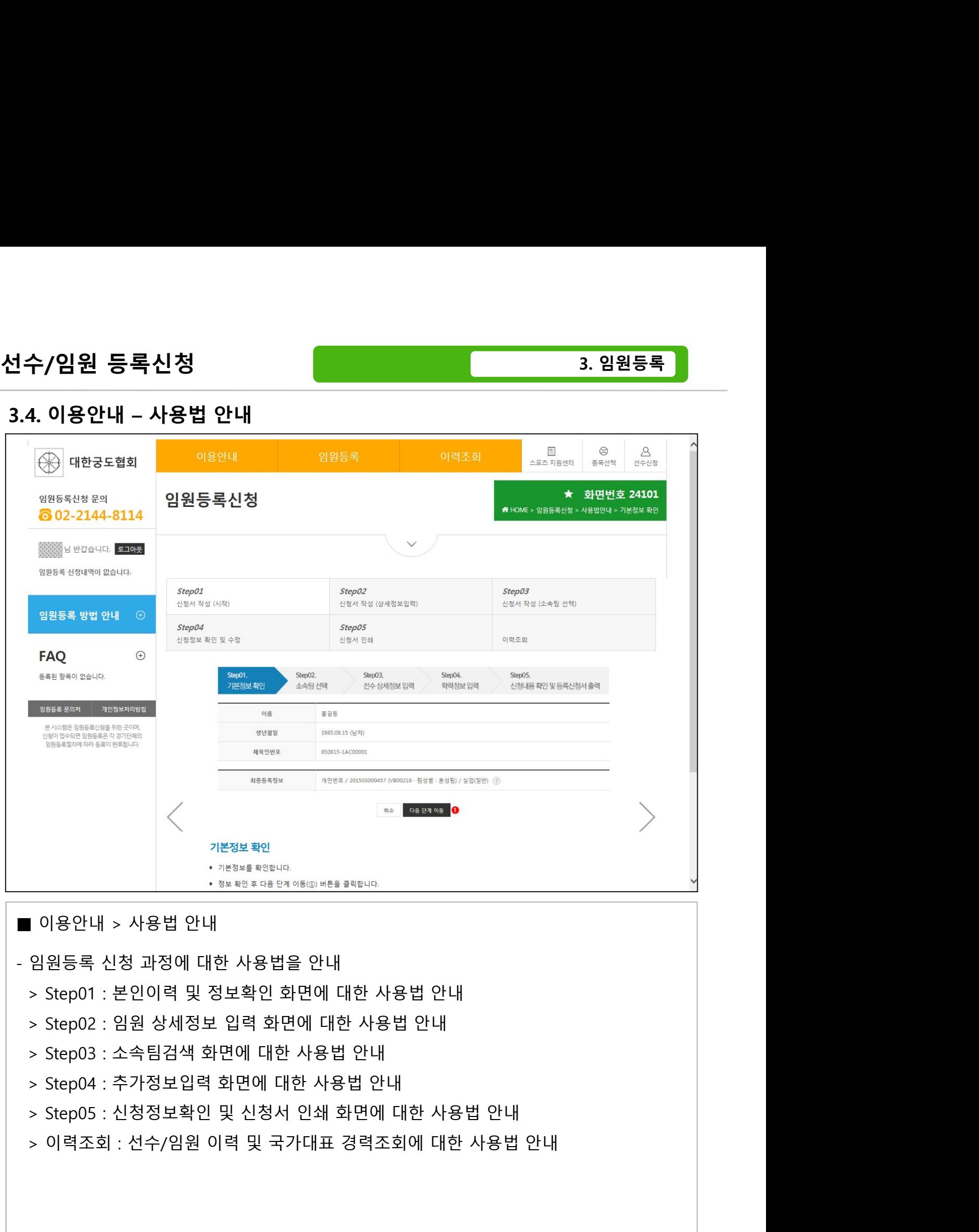

- 
- 
- 
- 
- 
- 

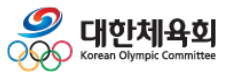

-52-

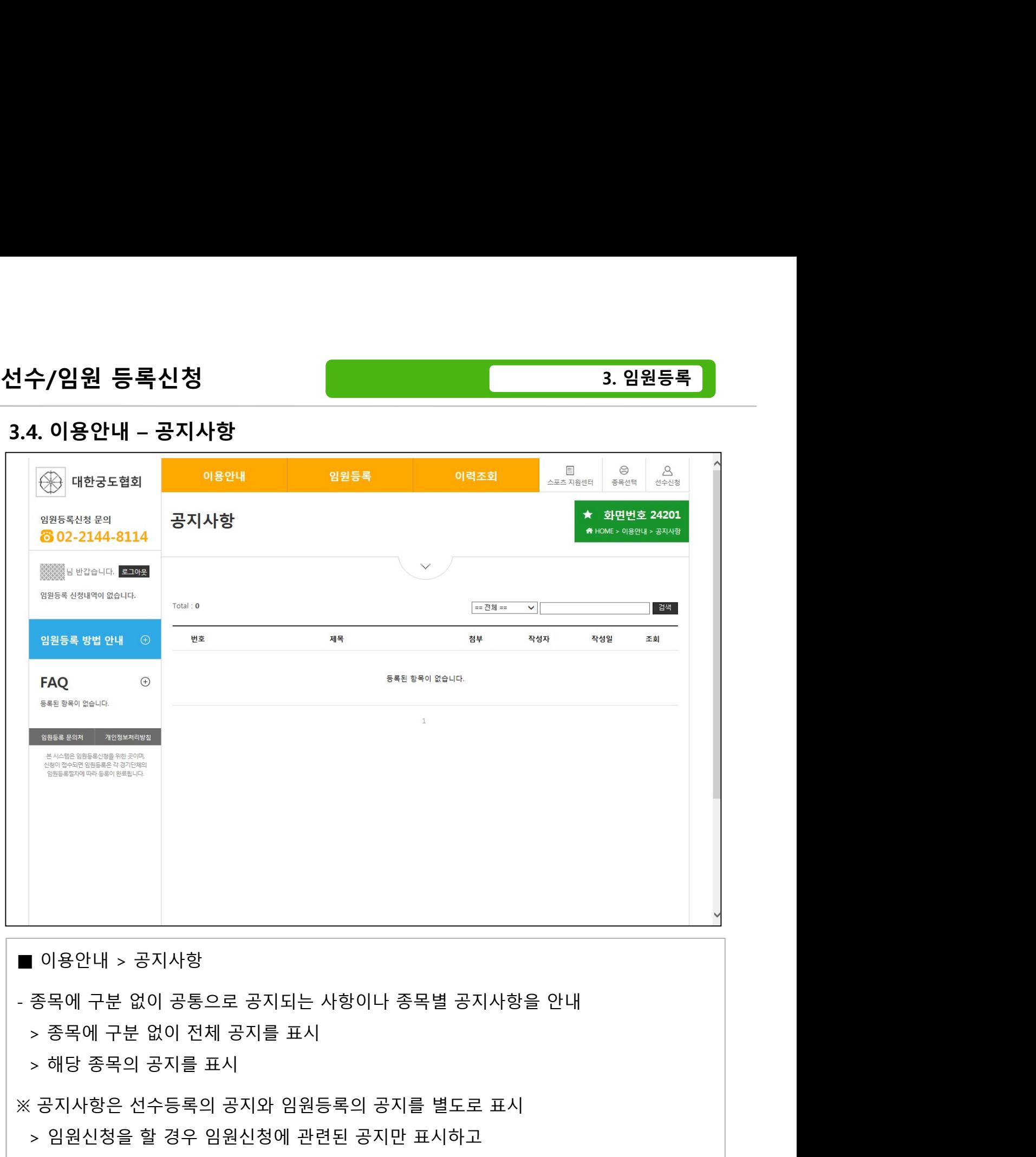

※ 공지사항은 선수등록의 공지와 임원등록의 공지를 별도로 표시 > 임원신청을 할 경우 임원신청에 관련된 공지만 표시하고 | 이용안내 > 공지사항<br>| 이용안내 > 공지사항<br>종목에 구분 없이 공통으로 공지되는 사항이나 종목별 공지사항을 안내<br>> 종목에 구분 없이 전체 공지를 표시<br>> 해당 종목의 공지를 표시<br>> 성상성을 할 경우 임원신청에 관련된 공지만 표시하고<br>> 선수신청을 할 경우 심수신청에 관련된 공지만 표시

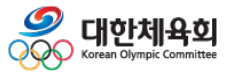

-53-

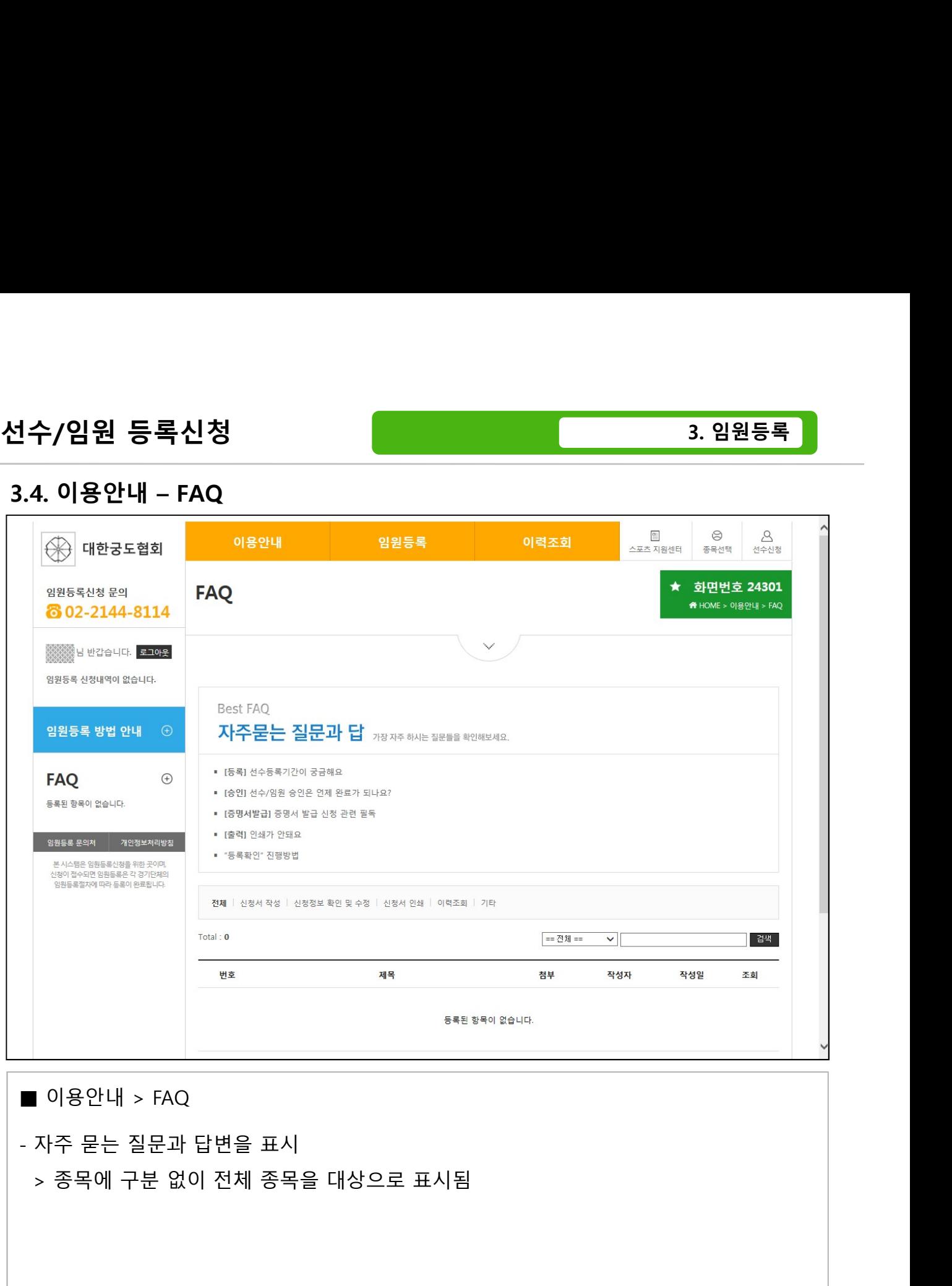

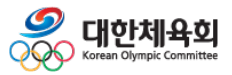

-54-

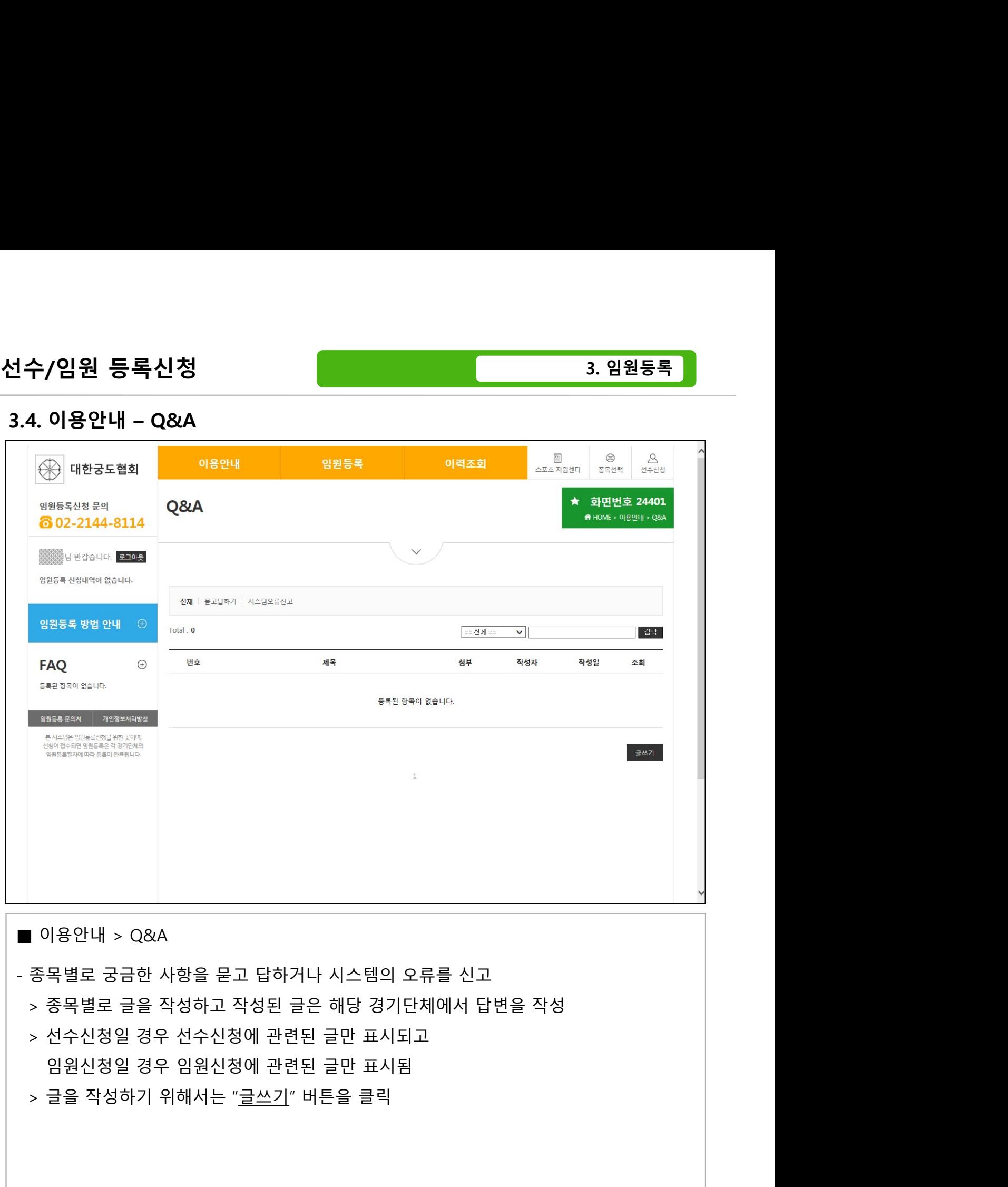

- 
- 
- 

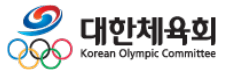

-55-

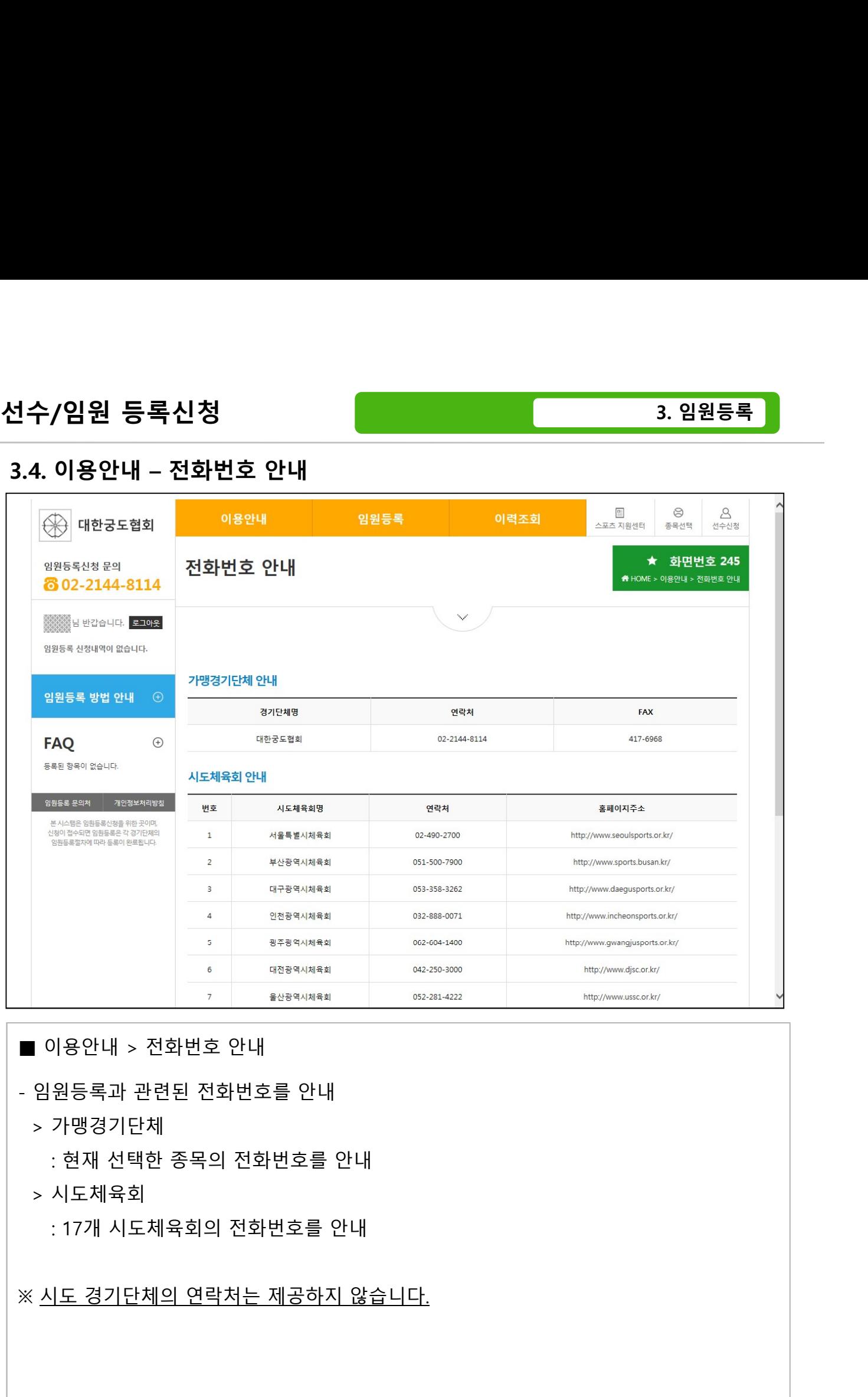

> 가맹경기단체

> 시도체육회

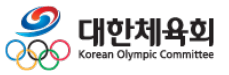

-56-

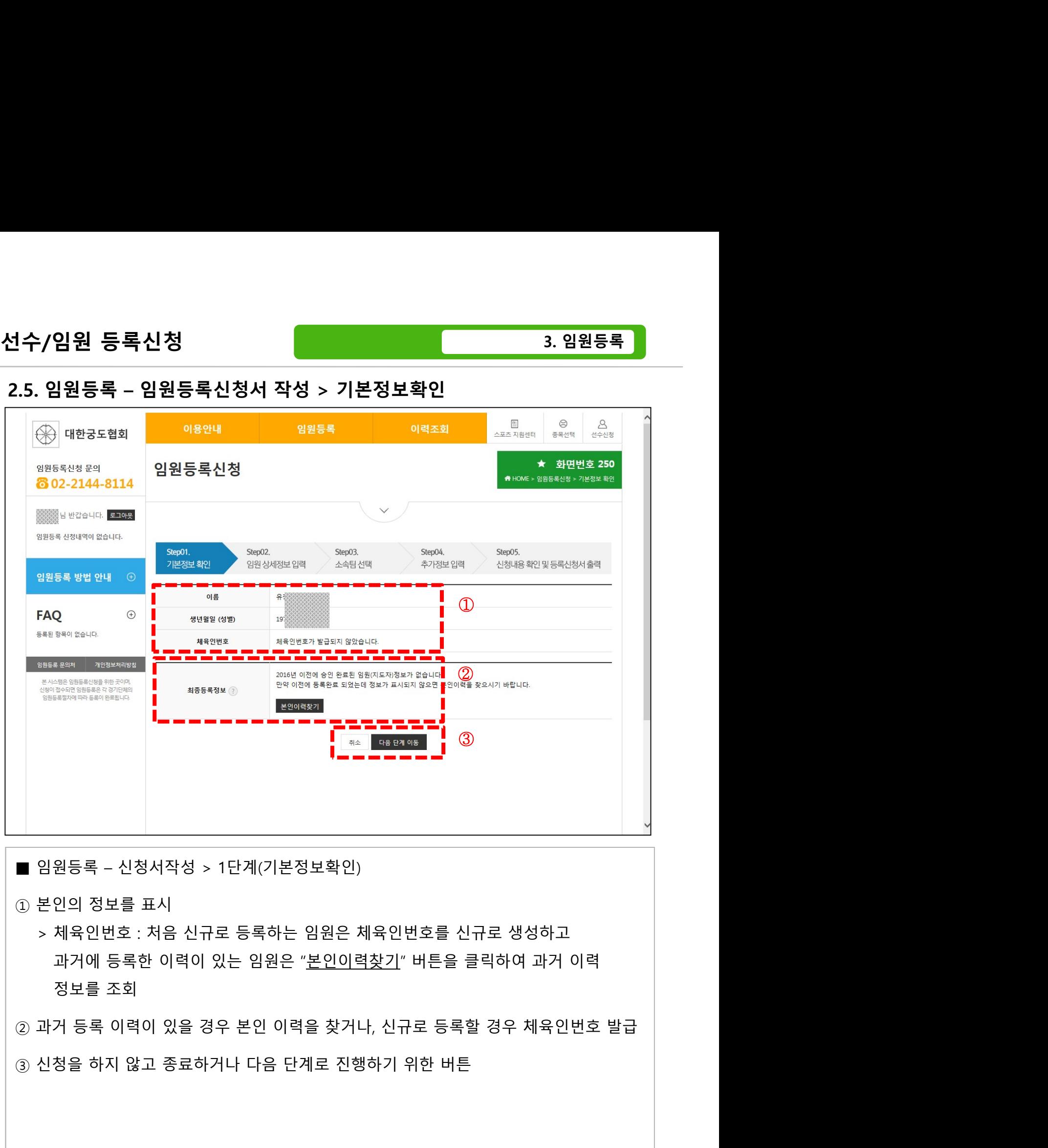

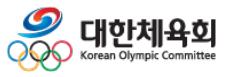

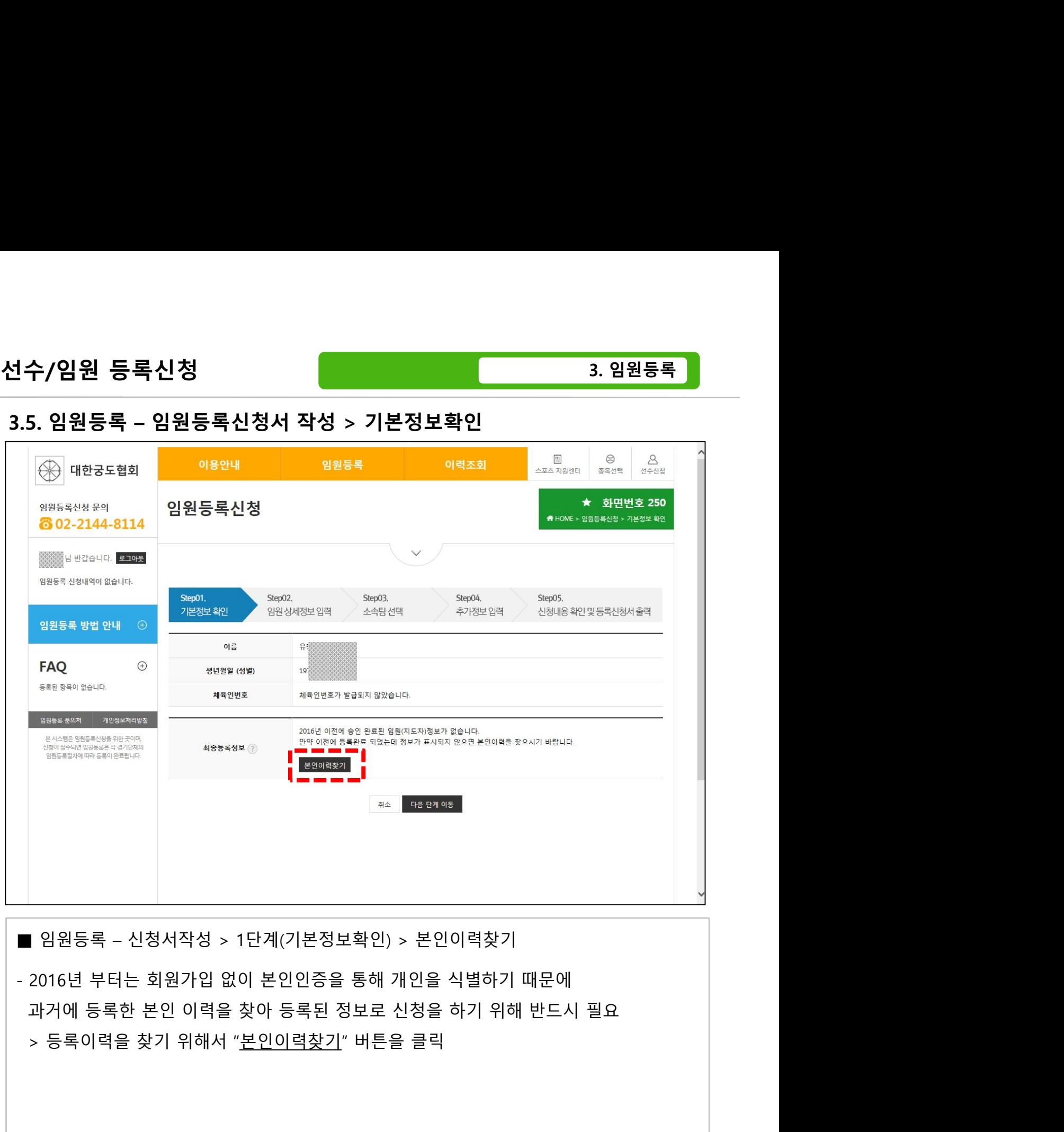

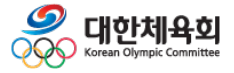

-58-

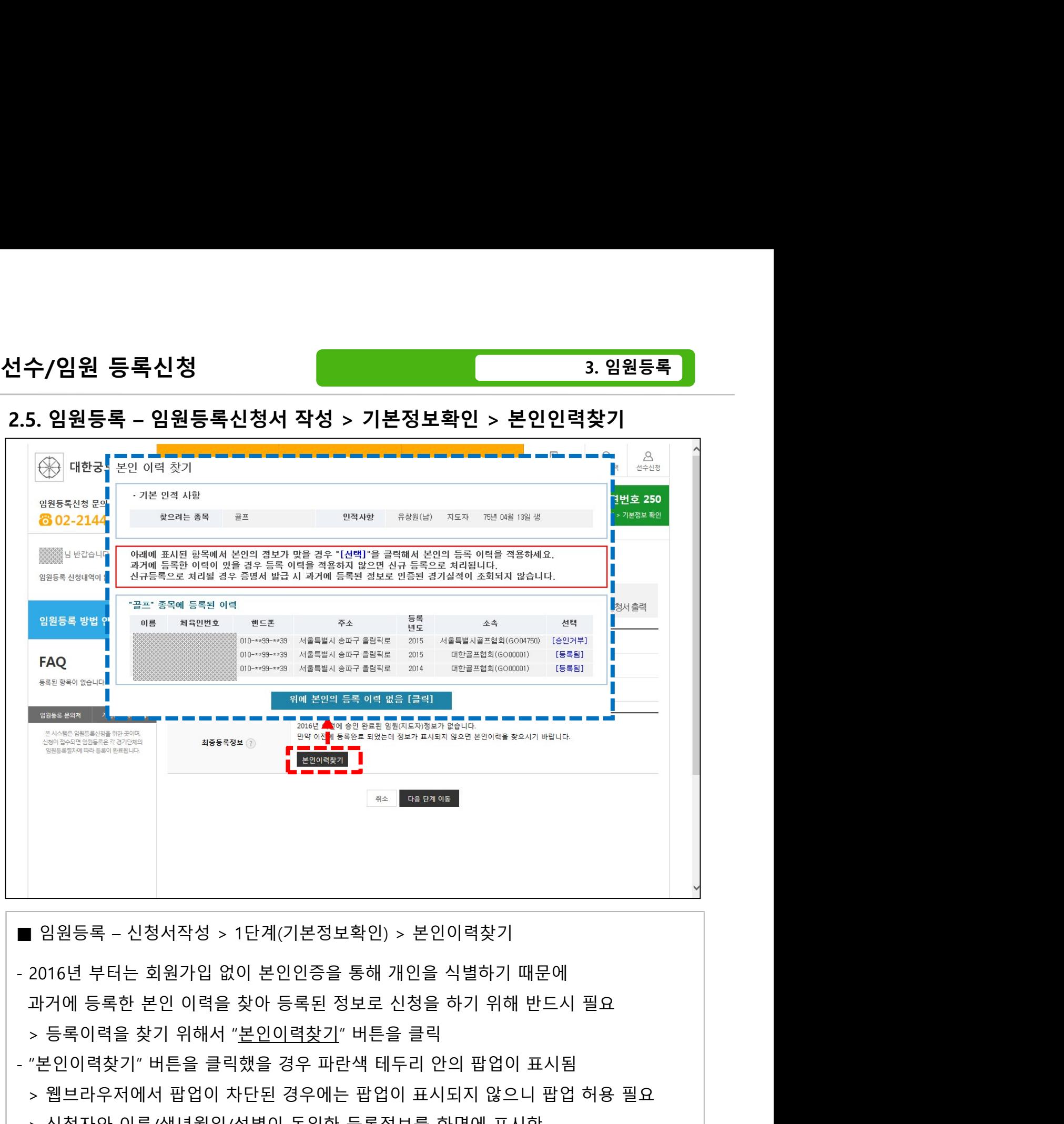

- "본인이력찾기" 버튼을 클릭했을 경우 파란색 테두리 안의 팝업이 표시됨  $19 의료를 제공하실 및 기업을 제공합니다.  
- Northern Market Market Market Market Market Market Market Market Market Market Market Market Market Market Market Market Market Market Market Market Market Market Market Market Market Market M$ > 신청자와 이름/생년월일/성별이 동일한 등록정보를 화면에 표시함  $18985록 - 신청서작성 > 1단계(기본정보확인) > 본인이력찾기  
16년 부터는 회원가입 없이 본인인증을 통해 개인을 식별하기 때문에  
거에 등록한 본인 이력을 찾아 등록된 정보로 신청을 하기 위해 반드시 필요  
등록이력을 찾기 위해서 "본인이력찾기" 버튼을 클릭  
인이력찾기" 버튼을 클릭했을 경우 파란색 테두리 안의 팝업이 표시됨  
센의자국 대답을 클릭했을 경우 파란색 테두리 안의 팝업이$ 일원등록 – 신청서작성 > 1단계(기본정보확인) > 본인이력찾기<br>16년 부터는 회원가입 없이 본인인증을 통해 개인을 식별하기 때문에<br>거에 등록한 본인 이력을 찾아 등록된 정보로 신청을 하기 위해 반드시 필요<br>등록이력을 찾기 위해서 "<u>본인이력찾기</u>" 버튼을 클릭<br>엔이력찾기" 버튼을 클릭했을 경우 파란색 테두리 안의 팝업이 표시됨<br>신청자와 이름/생년월일/성별이 동일한 등록정보를 화면에 표시함<br>: ]원등록 - 신청서작성 > 1단계(기본정보확인) > 본인이력찾기<br>16년 부터는 회원가입 없이 본인인증을 통해 개인을 식별하기 때문에<br>주의하는 호우 사업 이 대학 정보 정보로 신청을 하기 위해 반드시 필요<br>등록이력을 찾기 위해서 "<u>본인이력찾기</u>" 버튼을 클릭<br>엔이력찾기" 버튼을 클릭했을 경우 파란색 테두리 안의 팝업이 표시됨<br>신청자와 이름/생년월일/성별이 동일한 등록정보를 화면에 표시함<br>: 원등록 - 신청서작성 > 1단계(기본정보확인) > 본인이력찾기<br>6년 부터는 회원가입 없이 본인인증을 통해 개인을 식별하기 때문에<br>에 등록한 본인 이력을 찾아 등록된 정보로 신청을 하기 위해 반드시 필요<br>리아력을 찾기 위해서 "본인이력찾기" 버튼을 클릭<br>인이력찾기" 버튼을 클릭했을 경우 파란색 테두리 안의 팝업이 표시됨<br>1청자와 이름/생년월일/성별이 동일한 등록정보를 화면에 표시함<br>당하오 아이저

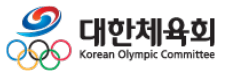

# 선수/임원 등록신청

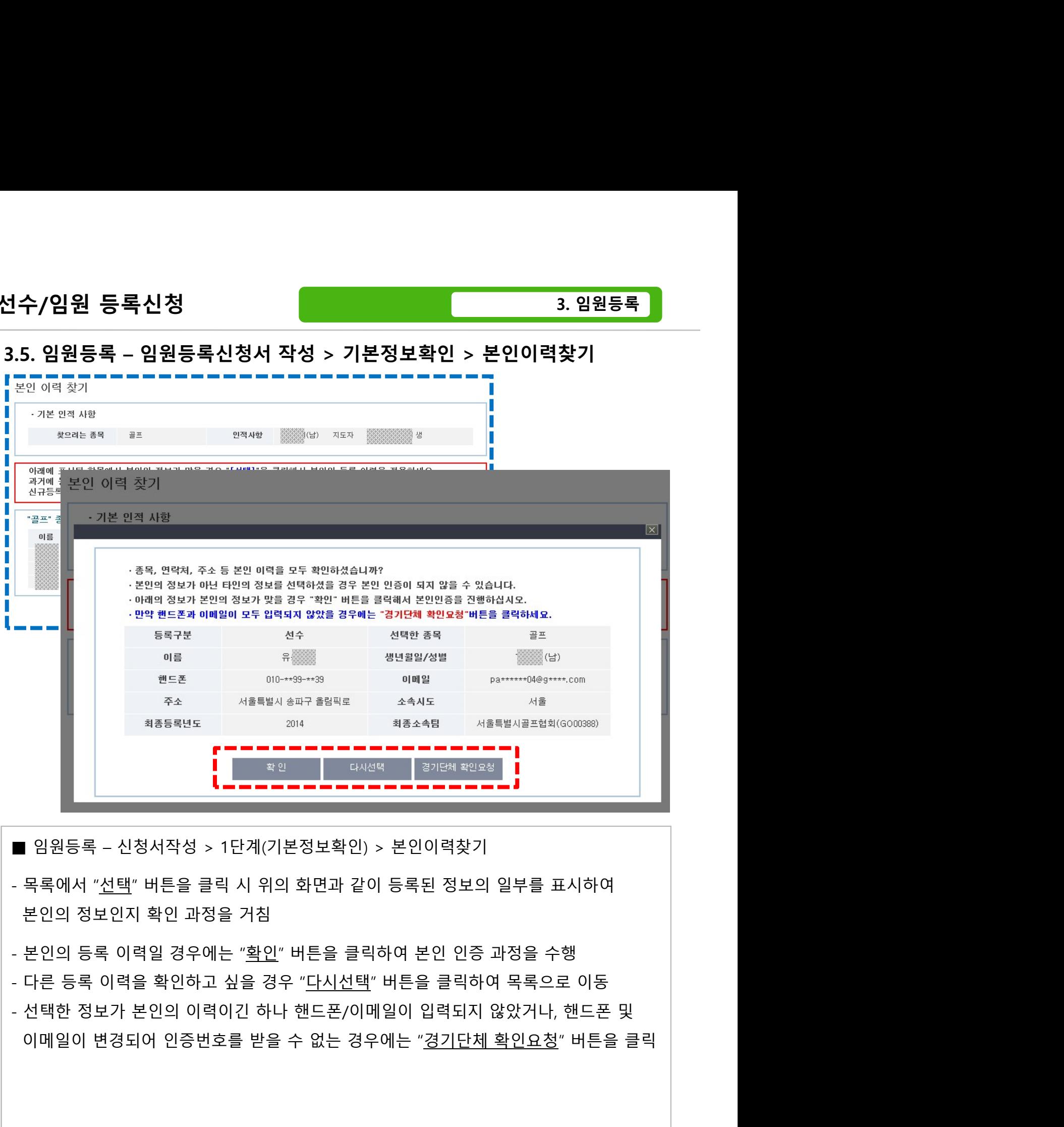

- 
- 
- 
- 
- 

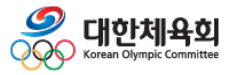

# 선수/임원 등록신청

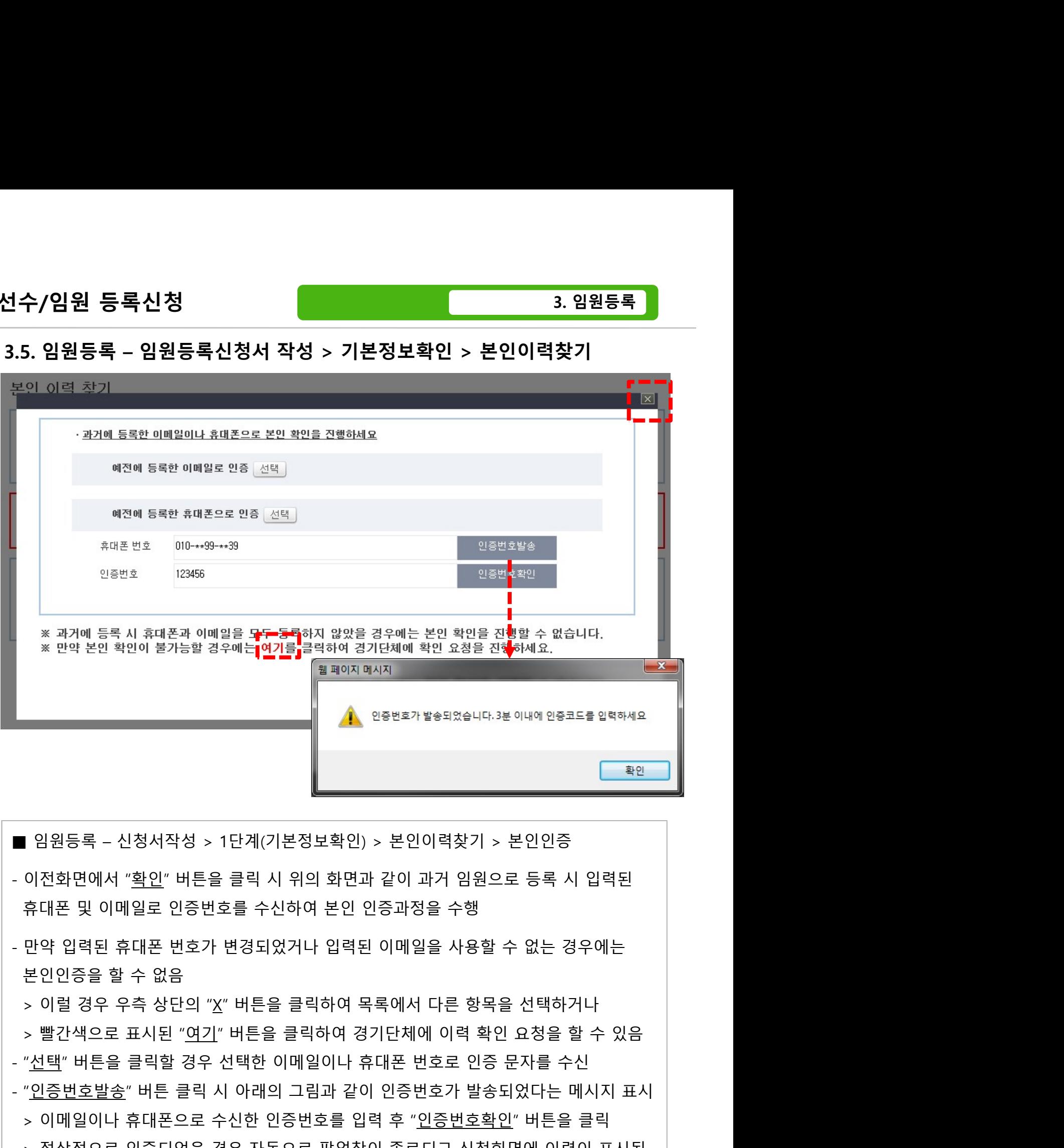

- 
- 임원등록 신청서작성 > 1단계(기본정보확인) > 본인이력찾기 > 본인인증<br>- 이전화면에서 "<u>확인</u>" 버튼을 클릭 시 위의 화면과 같이 과거 임원으로 등록 시 입력된<br>- 만약 입력된 휴대폰 번호가 변경되었거나 입력된 이메일을 사용할 수 없는 경우에는<br>본인인증을 할 수 없음<br>> 이럴 경우 우측 상단의 "X" 버튼을 클릭하여 목록에서 다른 항목을 선택하거나<br>- "<u>생택</u>" 버튼을 클릭할  $0.1215 록 - 신청서작성 > 1단계(기본정보확인) > 본인이력찾기 > 본인인증  
이전화면에서 "확인" 버튼을 클릭 시 위의 화면과 같이 과거 임원으로 등록 시 입력된  
휴대폰 및 이메일로 인증번호를 수신하여 본인 인증과정을 수행  
본인인증을 할 수 없음  
> 이럴 경우 우측 상단의 "X" 버튼을 클릭하여 목록에서 다른 항목을 선택하거나  
> 빨간색으로 표시된 "여기" 버튼을 클릭하여 경기$ 1 임원등록 - 신청서작성 > 1단계(기본정보확인) > 본인이력찾기 > 본인인증<br>이전화면에서 "<u>확인</u>" 버튼을 클릭 시 위의 화면과 같이 과거 임원으로 등록 시 입력된<br>휴대폰 및 이메일로 인증번호를 수신하여 본인 인증과정을 수행<br>본인인증을 할 수 없음<br>> 이럴 경우 우측 상단의 "X" 버튼을 클릭하여 목록에서 다른 항목을 선택하거나<br>> 빨간색으로 표시된 "<u>여기</u>" 버튼을 클릭하여 경기단체에
- 
- 
- 
- 
- 
- 

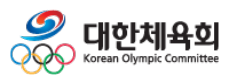

 $-61-$ 

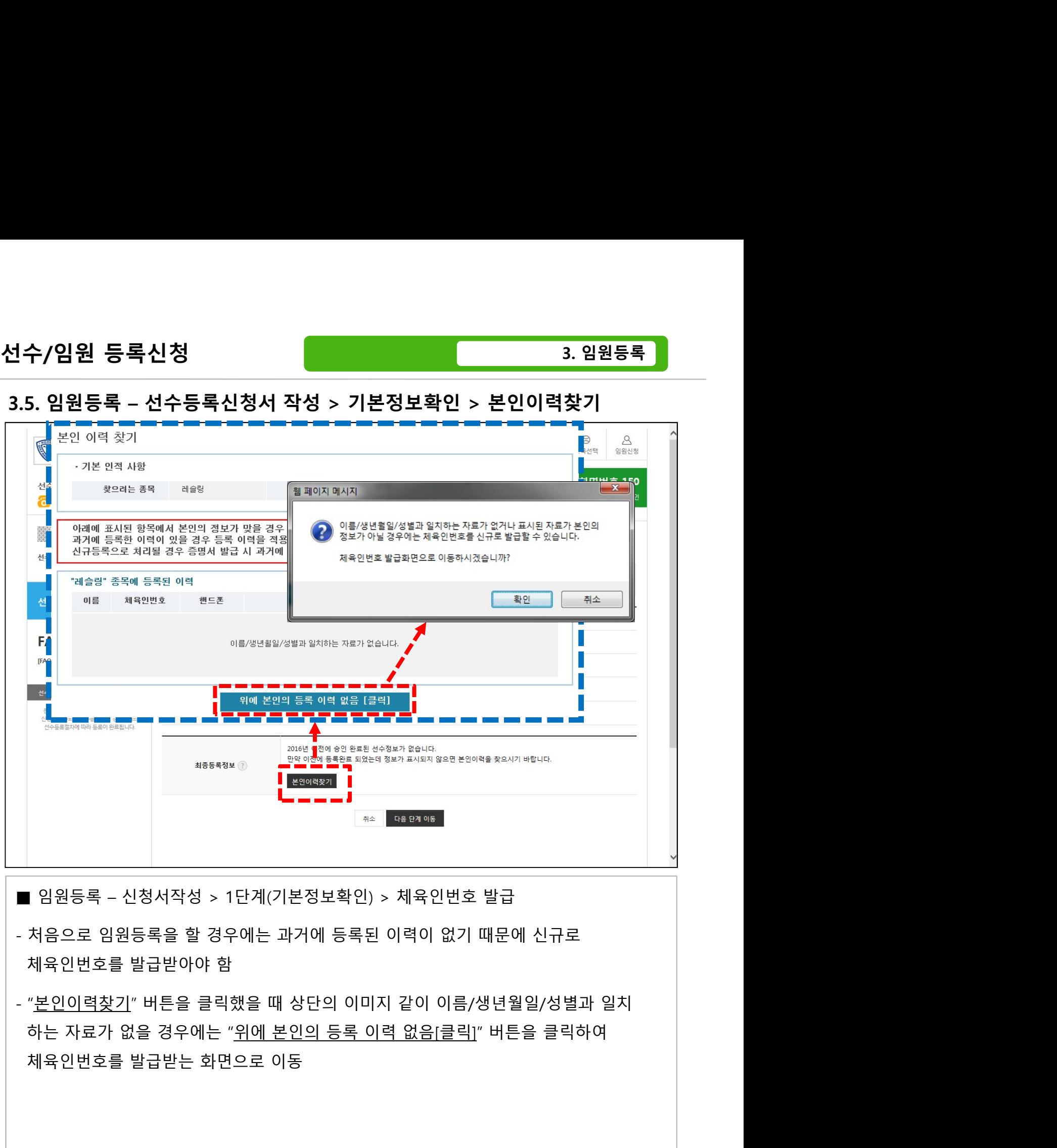

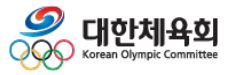

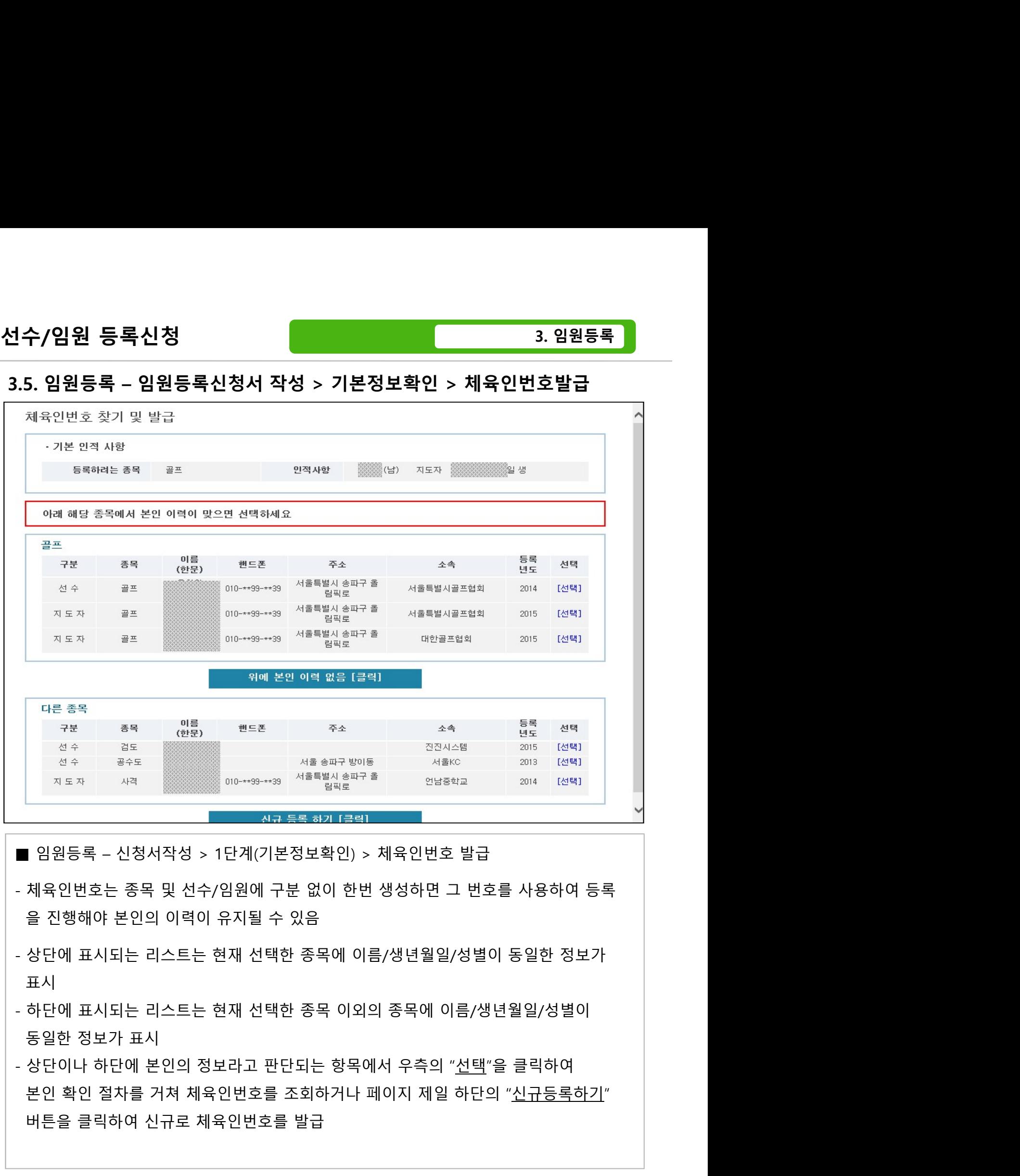

- 
- 표시
- 
- $\begin{array}{l} \begin{array}{l} \color{blue} \text{1.48} \end{array} \end{array} \begin{array}{l} \color{blue} \text{1.49} \end{array} \begin{array}{l} \color{blue} \text{1.49} \end{array} \begin{array}{l} \color{blue} \text{1.40} \end{array} \begin{array}{l} \color{blue} \text{1.41} \end{array} \begin{array}{l} \color{blue} \text{1.42} \end{array} \begin{array}{l} \color{blue} \text{1.43} \end{array} \begin{array}{l} \color{blue} \text{1.44} \end{array} \begin{array}{l}$

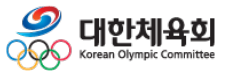

-63-

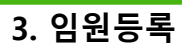

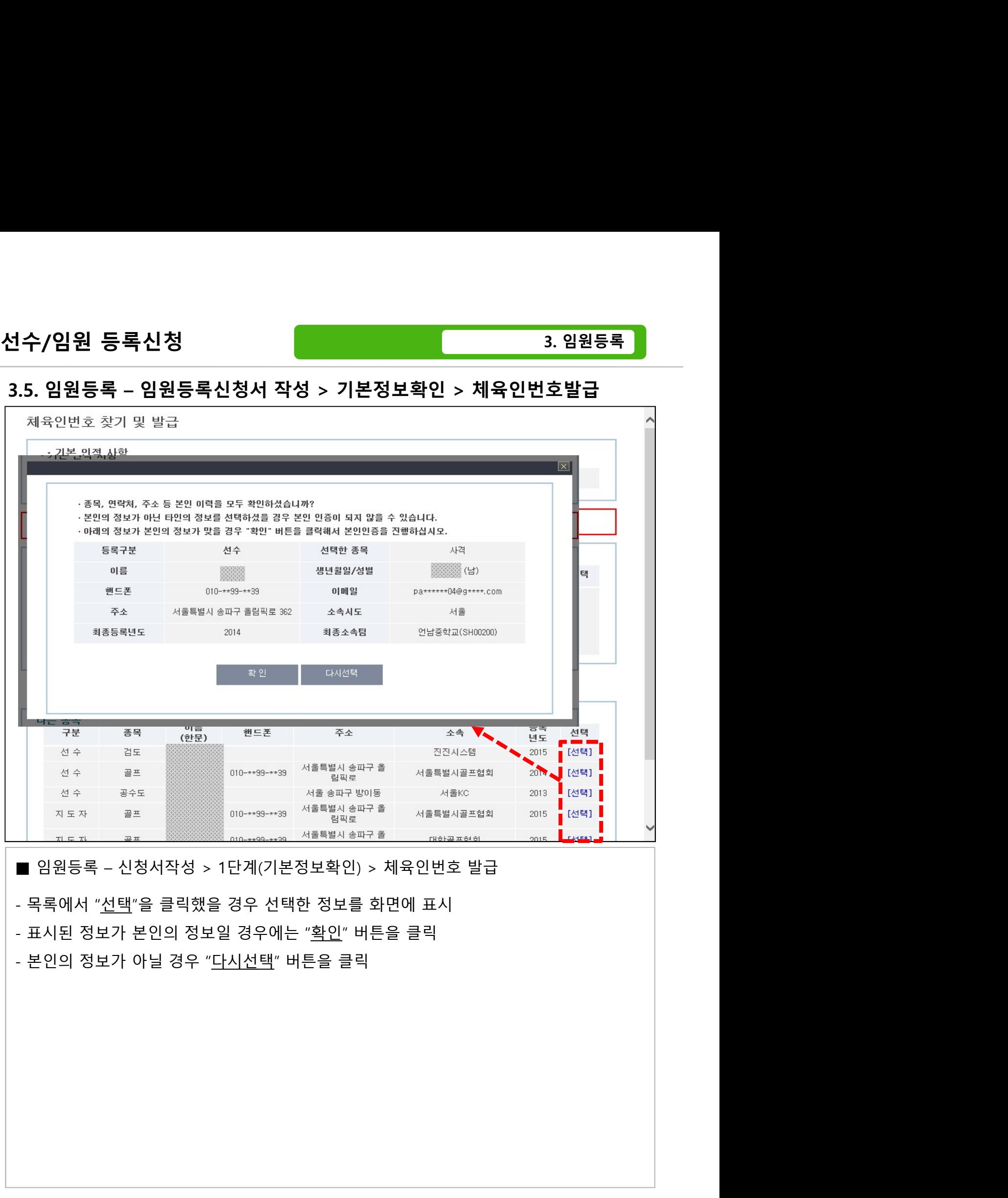

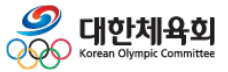

-64-

# 선수/임원 등록신청

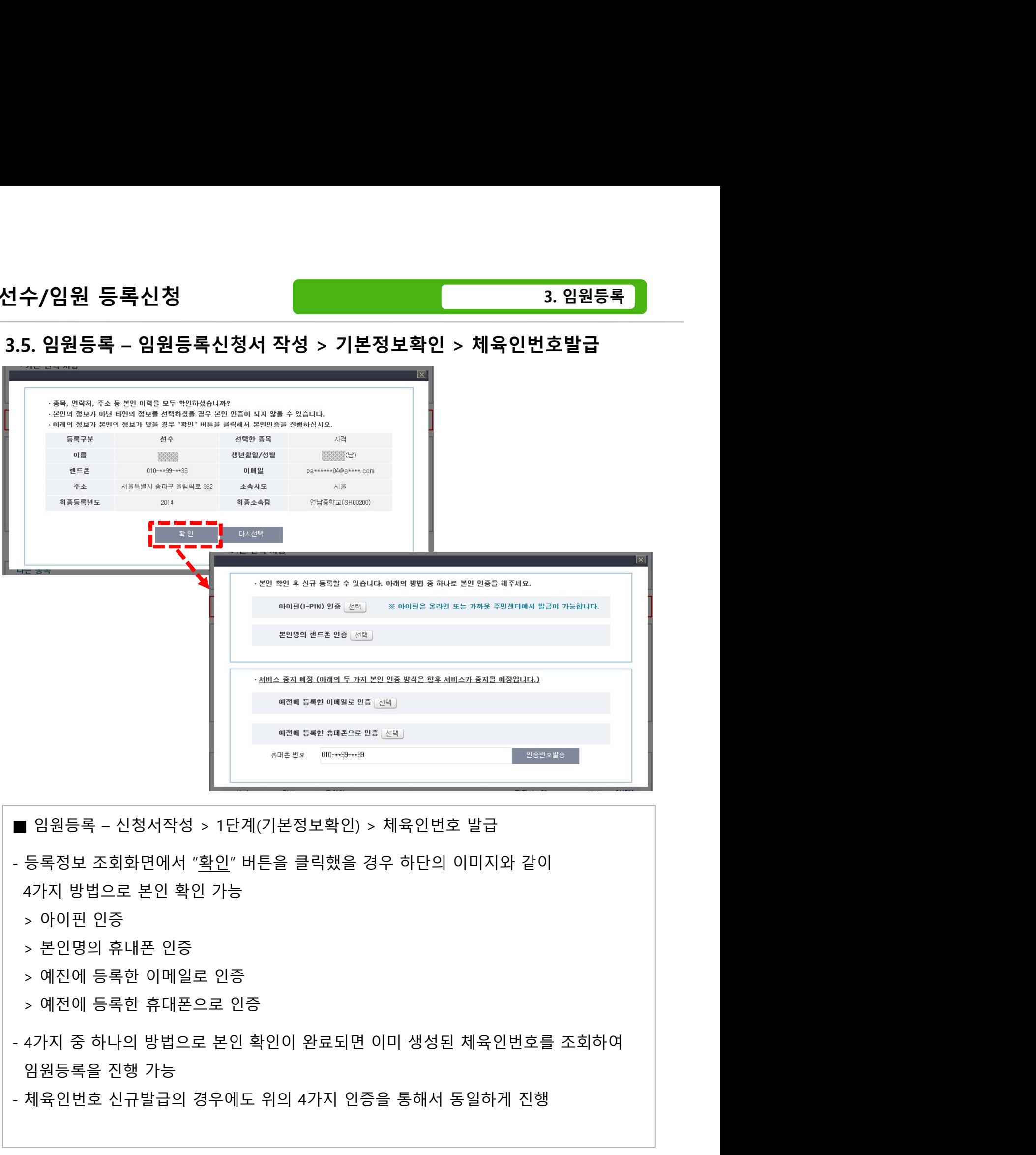

- 
- 
- 
- 
- 
- 
- $\begin{array}{lllllllllllll} \multicolumn{2}{c}{\begin{array}{l} & \multicolumn{2}{c}{$\mathbb{R}^3$&\mathbb{R}^3$&\mathbb{R}^3$&\mathbb{R}^3$&\mathbb{R}^3$&\mathbb{R}^3$&\mathbb{R}^3$&\mathbb{R}^3$&\mathbb{R}^3$&\mathbb{R}^3$&\mathbb{R}^3$&\mathbb{R}^3$&\mathbb{R}^3$&\mathbb{R}^3$&\mathbb{R}^3$&\mathbb{R}^3$&\mathbb{R}^3$&\mathbb{R}^3$&$
- 

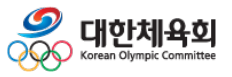

-65-

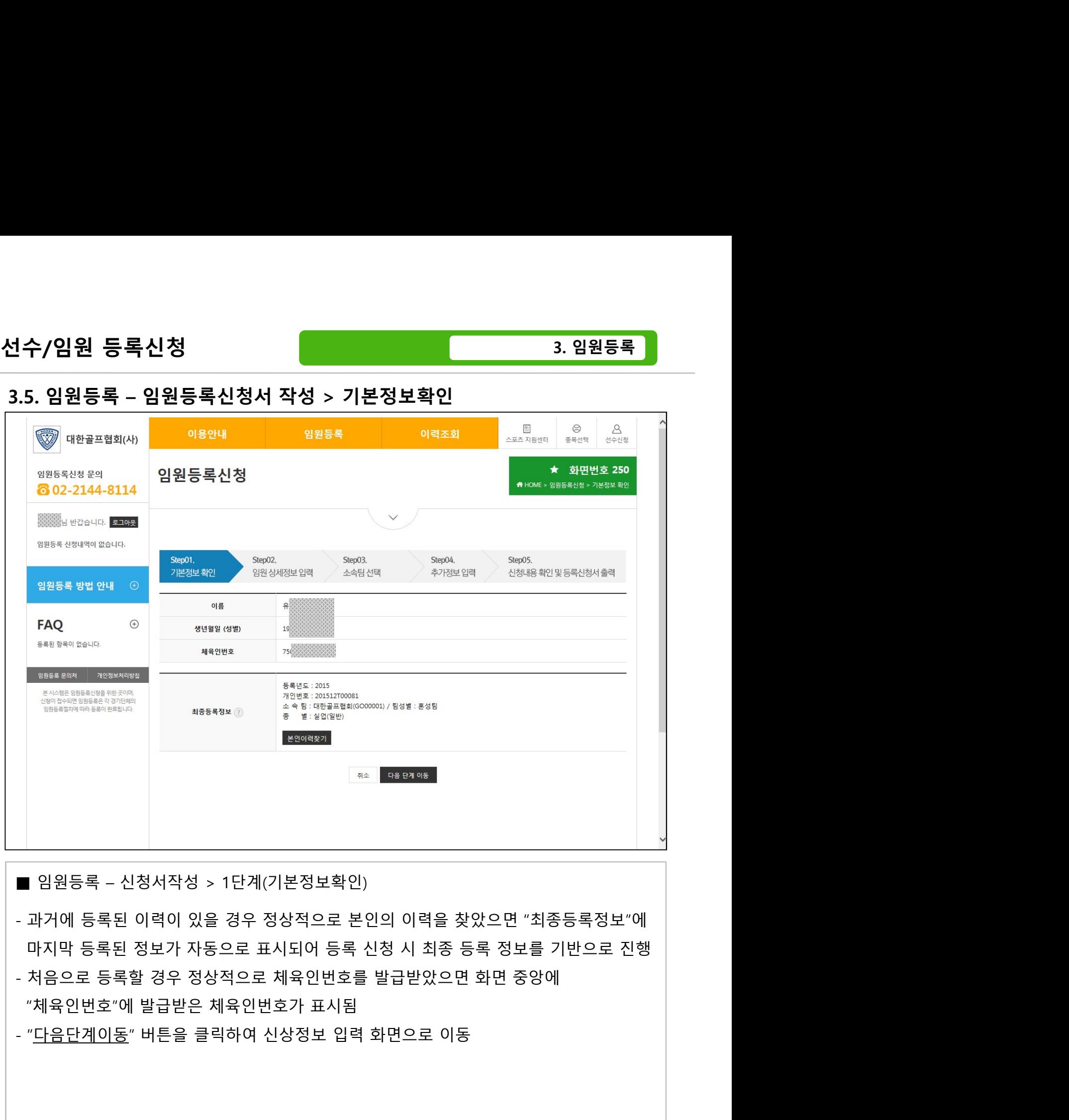

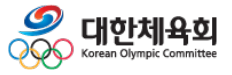

-66-

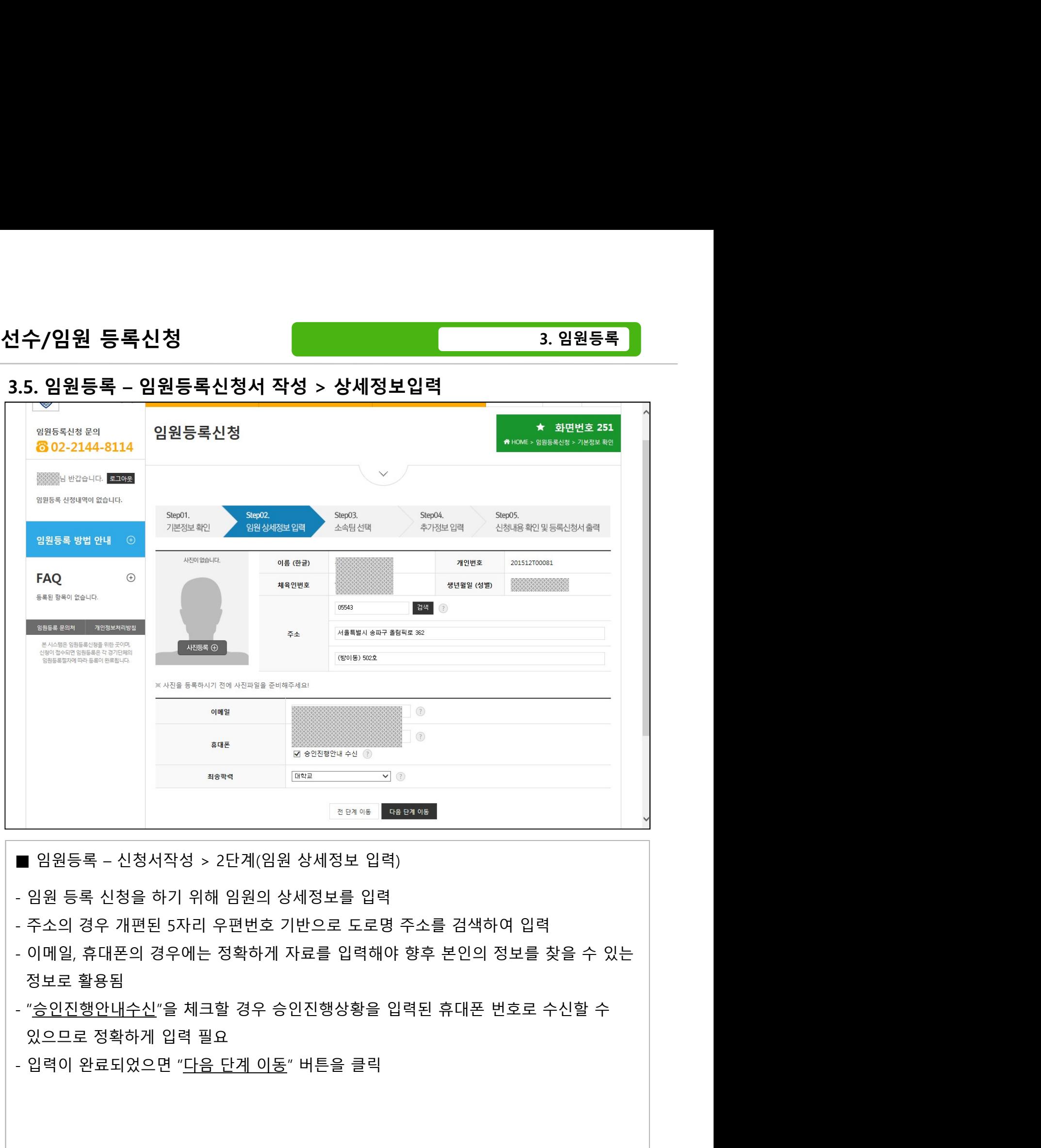

- 
- 
- 
- 

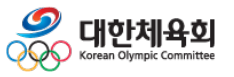

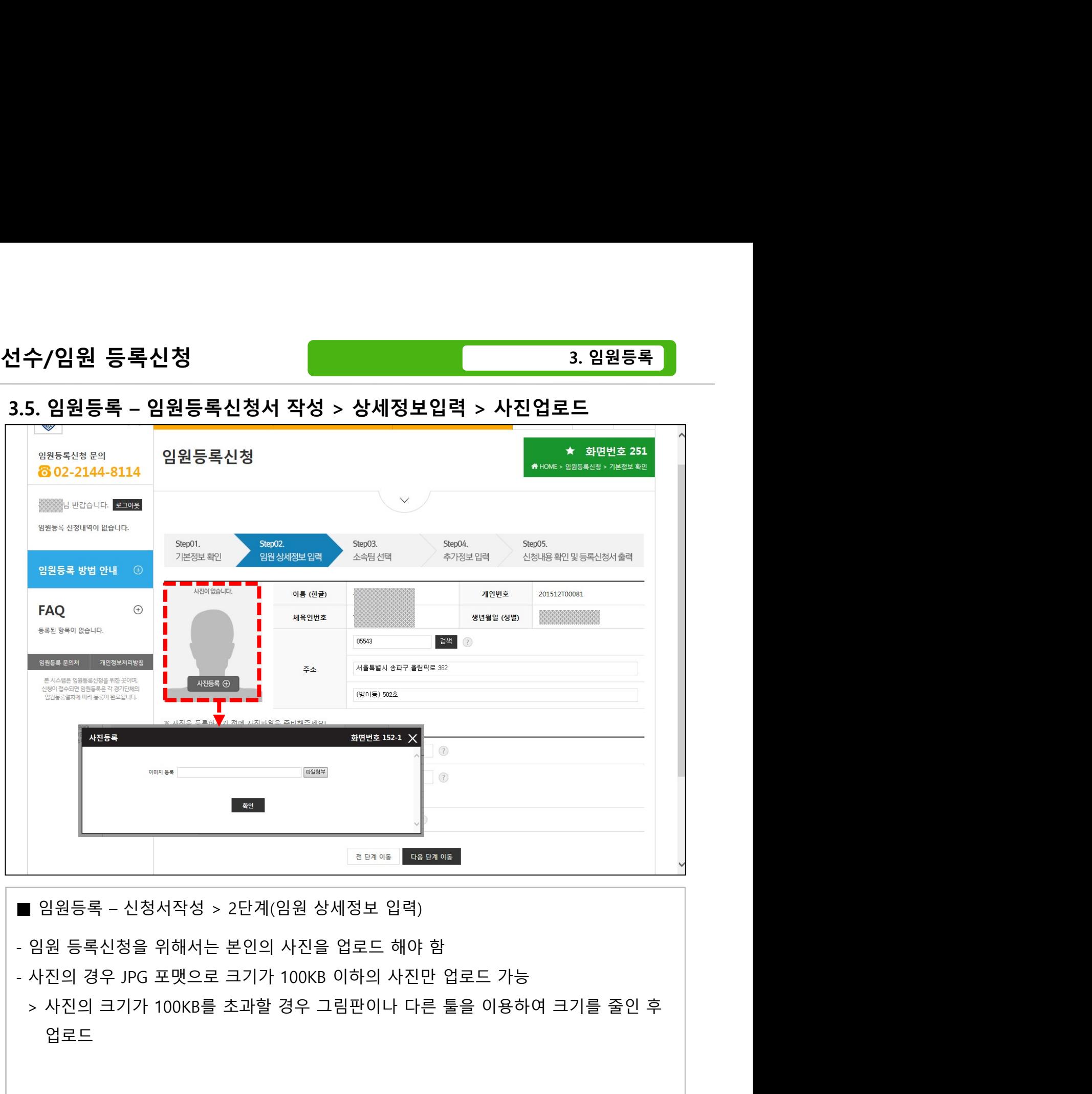

- - 업로드

![](_page_68_Picture_8.jpeg)

-68-

![](_page_69_Picture_30.jpeg)

![](_page_69_Picture_6.jpeg)

![](_page_70_Picture_39.jpeg)

■ 임원등록 – 신청서작성 > 3단계(소속팀 선택)<br>- 위의 화면은 이전에 임원으로 등록된 이력이 있을 경우 등록된 이력에서 선택하여<br>재등록을 할 수 있도록 등록 이력을 표시<br>> 1단계에서 본인 이력 찾기를 성공한 경우 자동으로 표시됨<br>- 과거에 등록한 팀을 재등록 하기 위해서는 팀 목록 우측의 "<u>재등록</u>" 버튼을 클릭<br>- 목록에 표시된 팀 이외의 신규팀을 등록하기 위해서는 "<u>새로운팀 선</u>

![](_page_70_Picture_6.jpeg)

-70-

![](_page_71_Picture_39.jpeg)

■ 임원등록 – 신청서작성 > 3단계(소속팀 선택)<br>- 위의 화면은 이전에 임원으로 등록된 이력이 있을 경우 등록된 이력에서 선택하여<br>재등록을 할 수 있도록 등록 이력을 표시<br>> 1단계에서 본인 이력 찾기를 성공한 경우 자동으로 표시됨<br>- 과거에 등록한 팀을 재등록 하기 위해서는 팀 목록 우측의 "<u>재등록</u>" 버튼을 클릭<br>- 목록에 표시된 팀 이외의 신규팀을 등록하기 위해서는 "<u>새로운팀 선</u>

![](_page_71_Picture_6.jpeg)

-71-
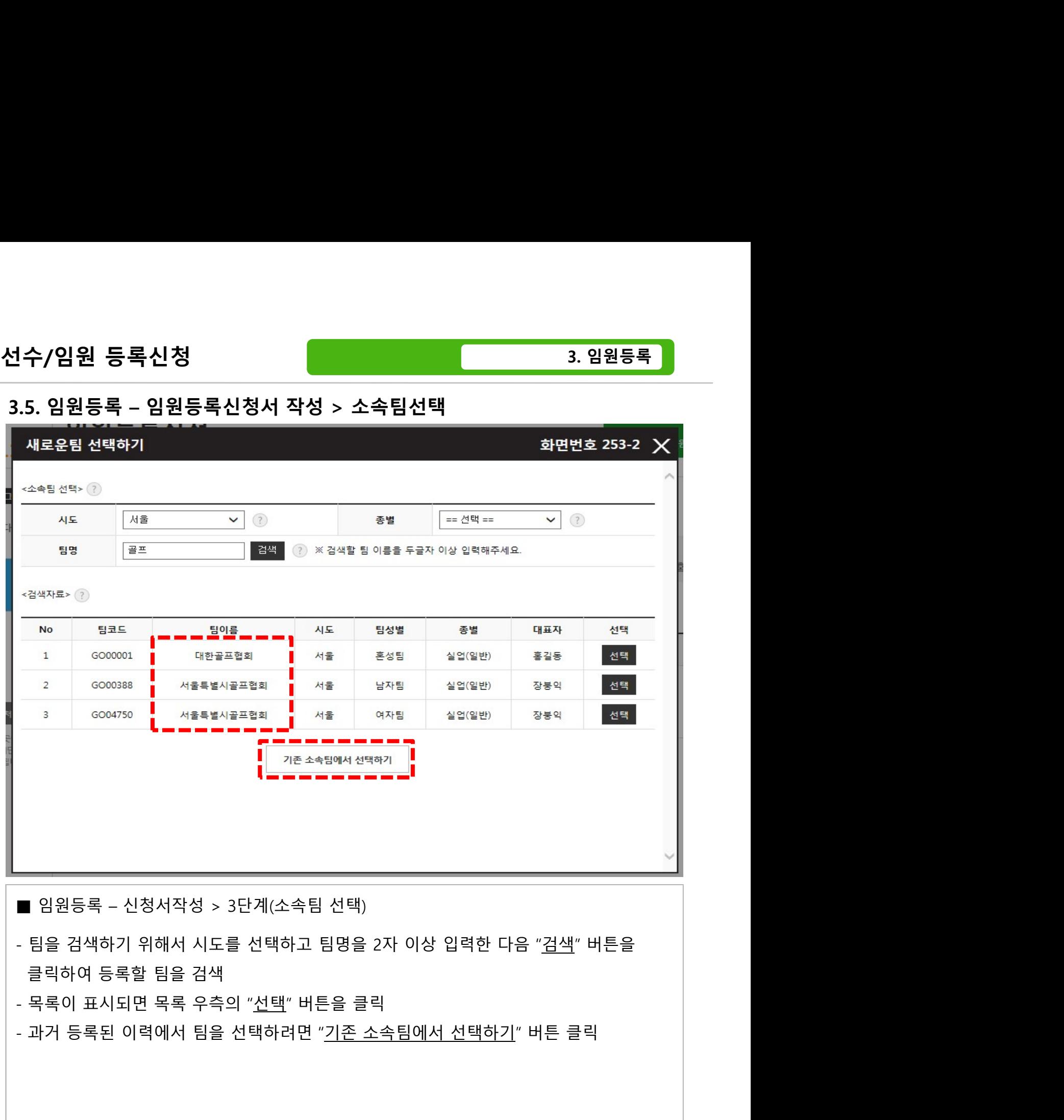

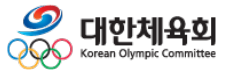

-72-

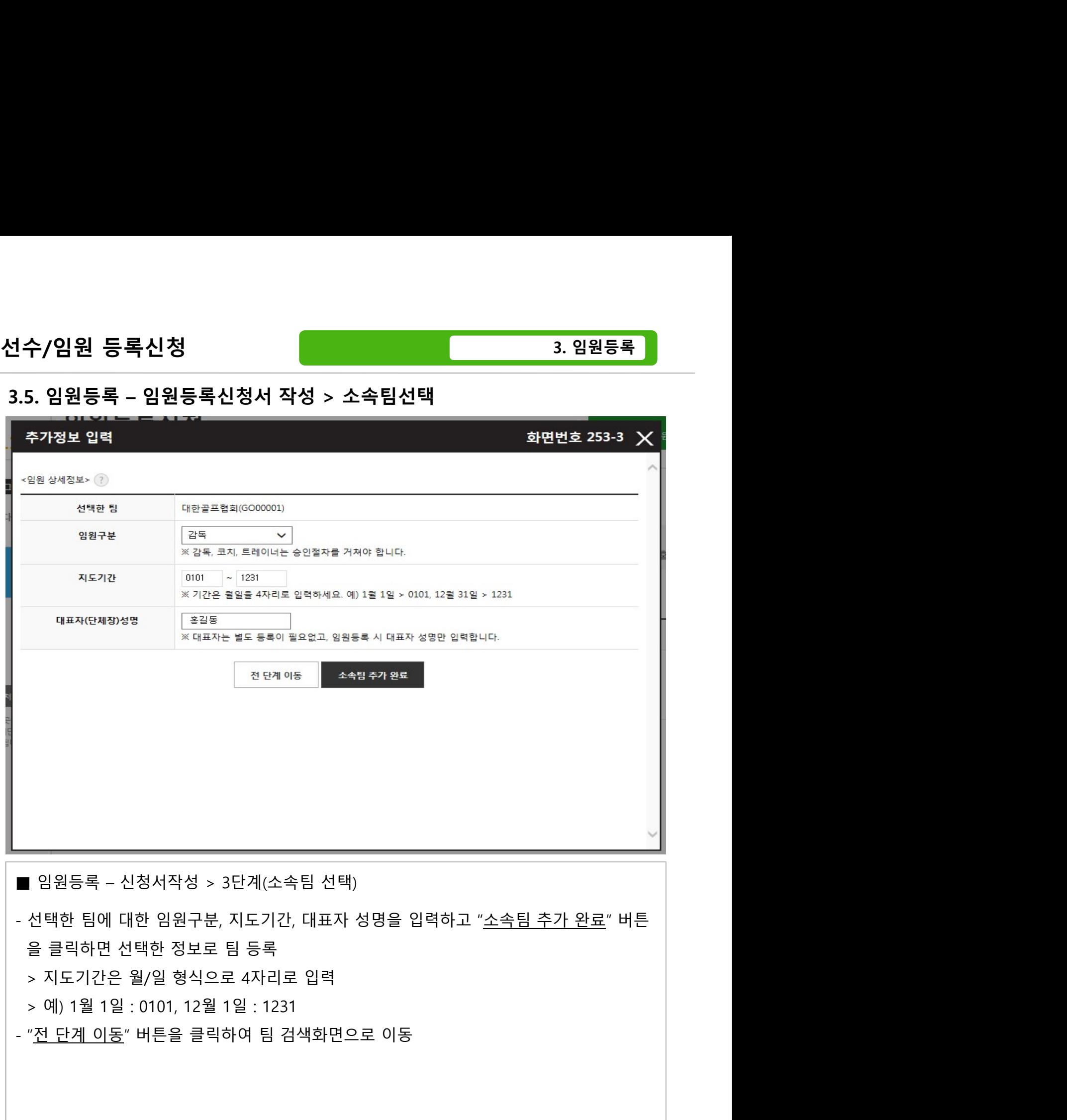

- 
- 
- 

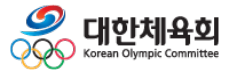

-73-

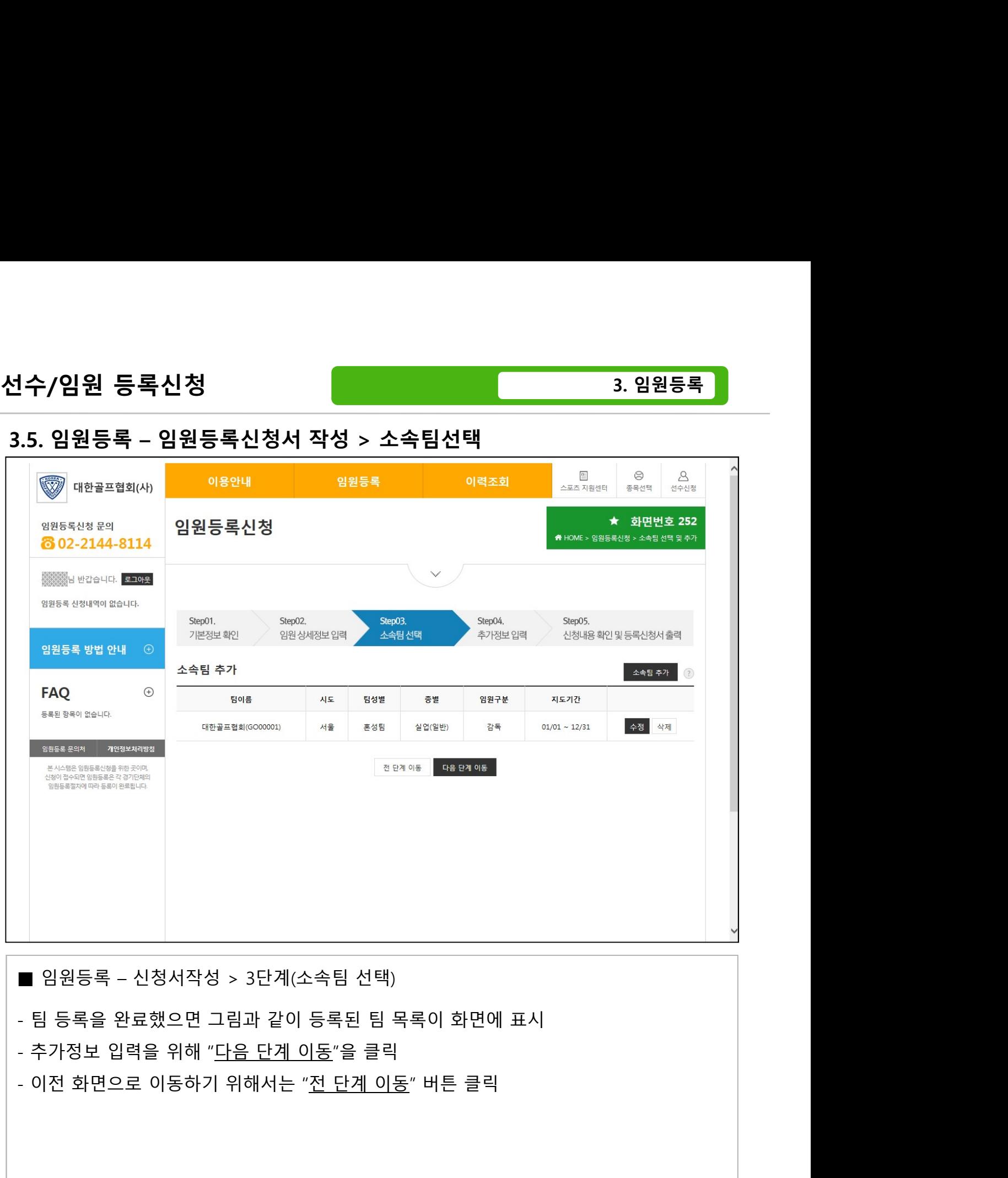

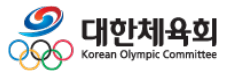

-74-

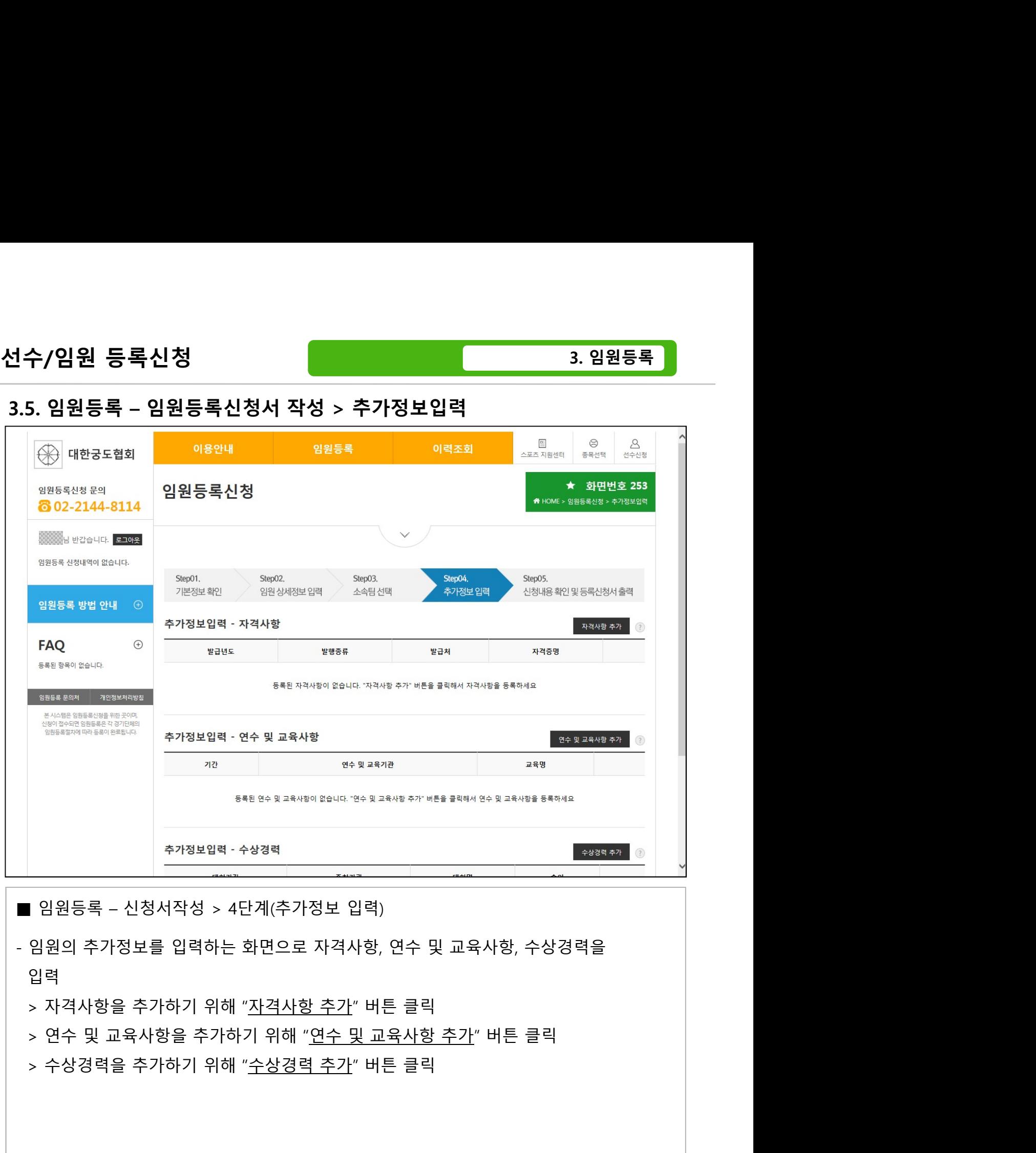

- 입력 <u>대표 대표를 통해 보</u>기 때문에 대표 기업을 받아 있다.
	-
- 
- 

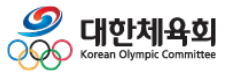

-75-

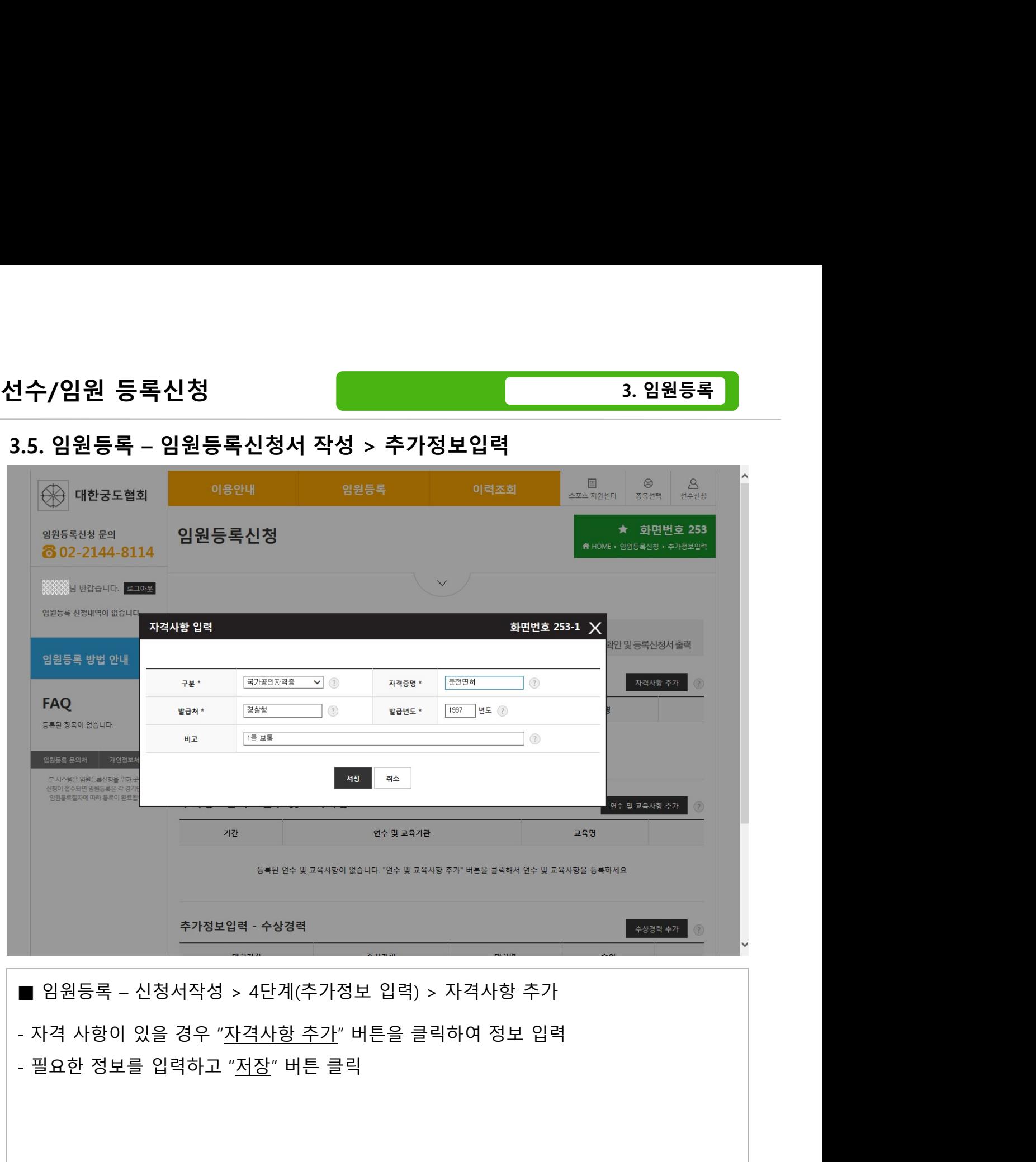

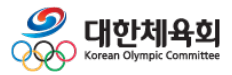

-76-

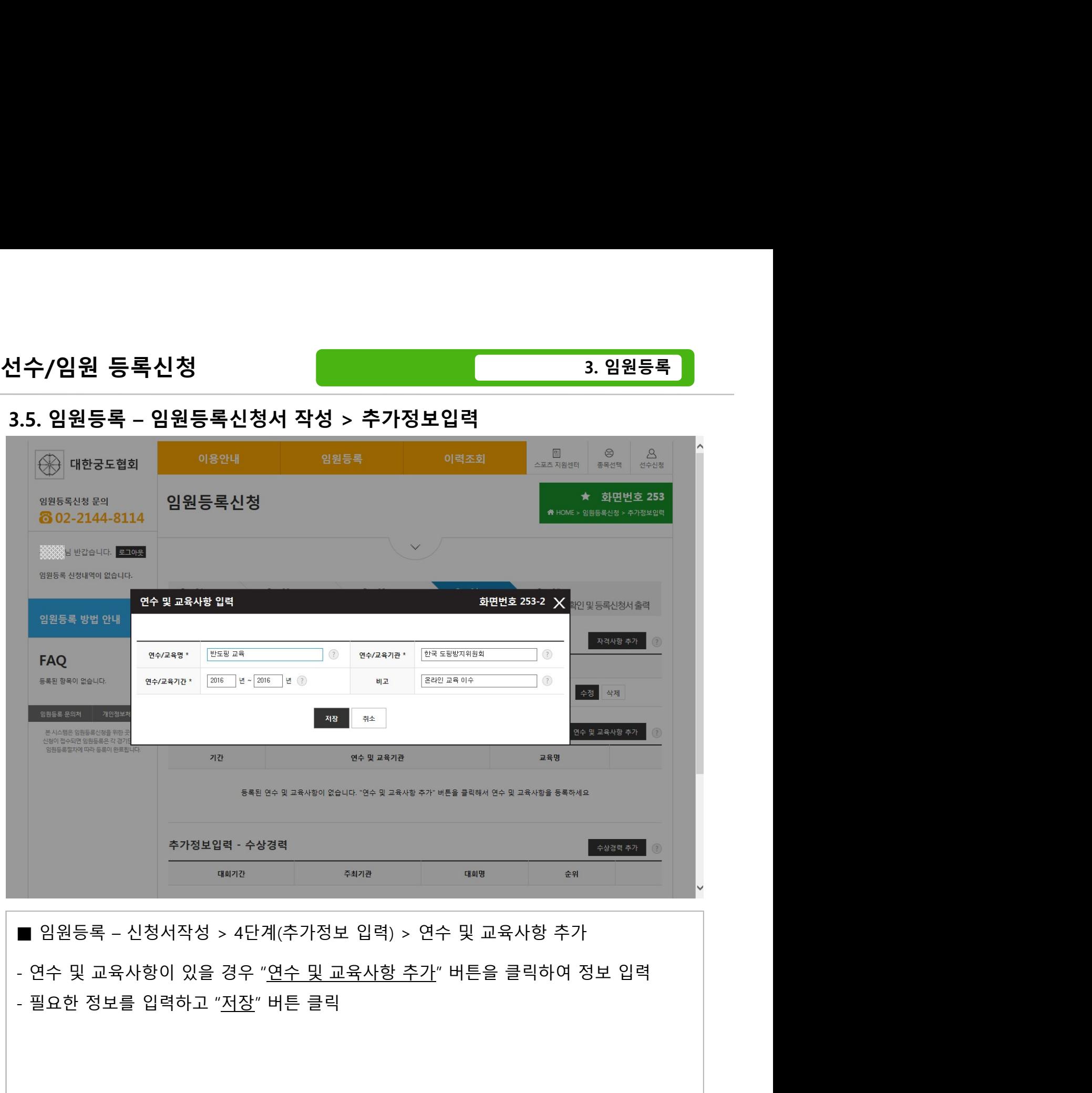

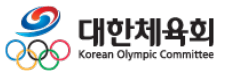

-77-

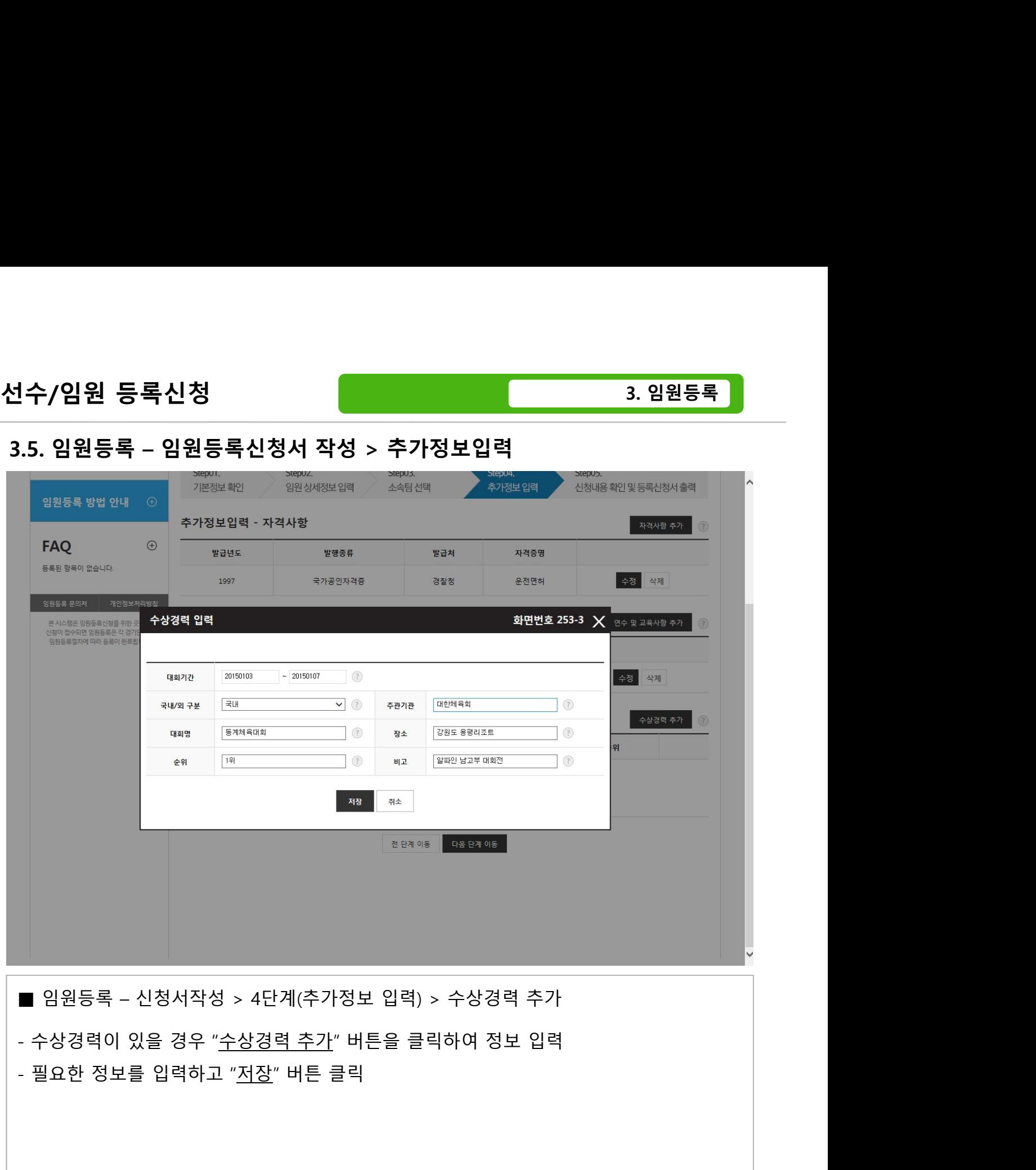

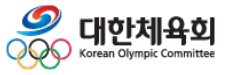

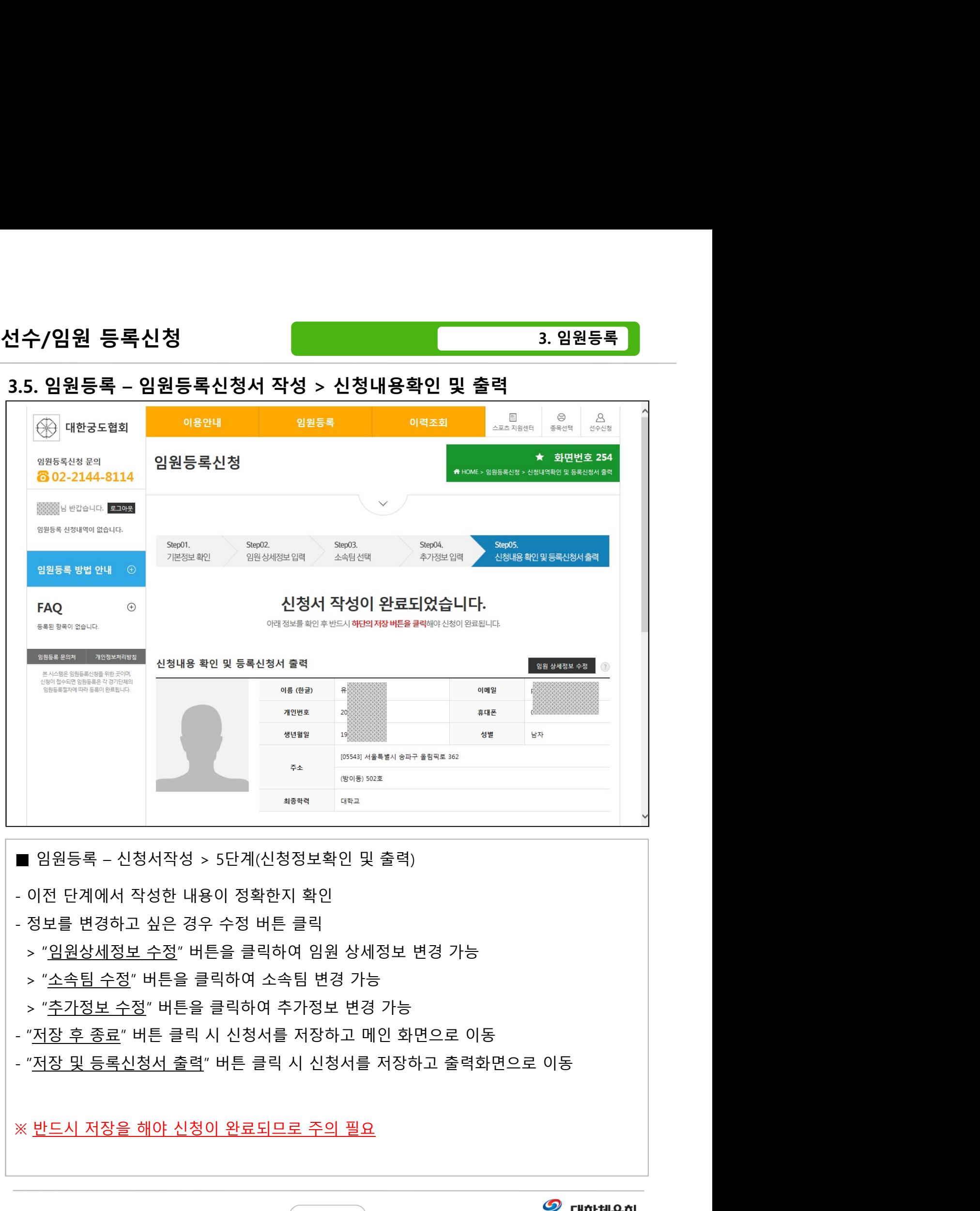

- 
- 
- 
- 
- 
- 
- 

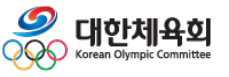

-79-

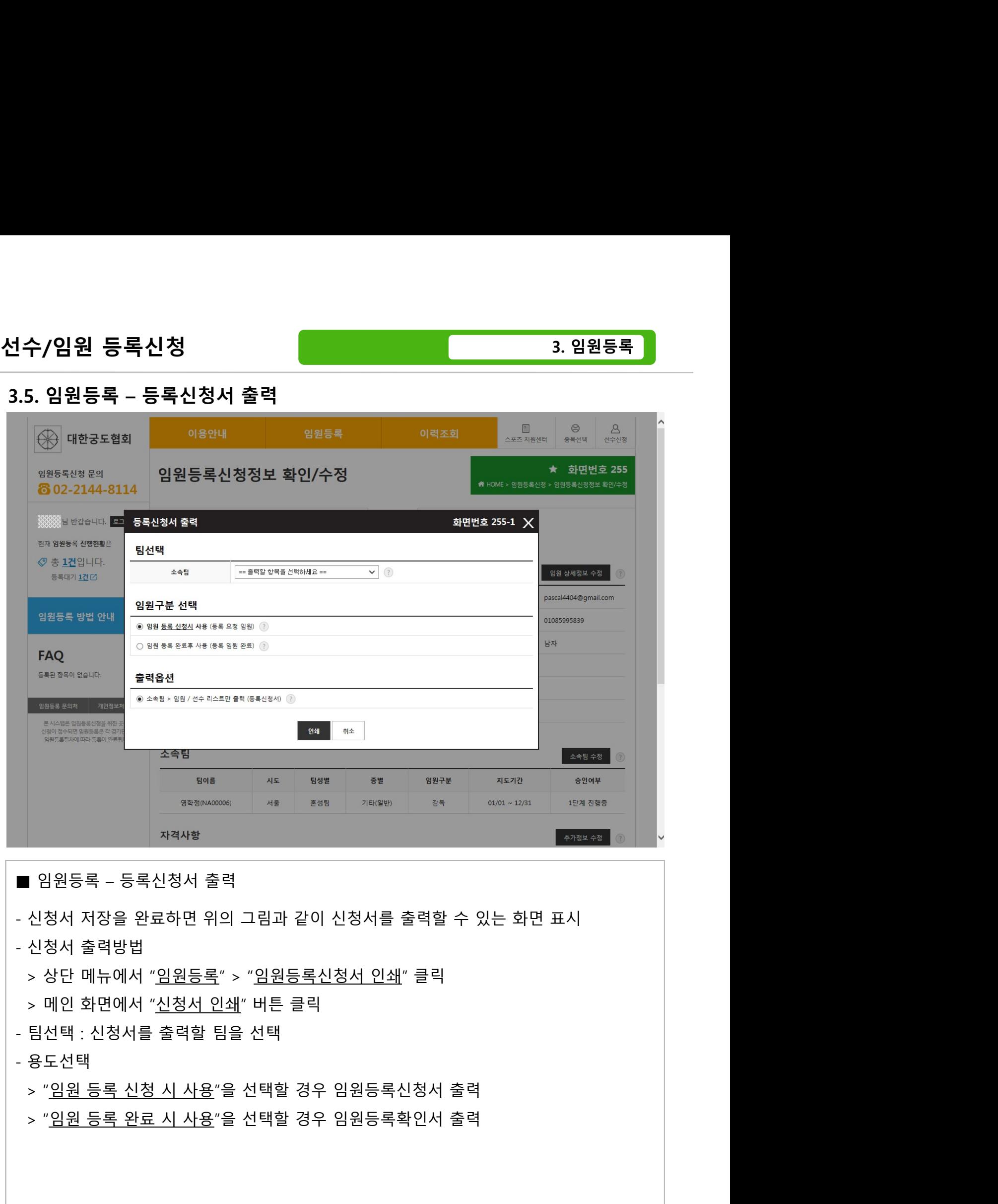

- -
- 
- 
- 
- 
- 

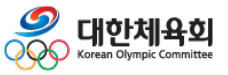

-80-

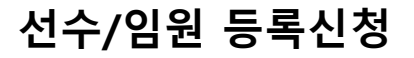

대한체욕회

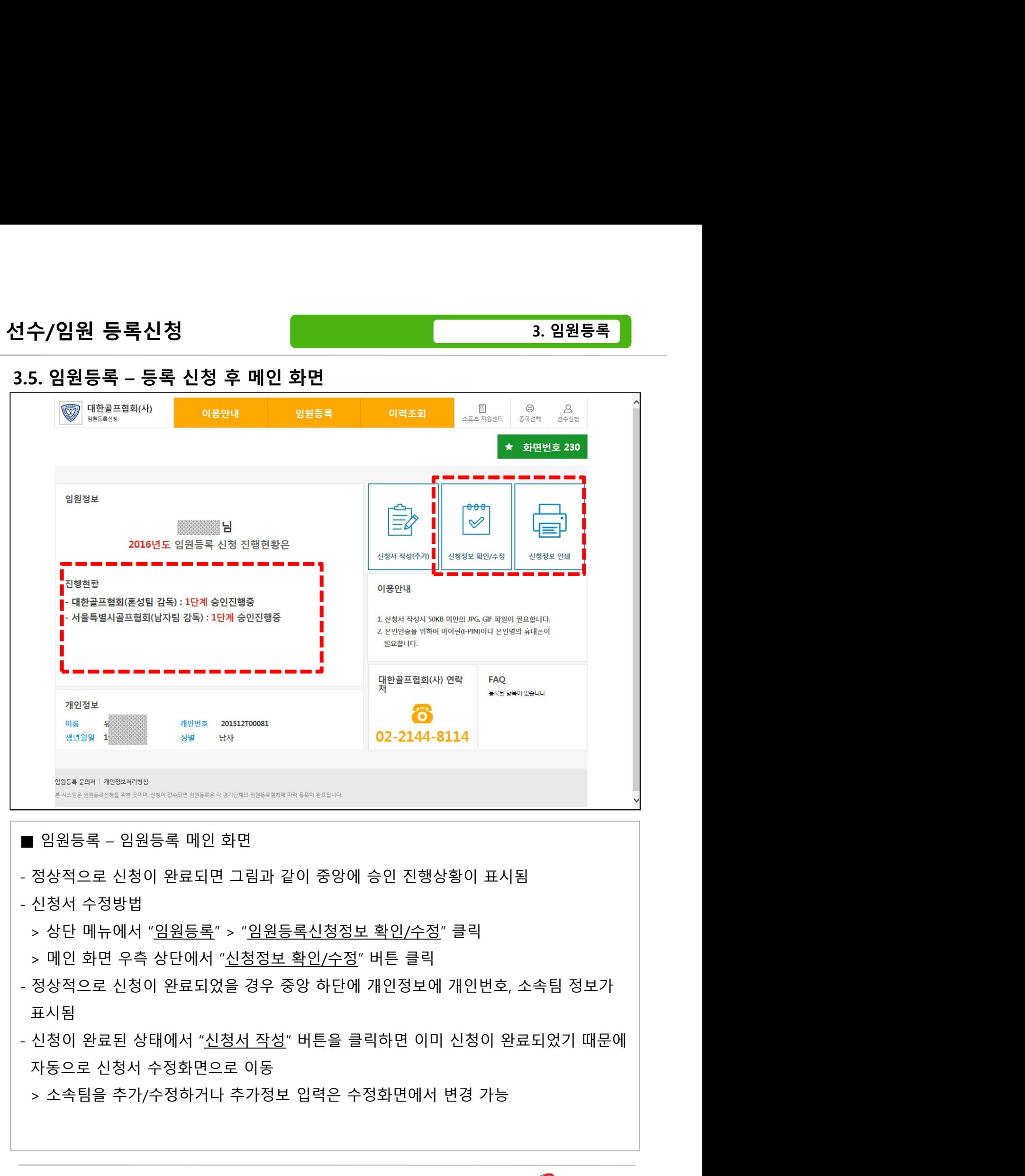

-81-

- 
- 
- 
- 
- 
- 
- 
- 
- 
- 
- 

표시됨 - 프로그램 - 프로그램 - 프로그램 - 프로그램 - 프로그램 - 프로그램 - 프로그램 - 프로그램 - 프로그램 - 프로그램 - 프로그램 - 프로그램 - 프로그램 - 프로그램 - 프로그램 -

- 
- 
- 
- 
- 
- 

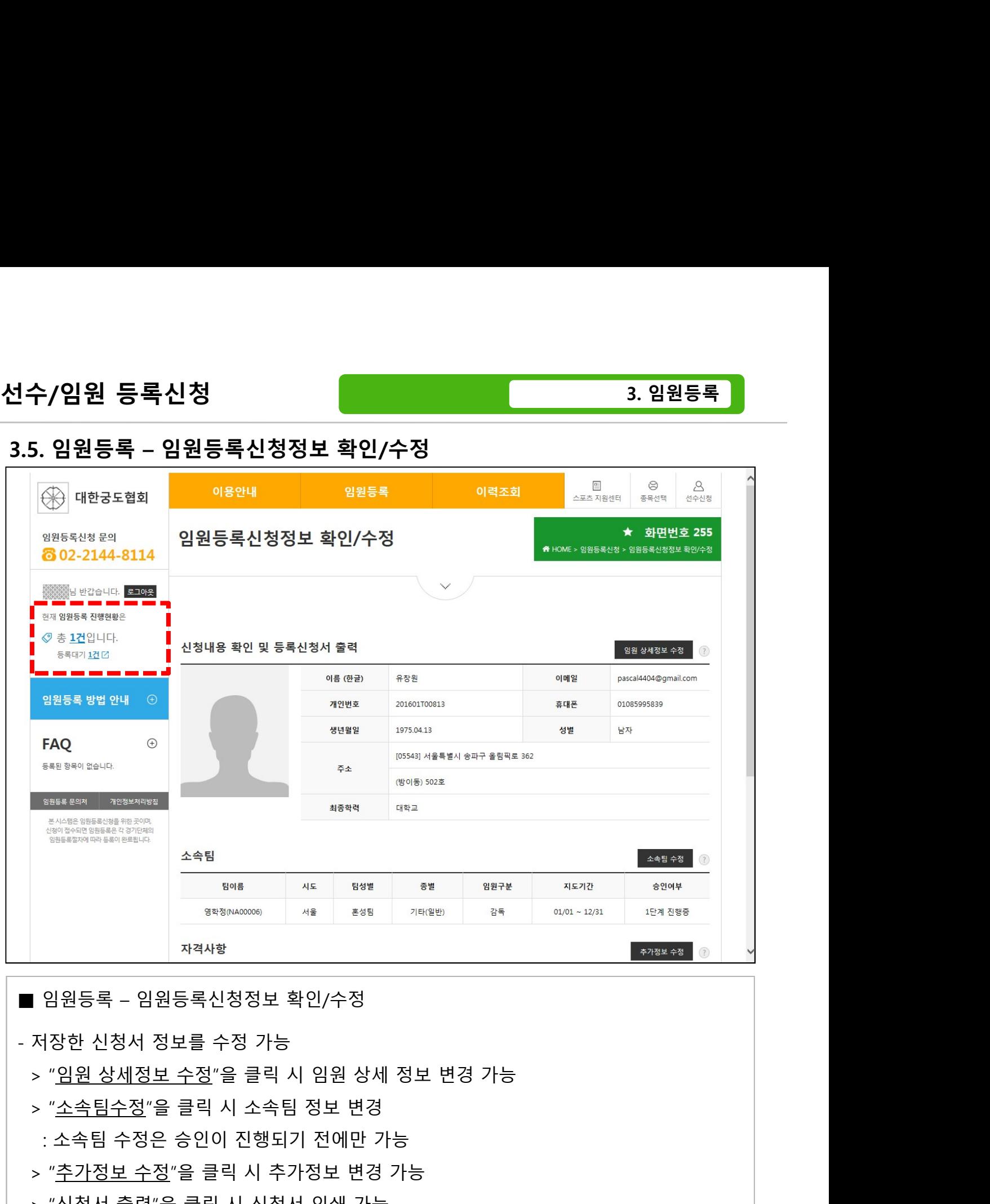

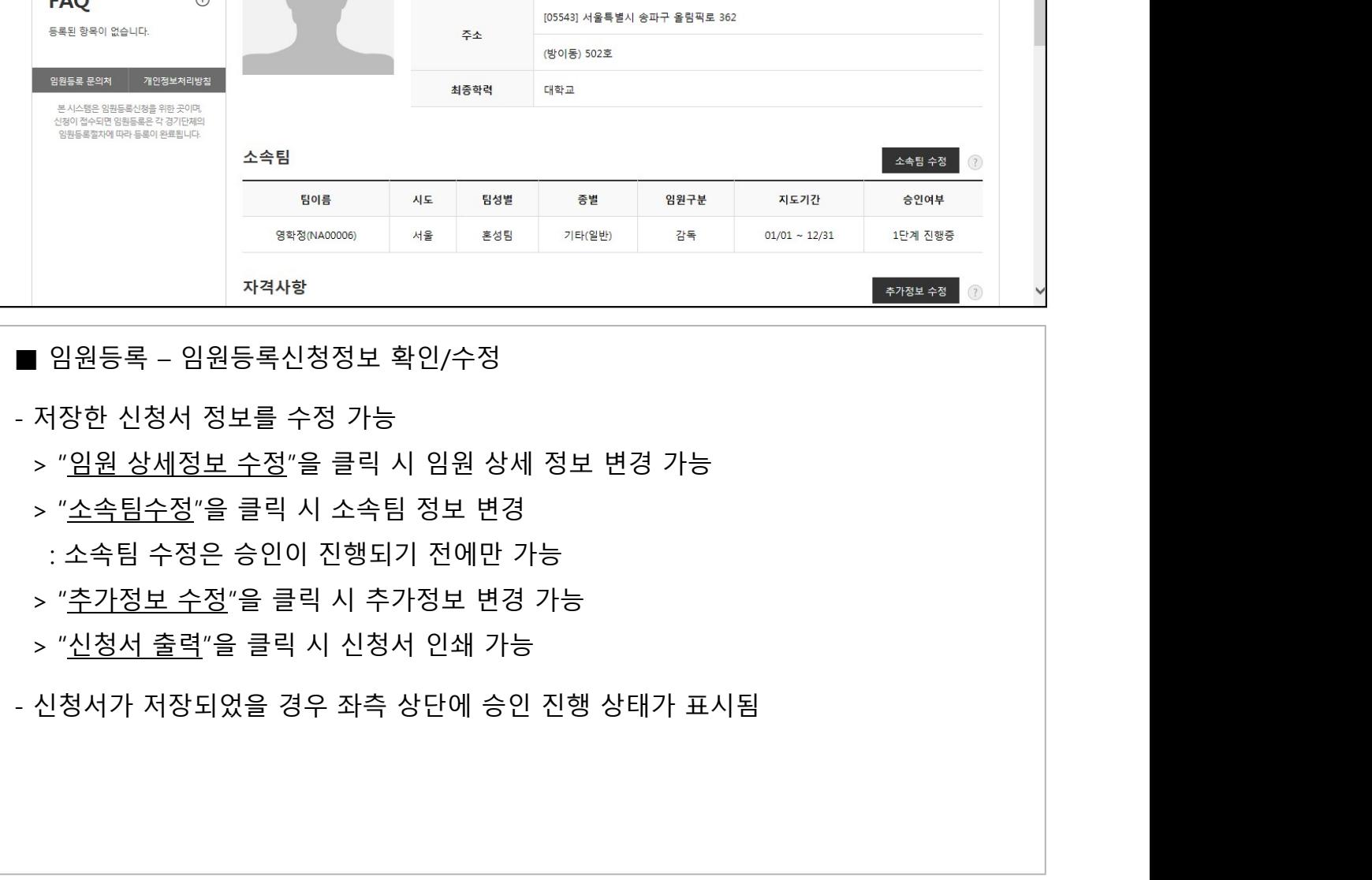

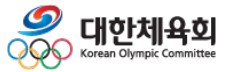

-82-

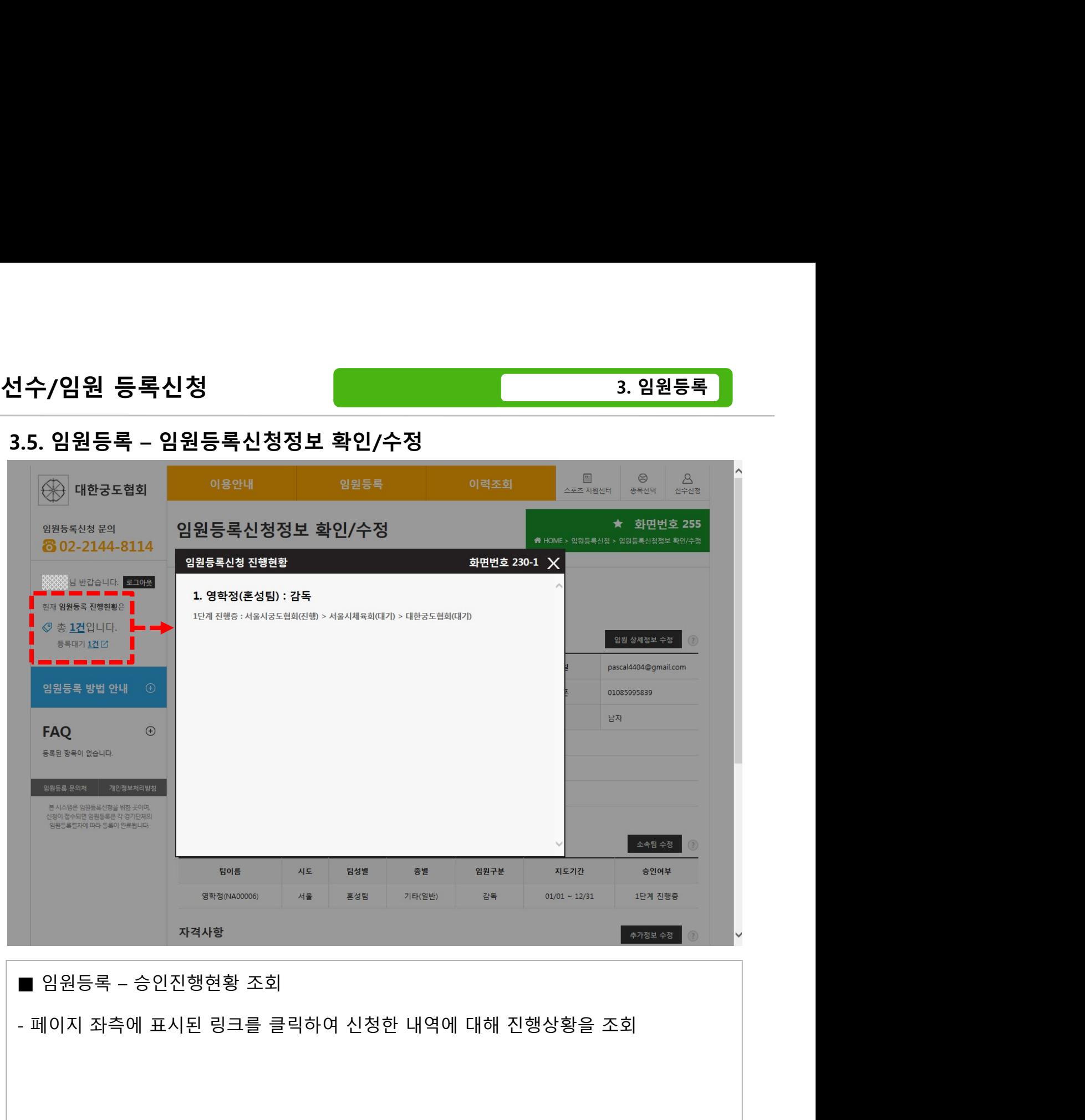

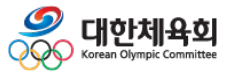

# 4. 이력조회 4.1. 선수등록이력 4.2. 임원등록이력 4.3. 국가대표경력

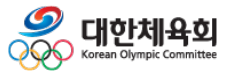

-84-

# 4.1. 선수등록이력

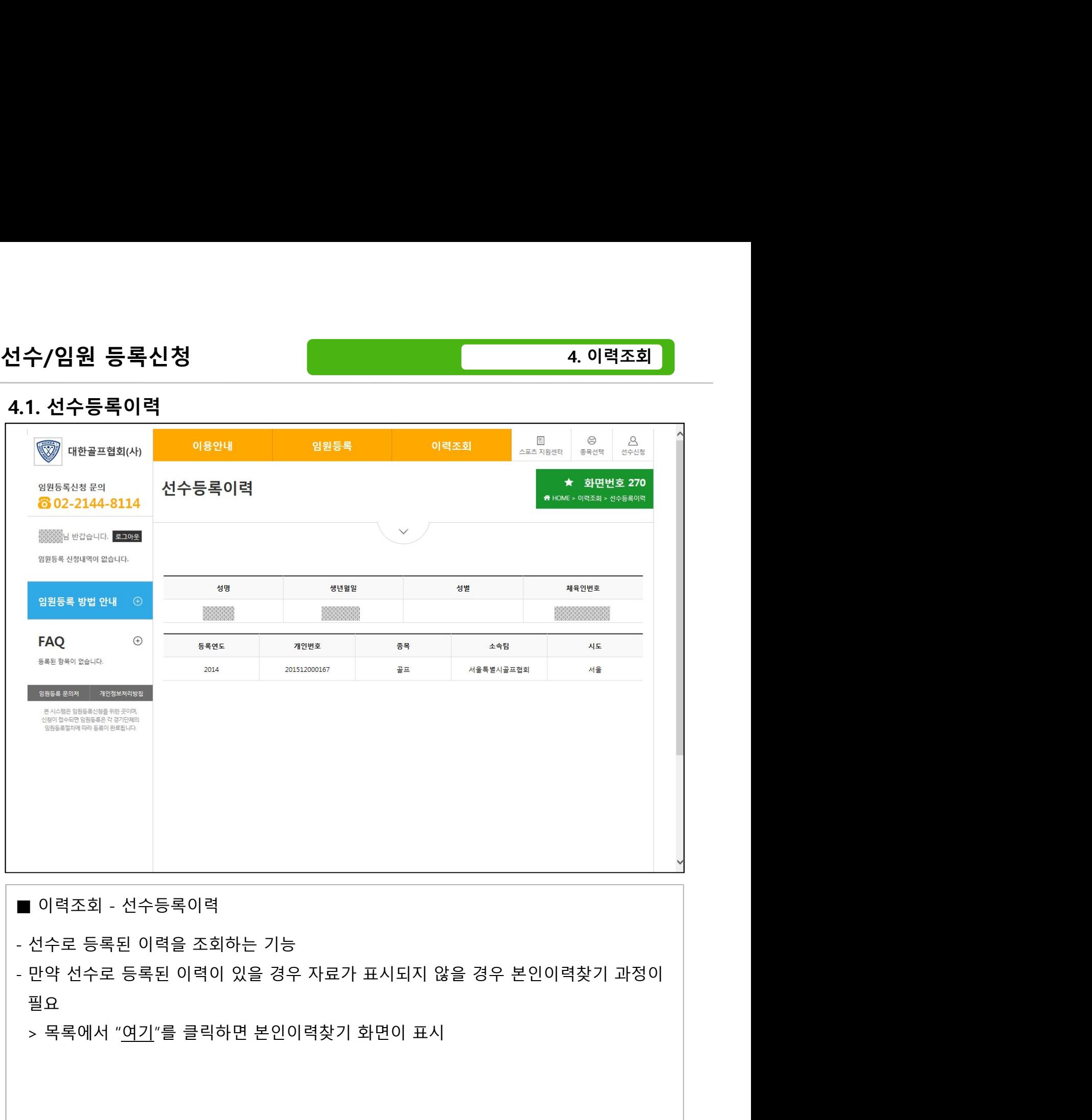

- 
- 필요 Telectrical Accounts of the Community of the Community of the Community of the Community of the Community of the Community of the Community of the Community of the Community of the Community of the Community of the Com
- 

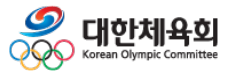

-85-

## 4.2. 임원등록이력

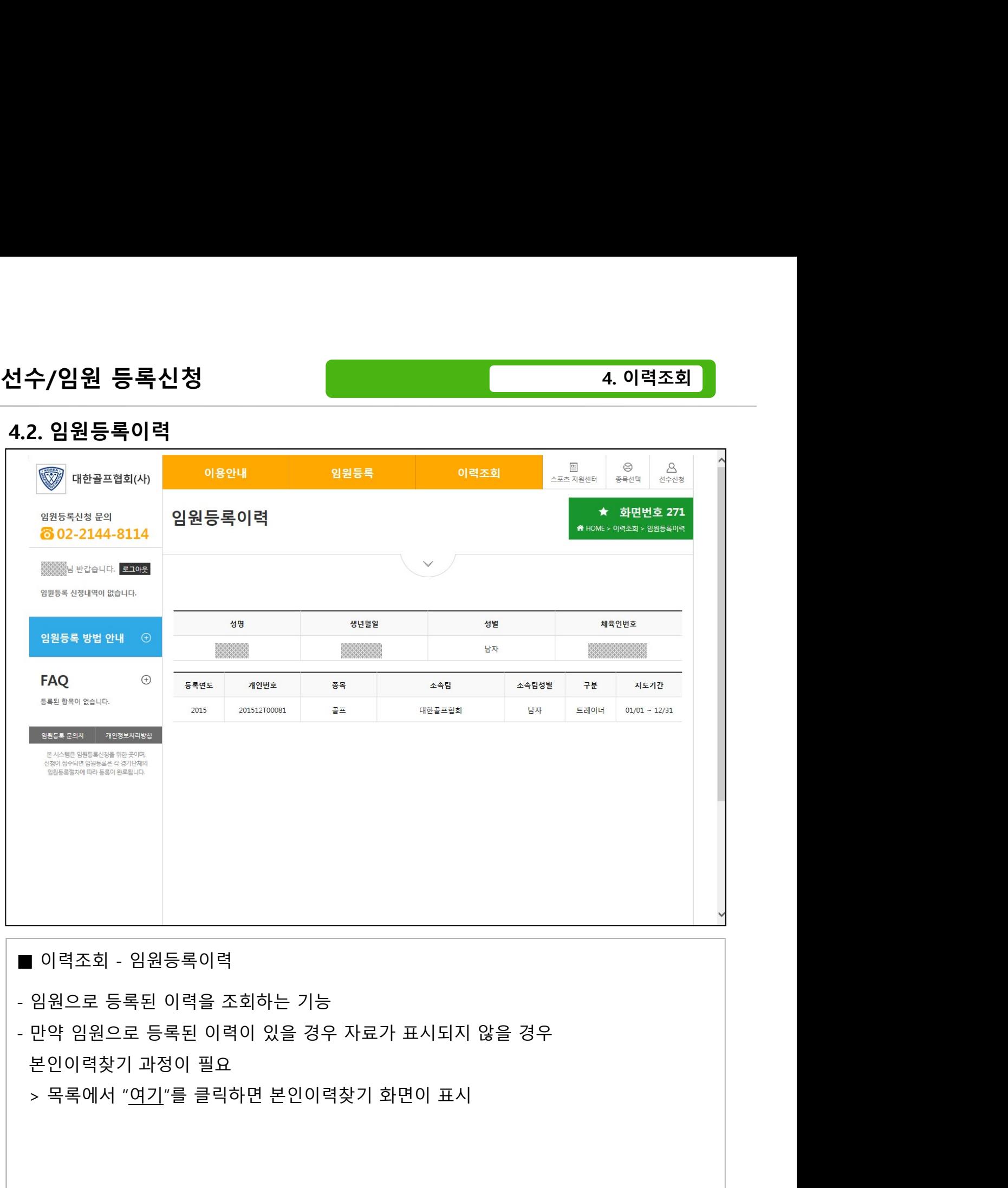

- 
- 
- 

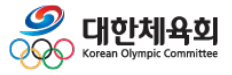

-86-

## 4.3. 국가대표경력

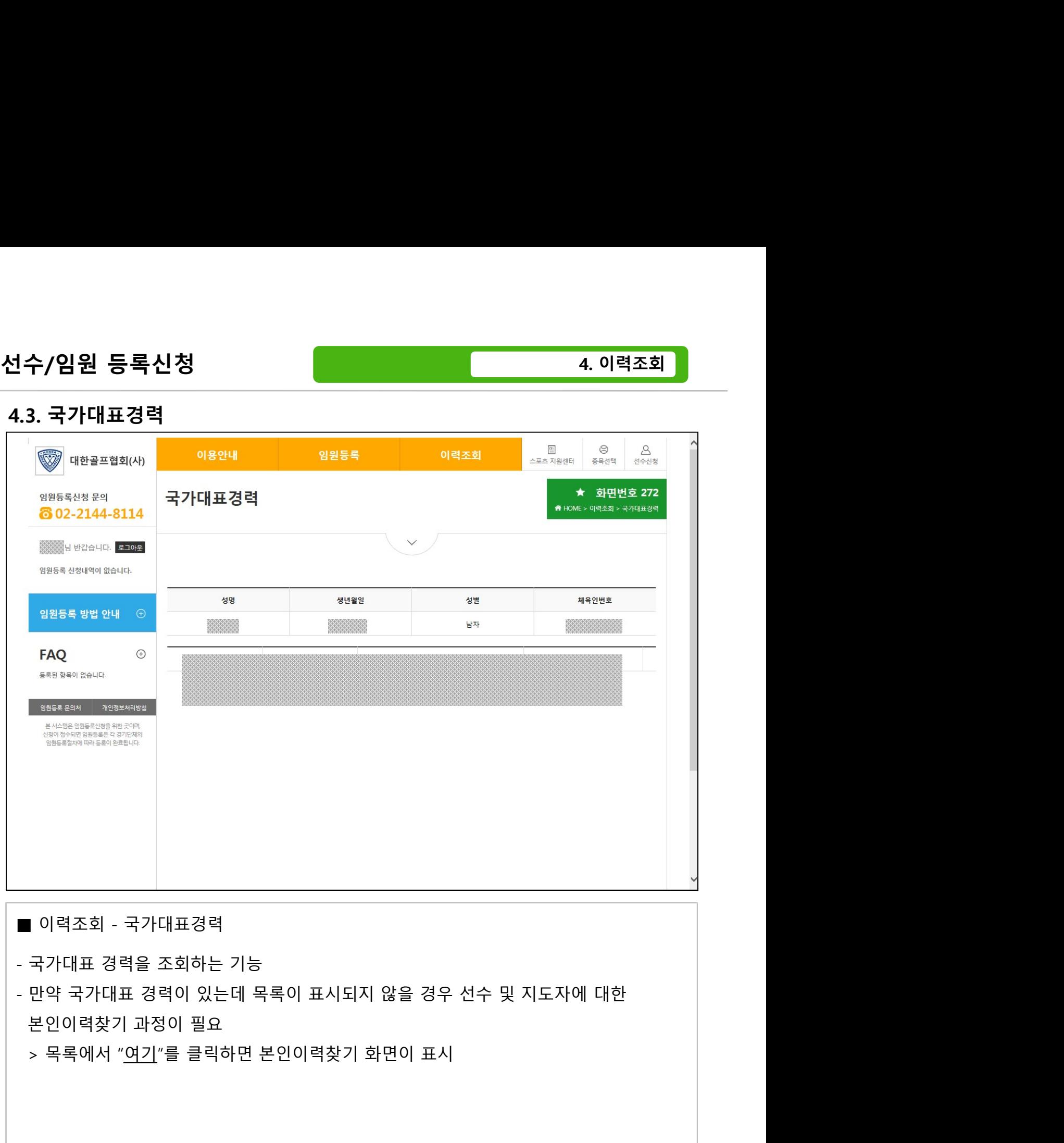

- 
- 

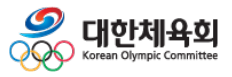

-87-